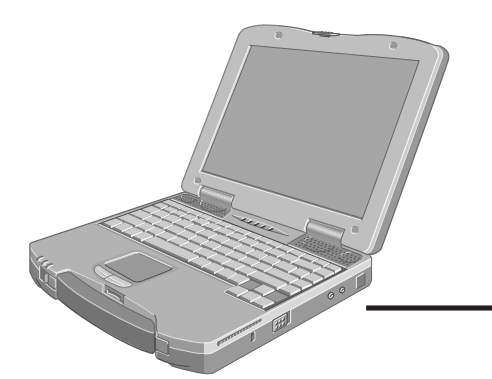

**OUGHBO** 

∩

195

# **Panasonic**®

**Personal Computer**

# **OPERATING INSTRUCTIONS**

Model No. **CF-72 Series**

# **Contents**

# **Generic**

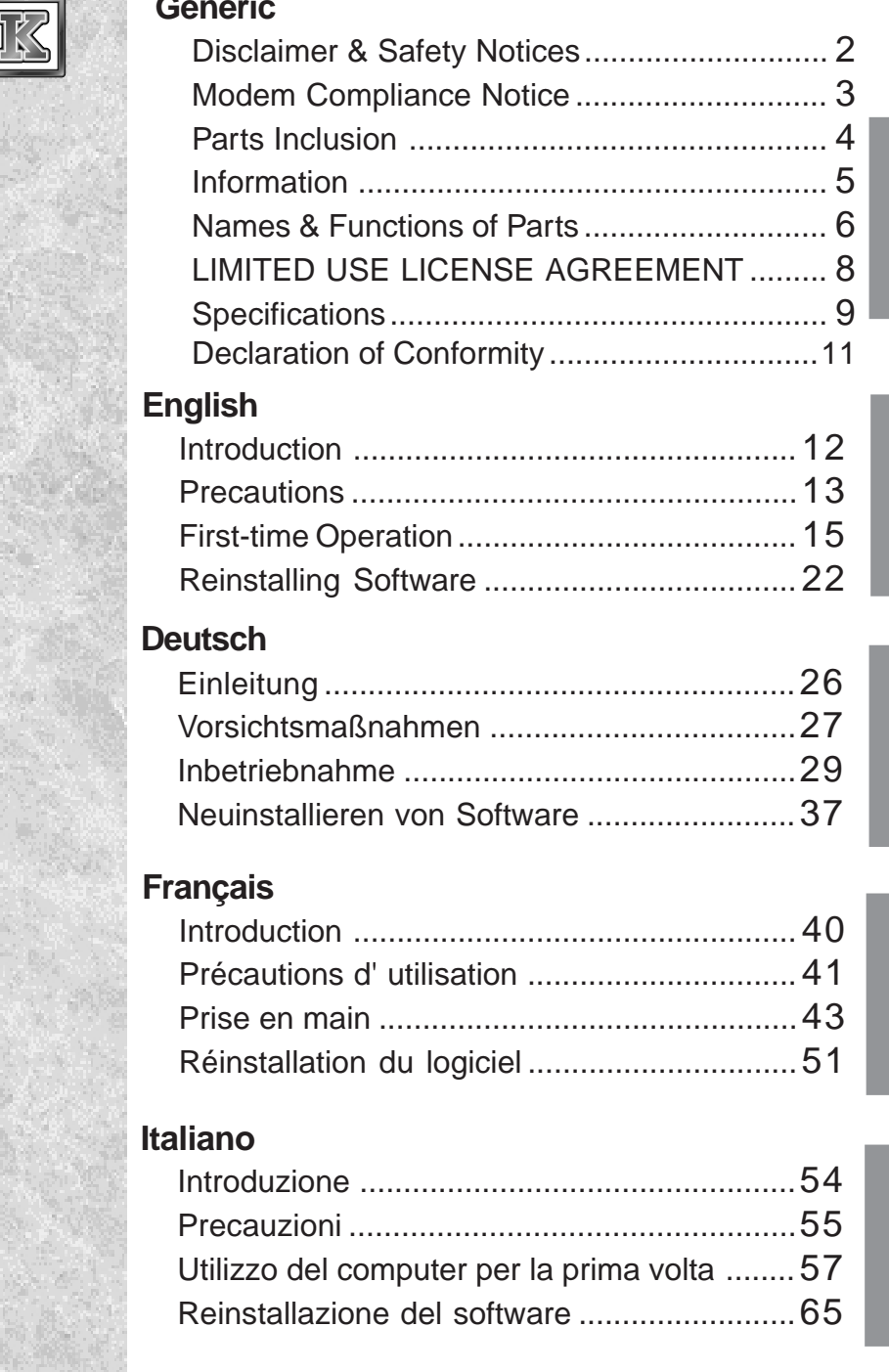

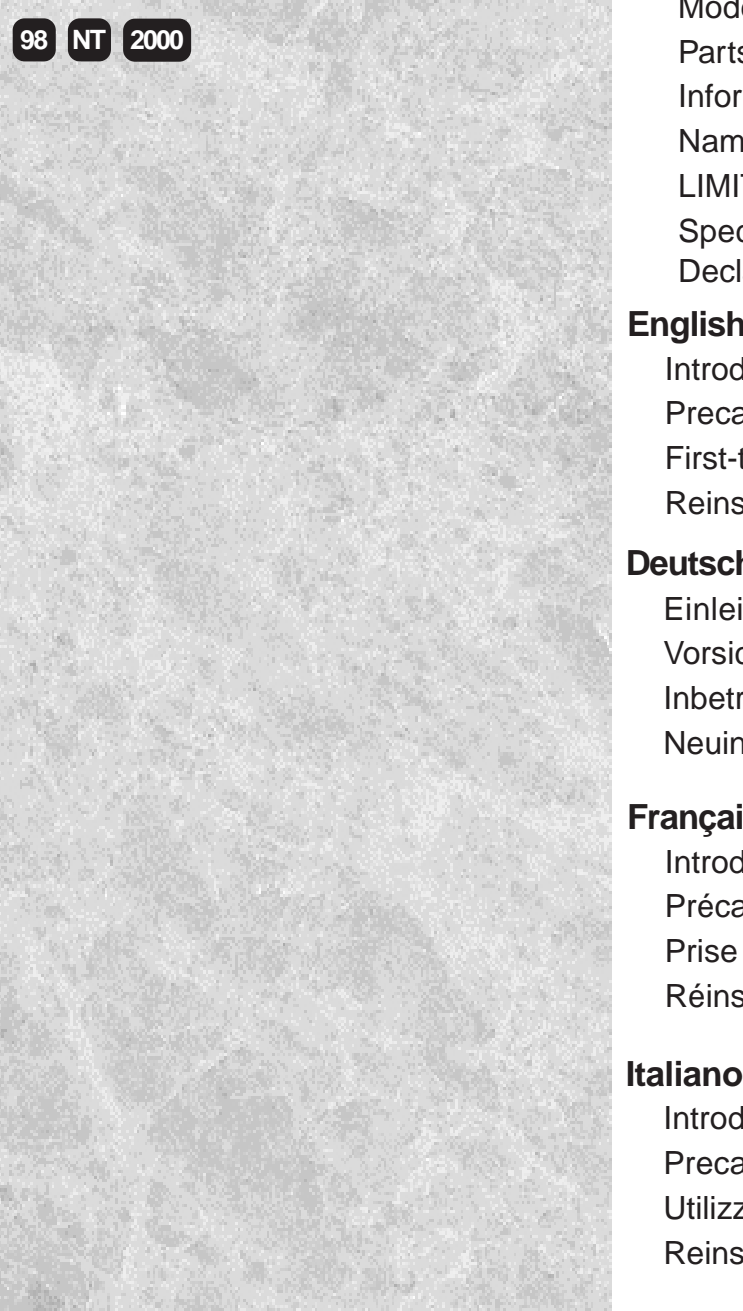

**Generic**

# **Copyright**

This manual is copyrighted by Matsushita Electric Industrial Co., Ltd. with all rights reserved. No part of this manual may be reproduced in any form without the prior written permission of Matsushita Electric Industrial Co., Ltd.

No patent liability is assumed with respect to the use of the information contained herein.

©2001 Matsushita Electric Industrial Co., Ltd. All Rights Reserved.

## **Disclaimer**

Computer specifications and manuals are subject to change without notice. Matsushita Electric Industrial Co., Ltd. assumes no liability for damage incurred directly or indirectly from errors, omissions or discrepancies between the computer and the manuals.

## **Trademarks**

PS/2™ is a trademark of International Business Machines Corporation.

Microsoft®, MS-DOS® and Windows® are registered trademarks of Microsoft Corporation of the United States and/or other countries. Pentium® are registered trademarks of Intel Corporation.

SuperDisk™ and SuperDisk logo are trademarks of Imation Corp.

Adobe® and Acrobat® are either registered trademarks or trademarks of Adobe Systems Incorporated in the United States and/or other countries.

Panasonic® is a registered trademark of Matsushita Electric Industrial Co., Ltd.

# **For U.K.**

#### **FOR YOUR SAFETY PLEASE READ THE FOLLOWING TEXT CAREFULLY**

This appliance is supplied with a moulded three pin mains plug for your safety and convenience.

A 3 amp fuse is fitted in this plug.

Should the fuse need to be replaced please ensure that the replacement fuse has a rating of 3 amps and that it is approved by ASTA or BSI to BS 1362.

Check for the ASTA mark  $\hat{\otimes}$  or the BSI mark  $\hat{\heartsuit}$  on the body of the fuse.

If the plug contains a removable fuse cover you must ensure that it is refitted when the fuse is replaced.

If you lose the fuse cover the plug must not be used until a replacement cover is obtained.

A replacement fuse cover can be purchased from your local Panasonic Dealer.

IF THE FITTED MOULDED PLUG IS UNSUITABLE FOR THE SOCKET OUTLET IN YOUR HOME THEN THE FUSE SHOULD BE REMOVED AND THE PLUG CUT OFF AND DISPOSED OF SAFELY.

THERE IS A DANGER OF SEVERE ELECTRICAL SHOCK IF THE CUT OFF PLUG IS INSERTED INTO ANY 13 AMP SOCKET.

If a new plug is to be fitted please observe the wiring code as shown below.

If in any doubt please consult a qualified electrician.

#### **Important**

The wires in this mains lead are coloured in accordance with the following code:

#### Blue: Neutral

#### Brown: Live

As the colours of the wires in the mains lead of this apparatus

may not correspond with the coloured markings identifying the terminals in your plug, proceed as follows:

The wire which is coloured Blue must be connected to the terminal which is marked with the letter N or coloured BLACK.

The wire which is coloured Brown must be connected to the terminal which is marked with the letter L or coloured RED.

Under no circumstances should either of these wires be connected to the earth terminal of the three pin plug, marked with the letter E or the Earth Symbol  $\frac{1}{\sqrt{2}}$ .

The mains plug on this equipment must be used to disconnect the mains power.

Please ensure that a socket outlet is available near the equipment and shall be easily accessible.

## **E** How to replace the fuse

Open the fuse compartment with a screwdriver and replace the fuse.

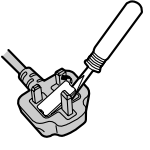

#### **Warnings**

• This equipment is not designed for connection to an IT power system.

(An IT system is a system having no direct connections between live parts and Earth; the exposed-conducive-parts of the electrical installation are earthed.

An IT system is not permitted where the computer is directly connected to public supply systems in the U.K.)

• Disconnect the mains plug from the supply socket when the computer is not in use.

This equipment is produced to BS800/1983.

# **Modem Compliance Notice**

# $\epsilon$

#### Declaration of Conformity (DoC)

"Hereby, we and Panasonic Testing Centre (Europe) GmbH (PTC), declares that this Personal Computer is in compliance with the essential requirements and other relevant provisions of the Directive 1999/5/EC." Hint:

If you want to get a copy of the original DoC of our products which relates to the R&TTE, please contact to our web address: http://doc.panasonic-tc.de

Network connection.

The terminal equipment is intended for connection to the following public network; In all the countries of European Economical Area;

- Public Switched Telephony Networks

Technical Features.

The terminal equipment includes the following features;

- DTMF dialing
- Maximum bitrate receiving mode: 56 kbits/s
- Maximum bitrate sending mode: 33.6 kbit/s

This product is designed to interwork with the Public Switched Telecommunication Networks in UK, Ireland, Netherlands, Sweden, Denmark, Finland, Switzerland, Luxembourg, Belgium, France, Germany, Spain, Portugal, Iceland, Greece, Italy, Norway and Austria.

#### ---------------------------------------------------------------------------------------------------- **Compliance Notice - CE Mark**

This equipment is in conformance with the requirements of the European Council Directive listed below:

73/23/EEC Low Voltage Directive with amendment 93/68/EEC 89/336/EEC EMC Directive with amendments 92/31/EEC and 93/68/EEC

This Notice is based upon compliance of the product to the following standards: EN60950 EN55022 EN61000-3-2 EN61000-3-3 EN55024 ----------------------------------------------------------------------------------------------------

# **Important Safety Instructions / Importantes Mesures De Sécurité**

When using your telephone equipment, basic safety precautions should always be followed to reduce the risk of fire, electric shock and injury to persons, including the following:

- 1. Do not use this product near water, for example, near a bath tub, wash bowl, kitchen sink or laundry tub, in a wet basement or near a swimming pool.
- 2. Avoid using a telephone (other than a cordless type) during an electrical storm. There may be a remote risk of electric shock from lightning.
- 3. Do not use the telephone to report a gas leak in the vicinity of the leak.
- 4. Use only the power cord and batteries indicated in this manual. Do not dispose of batteries in a fire. They may explode. Check with local codes for possible special disposal instructions.

SAVE THESE INSTRUCTIONS

Certaines mesures de sécurité doivent être prises pendant l'utilisation de matérial téléphonique afin de réduire les risques d'incendie, de choc électrique et de blessures. En voici quelquesunes:

- 1. Ne pas utiliser l'appareil près de l'eau, p.ex., près d'une baignoire, d'un lavabo, d'un évier de cuisine, d'un bac à laver, dans un sous-sol humide ou près d'une piscine.
- 2. Éviter d'utiliser le téléphone (sauf s'il s'agit d'un appareil sans fil) pendant un orage électrique. Ceci peut présenter un risque de choc électrique causé par la foudre.
- 3. Ne pas utiliser l'appareil téléphonique pour signaler une fuite de gaz s'il est situé près de la fuite.
- 4. Utiliser seulement le cordon d'alimentation et le type de piles indiqués dans ce manual. Ne pas jeter les piles dans le feu: elles peuvent exploser. Se conformer aux règlements pertinents quant à l'élimination des piles.

CONSERVER CES INSTRUCTIONS

# **Parts Inclusion**

Make sure the parts shown in the figure have been supplied. If any of these items are missing or is not working properly, contact Panasonic Technical Support.

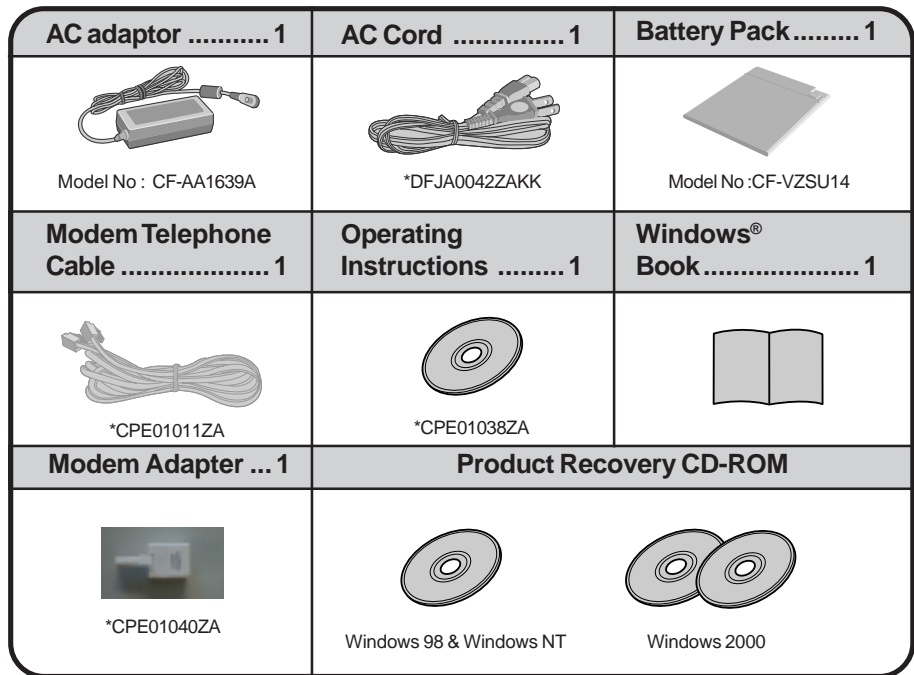

\*Service Item Part Numbers (UK Only).

# **Saving Data on the Hard Disk**

**Do not expose your computer to shock.**

Use care when handling your computer, shock may damage your hard disk or make your software applications and data unusable.

- **Do not power down your computer while software applications are running or HDD indicator ( ) is on.** Properly shut Windows\* down to avoid problems ([Start] - [Shut Down] ).
- **Save all valuable data to disks.** Backing up data to disks will limit damage should trouble occur to your computer or should you inadvertently change or erase data.
- $\bullet$  Use the security function for all important data. ( $\mathbb{F}_{\text{Manual}}^{\text{Reference}}$  "Security Measures")

\* Windows 98 : This computer uses Microsoft® Windows® 98 Operating System.

Windows NT : This computer uses Microsoft<sup>®</sup> Windows NT<sup>®</sup> Workstation Version 4.0.

Windows 2000 : This computer uses Microsoft® Windows® 2000 Professional Operating System.

# **Hard Disk Lock**

When the Hard Disk Lock is set to [Enable], it is impossible to read/write data from/to the hard disk when the hard disk is installed in a different computer, since a password is also set for the hard disk. When the hard disk is returned to the original computer, you can read/write data as before. In this case, however, make the settings in the Setup Utility exactly the same as they were before the hard disk was removed. (Note that this Hard Disk Lock does not guarantee the complete protection of data.) ( $\mathbb{F}_{\text{Manial}}^{\text{Ref从}}$  "Security Measures")

# **Saving Data on Disks**

- **Do not power down your computer or press the disk drive eject button while the MP indicator is on.** Doing so may damage the data on the disk and render the disk useless.
- **Use care when handling disks.**

To protect the data on your disks or to prevent a disk from becoming stuck in your computer, avoid the following:

- Sliding the shutter on the disk manually.
- Exposing the disk to a magnetic field.
- Storing the disk in locations prone to high temperatures, low pitched noise, dampness, or dust.
- Applying more than one label on the disk.
- **Confirm the contents of a disk before formatting it.**
- Confirm that no important data is on the disk, because all data on the disk will be erased.

**Use the write-protect tab.** This is a must for preserving important data. This prevents your data from being erased or overwritten.

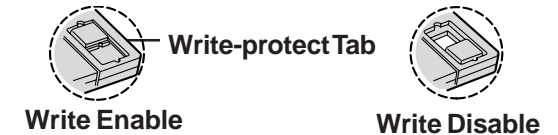

# **Computer Viruses**

**Users are advised to purchase the latest versions of virus protection software and use them regularly.**

- We recommend you run the software:
- When booting your computer.
- After receiving data.

We recommend that you check data received on disks or from external sources, such as data downloaded from the Internet, e-mail, etc. (For compressed files, uncompress them before running a check).

# System File Checker Windows 98

Microsoft Corporation has announced that, with a computer in which Internet Explorer 5.01 is installed, if the [System File Checker] in [System Information] is executed, the following may occur.

- The message [System File Checker identified that the following file may be corrupted] may appear for normal files.
- In such cases, there is the possibility that the system will become unstable if the file is repaired with the System File Checker.

In this computer, since Internet Explorer 5.01 is the default browser, do not use the System File Checker.

# **Names & Functions of Parts**

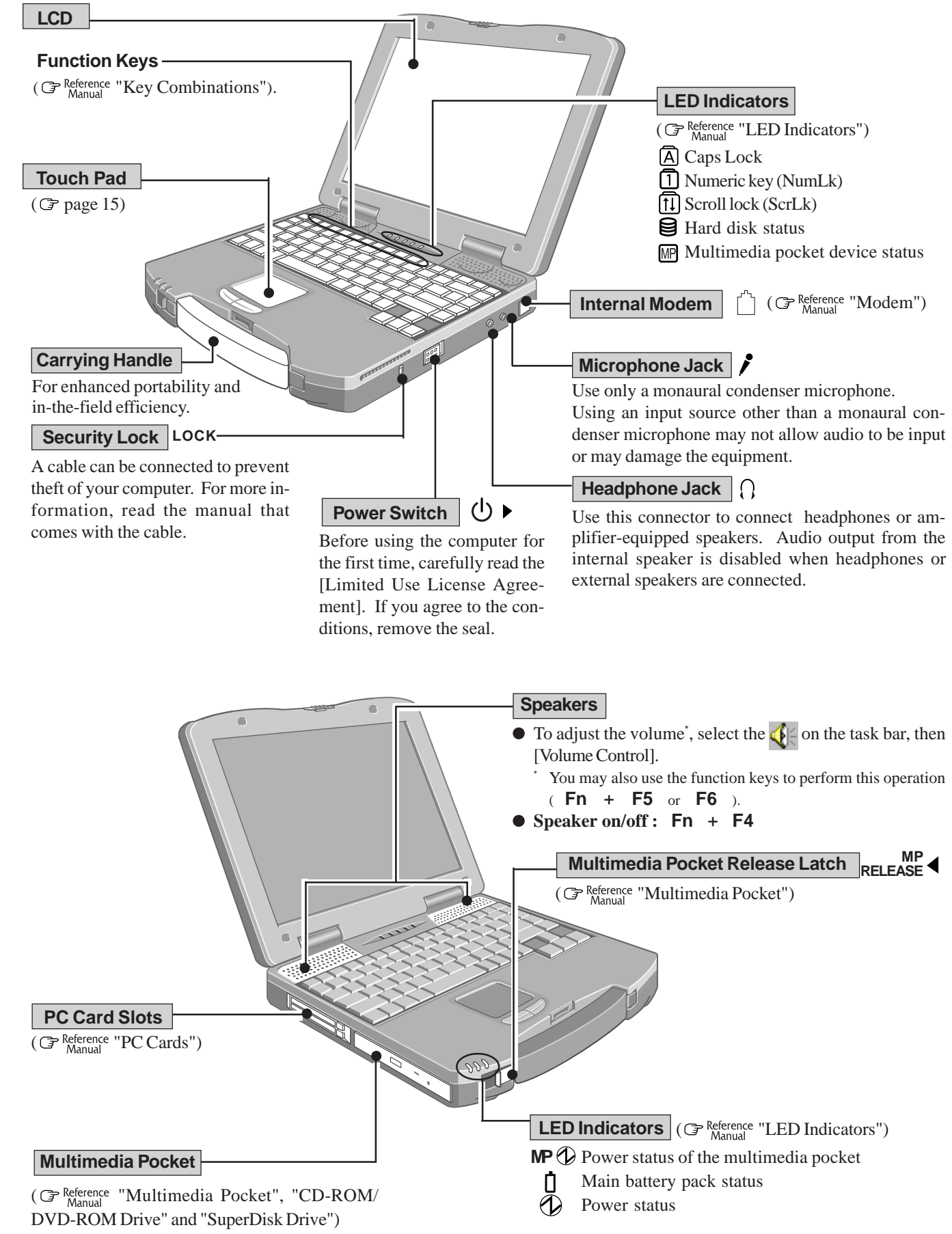

The illustrations shown may differ from the actual physical appearances.

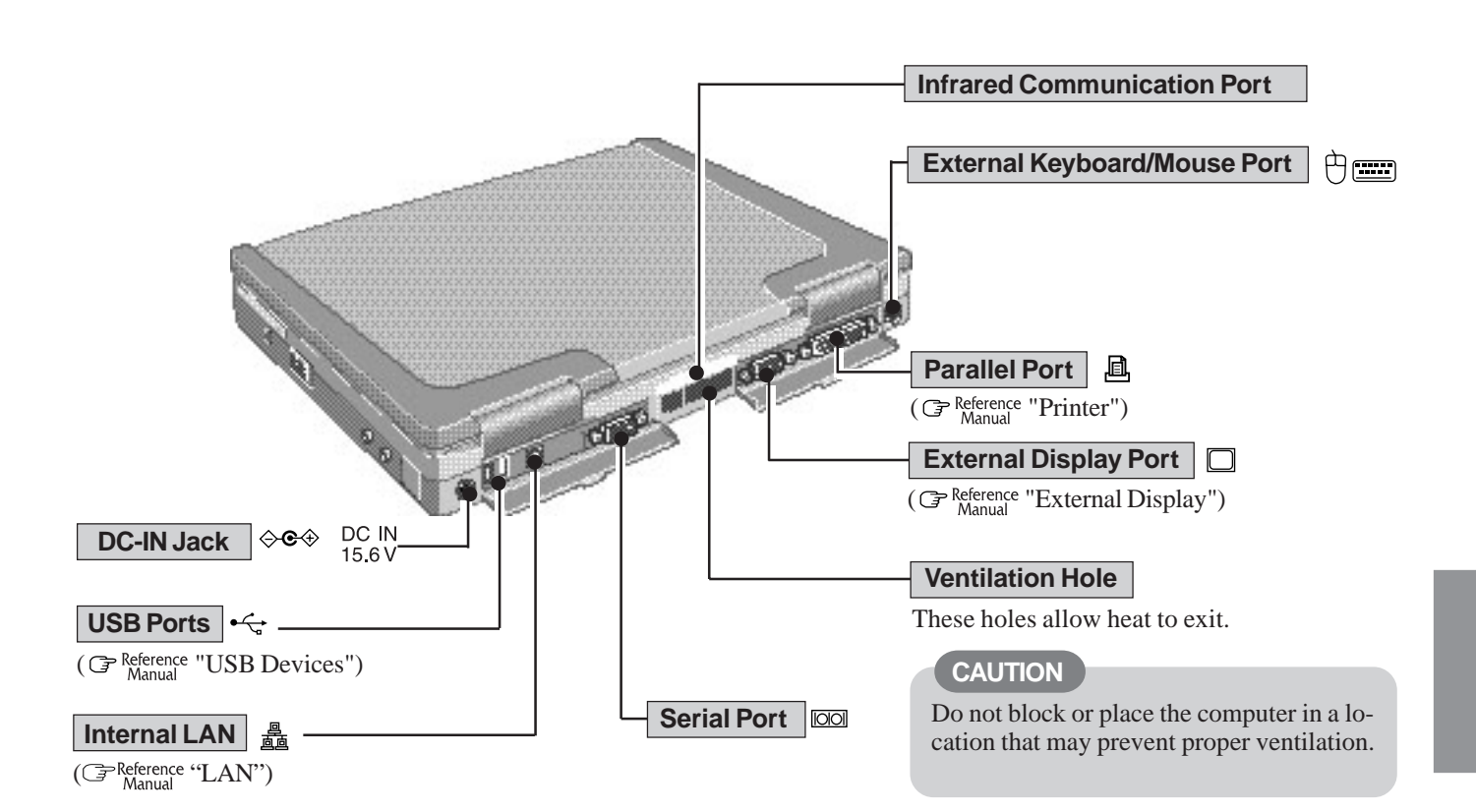

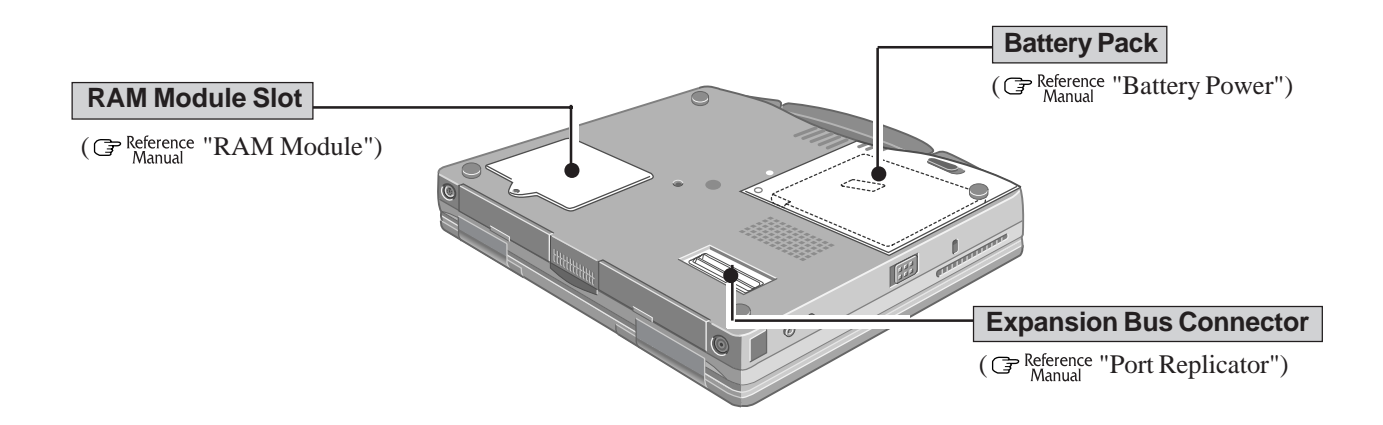

# **LIMITED USE LICENSE AGREEMENT**

THE SOFTWARE PROGRAM(S) ("PROGRAMS") FURNISHED WITH THIS PANASONIC® PRODUCT ("PRODUCT") ARE LICENSED ONLY TO THE END-USER ("YOU"), AND MAY BE USED BY YOU ONLY IN ACCORDANCE WITH THE LICENSE TERMS DESCRIBED BELOW. YOUR USE OF THE PROGRAMS SHALL BE CONCLUSIVELY DEEMED TO CONSTITUTE YOUR ACCEPTANCE OF THE TERMS OF THIS LICENSE.

Matsushita Electric Industrial Co., Ltd. ("MEI") has developed or otherwise obtained the Programs and hereby licenses their use to you. You assume sole responsibility for the selection of the Product (including the associated Programs) to achieve your intended results, and for the installation, use and results obtained therefrom.

### **LICENSE**

- A. MEI hereby grants you a personal, non-transferable and non-exclusive right and license to use the Programs in accordance with the terms and conditions stated in this Agreement. You acknowledge that you are receiving only a LIMITED LICENSE TO USE the Programs and related documentation and that you shall obtain no title, ownership nor any other rights in or to the Programs and related documentation nor in or to the algorithms, concepts, designs and ideas represented by or incorporated in the Programs and related documentation, all of which title, ownership and rights shall remain with MEI or its suppliers.
- B. You may use the Programs only on the single Product which was accompanied by the Programs.
- C. You and your employees and agents are required to protect the confidentiality of the Programs. You may not distribute or otherwise make the Programs or related documentation available to any third party, by time-sharing or otherwise, without the prior written consent of MEI.
- D. You may not copy or reproduce, or permit to be copied or reproduced, the Programs or related documentation for any purpose, except that you may make one (1) copy of the Programs for backup purposes only in support of your use of the Programs on the single Product which was accompanied by the Programs. You shall not modify, or attempt to modify, the Programs.
- E. You may transfer the Programs and license them to another party only in connection with your transfer of the single Product which was accompanied by the Programs to such other party. At the time of such a transfer, you must also transfer all copies, whether in printed or machine readable form, of every Program, and the related documentation, to the same party or destroy any such copies not so transferred.
- F. You may not remove any copyright, trademark or other notice or product identification from the Programs and you must reproduce and include any such notice or product identification on any copy of any Program.

YOU MAY NOT REVERSE ASSEMBLE, REVERSE COMPILE, OR MECHANICALLY OR ELECTRONICALLY TRACE THE PROGRAMS, OR ANY COPY THEREOF, IN WHOLE OR IN PART.

YOU MAY NOT USE, COPY, MODIFY, ALTER, OR TRANSFER THE PROGRAMS OR ANY COPY THEREOF, IN WHOLE OR IN PART, EXCEPT AS EXPRESSLY PROVIDED IN THE LICENSE.

IF YOU TRANSFER POSSESSION OF ANY COPY OF ANY PROGRAM TO ANOTHER PARTY, EXCEPT AS PERMIT-TED IN PARAGRAPH E ABOVE, YOUR LICENSE IS AUTOMATICALLY TERMINATED.

#### **TERM**

This license is effective only for so long as you own or lease the Product, unless earlier terminated. You may terminate this license at any time by destroying, at your expense, the Programs and related documentation together with all copies thereof in any form. This license will also terminate effective immediately upon occurrence of the conditions therefore set forth elsewhere in this Agreement, or if you fail to comply with any term or condition contained herein. Upon any such termination, you agree to destroy, at your expense, the Programs and related documentation together with all copies thereof in any form.

YOU ACKNOWLEDGE THAT YOU HAVE READ THIS AGREEMENT, UNDERSTAND IT AND AGREE TO BE BOUND BY ITS TERMS AND CONDITIONS. YOU FURTHER AGREE THAT IT IS THE COMPLETE AND EXCLUSIVE STATEMENT OF THE AGREEMENT BETWEEN US, WHICH SUPERSEDES ANY PROPOSAL OR PRIOR AGREEMENT, ORAL OR WRITTEN, AND ANY OTHER COMMUNICATIONS BETWEEN US, RELATING TO THE SUBJECT MATTER OF THIS **AGREEMENT** 

# **Specifications**

This page provides the specifications for the basic model CF-72Q\*\*\*\*E\*. The model number will change depending on the configuration of the unit, such as, CPU speed, memory size, HDD size and Operating System.

#### **To check the model number:**

Check the bottom of the computer or the box the computer came in at the time of purchase.

#### **To check CPU speed:**

Use DMI Viewer in [Start] - [Programs] - [Panasonic] - [DMI Viewer].

#### **To check memory size and hard disk drive (HDD) size:**

**1** Run the Setup Utility.

**2** The memory size is confirmed in [System Memory] of the [Main] menu. The hard disk drive size is confirmed in [Primary Master] of the [Main] menu.

#### **Main Specifications**

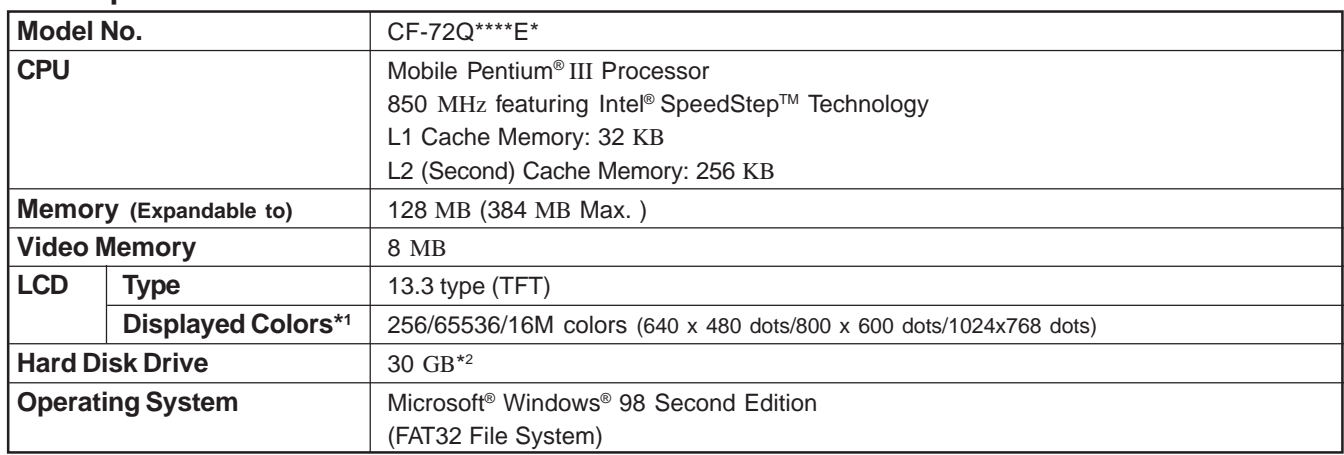

\*1 A 16M color display is achieved by using the dithering function.

 $*<sup>2</sup>$  1GB = 10<sup>9</sup> bytes

## **Other Specifications**

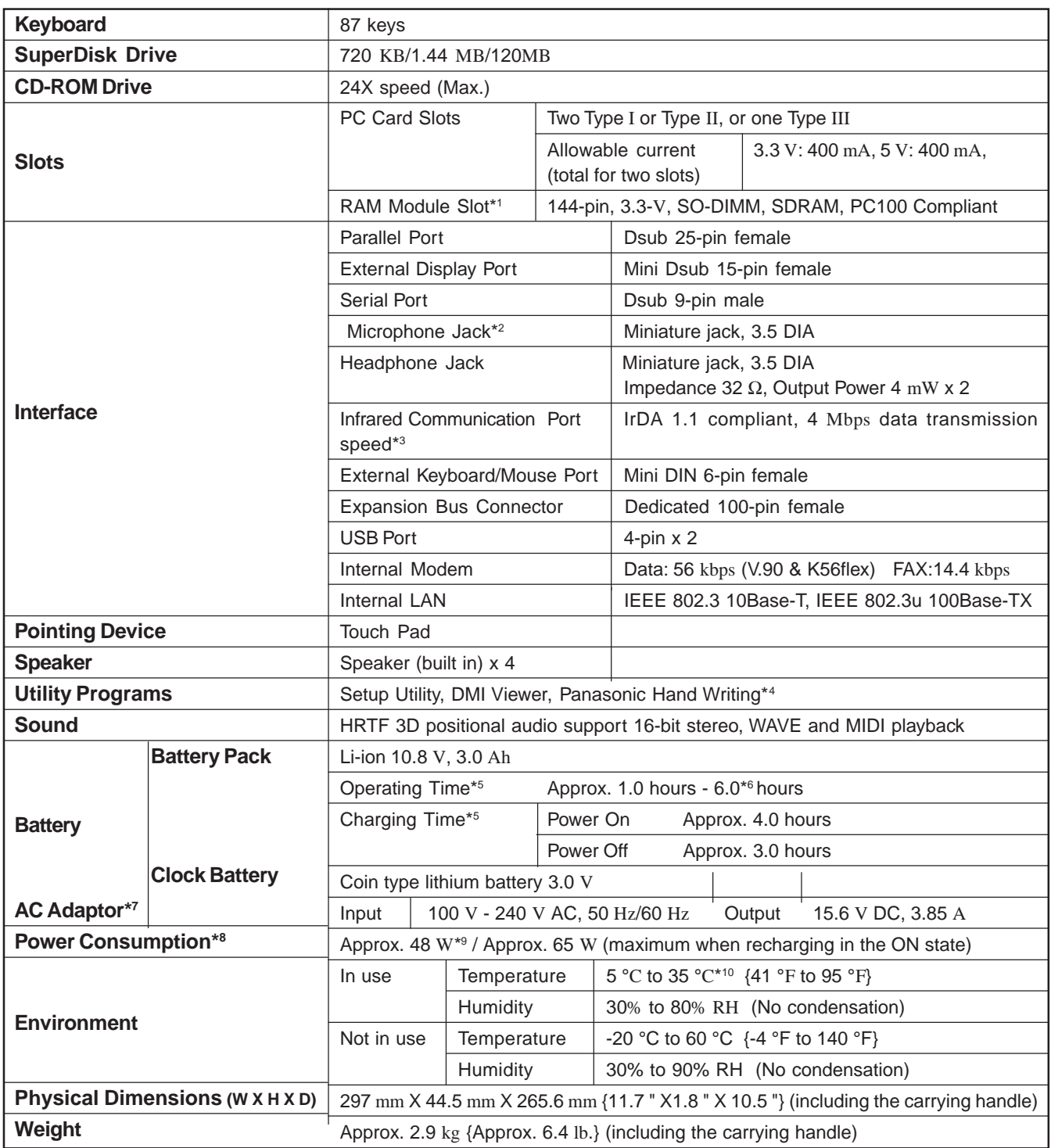

\*1 Only a RAM card designed for PC100 can be added.<br> $*2$  Lise only a monaural condenser microphone

\*2 Use only a monaural condenser microphone.

Separate communications software is necessary.

Windows NT, Windows 2000 : The infrared data communications can not be used at 4 Mbps data transfer speed.

\*5 Varies depending on the usage conditions, CPU speed, etc.

\*<sup>6</sup> When using the Second Battery Pack

This computer is supplied with a 125 V AC compatible AC cord.

\*<sup>8</sup> Approx. 1.5 W when the battery pack is fully charged (or not being charged) and the computer is off. Approx. 3.0 W when the [Wake up from LAN] has been enabled.

\*9 Rated power consumption.

\*<sup>10</sup> Consecutive disk access of the SuperDisk Drive Pack between 30°C and 35°C {86 °F and 95 °F} for 15 minutes or more may damage the data on the disk.

<sup>\*</sup><sup>4</sup> Only Windows 98

The AC adaptor is compatible with power sources up to 240 V AC adaptor.

# **Declaration of Conformity**

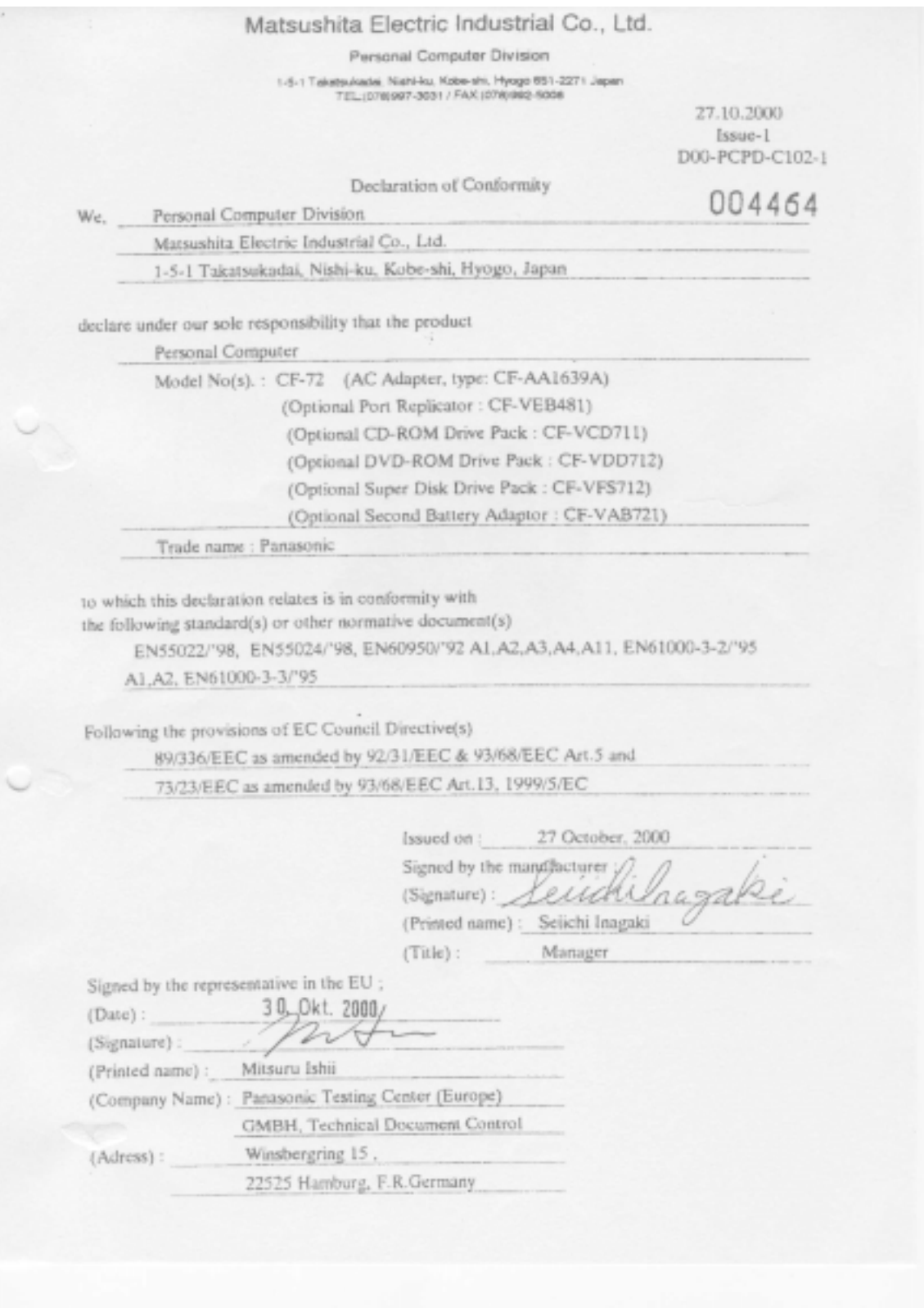

# **English**

# **Contents:**

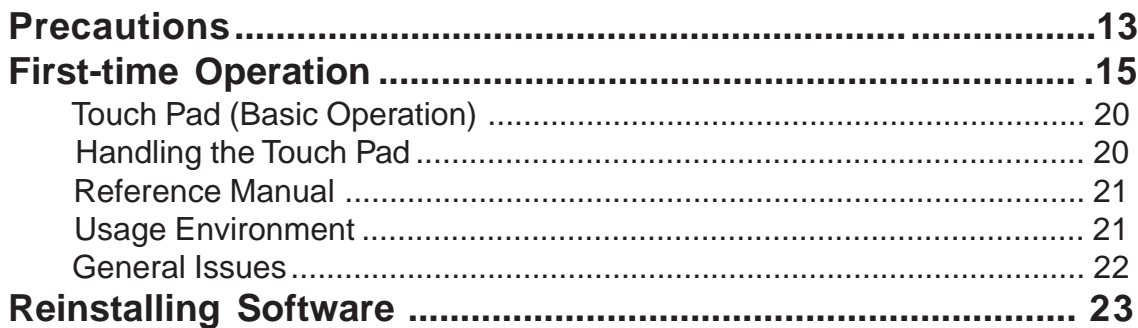

# **Introduction**

# **Introduction**

Thank you for purchasing the Panasonic computer. Please read the operating instructions thoroughly for proper operation of your new computer.

# **Illustrations and Terminologies in this Manual**

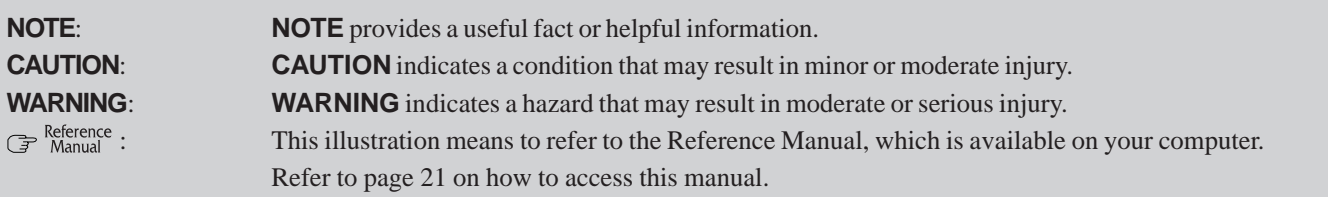

The followings are described as "disks".

SuperDisk (120 MB), Floppy disk (720 KB, 1.44 MB)

Circular media such as CD-ROM and DVD-ROM are described as "discs".

The term SuperDisk Drive may be changed with Floppy Disk Drive depending on the option/s purchased with your CF-72.

Circular media such as CD-ROM and DVD-ROM are described as discs.

If you use a DVD-ROM drive or a CD-R/RW drive, change "CD-ROM drive" to read "DVD-ROM drive" or "CD-R/RW drive", respectively.

# **Precautions**

# **Lithium Battery**

## **Lithium Battery!**

This computer contains a lithium battery to enable the date, time, and other data to be stored. The battery should only be exchanged by authorized service personnel.

Warning! A risk of explosion from incorrect installation or misapplication may possibly occur.

### **Lithiumbatterie!**

Dieser Computer enthält eine Lithiumbatterie zur Sicherung von Datum und Uhrzeit der eingebauten Uhr sowie anderer Systemdaten im Speicher bei einer Unterbrechung der Hauptstromversorgung. Diese Sicherungsbatterie darf nur von Kundendienstpersonal ausgewechselt werden.

Warnung! Bei falschem Gebrauch besteht Explosionsgefahr! Entsorgung gebrauchter Batterien nach Angaben des Herstellers.

### **Pile au lithium!**

Le micro-ordinateur renferme une pile au lithium qui permet de sauvegarder certaines données comme la date et l'heure notamment. Elle ne devra être remplacée que par un technicien qualifié.

Avertissement! Risque d'explosion en cas de non respect de cette mise en garde!

# **CD-ROM/DVD-ROM Drive Caution**

#### **CAUTION!**

THIS PRODUCT UTILIZES A LASER.

USE OF CONTROLS, ADJUSTMENTS OR PERFORMANCE OF PROCEDURES OTHER THAN THOSE SPECIFIED HEREIN MAY RESULT IN HAZARDOUS RADIATION EXPOSURE.

DO NOT OPEN COVERS AND DO NOT REPAIR YOURSELF. REFER SERVICING TO QUALIFIED PERSONNEL

#### **WARNUNG!**

DIESES PROUKT ERZEUGT LASERSTAHLUNG.

DURCHFÜHRUNG ANDERER VORGÄNGE ALS DER HIER ANGEGEBENEN KANN ZU GEFÄHRLICHER STRAHLUNG FÜHREN.

REPARATUREN DÜRFEN NUR VON QUALIFIZIERTEM FACHPERSONAL DURCHGEFÜHRT WERDEN.

#### **AVERTISSEMENT!**

CET APPAREIL UTILISE UN LASER.

L'UTILISATION DE COMMANDES OU DE RÉGLAGES OU L'EXÉCUTION DE PROCÉDURES AUTRES QUE CELLES SPÉCIFIÉES ICI PEUVENT PROVOQUER UNE EXPOSITION À DES RADIATIONS DANGEREUSES.

NE PAS OUVRIR LES COUVERCLES NI ESSAYER DE RÉPARER SOI-MÊME.

CONFIER TOUT TRAVAIL D'ENTRETIEN À UN PERSONNEL QUALIFIÉ. **Bottom**

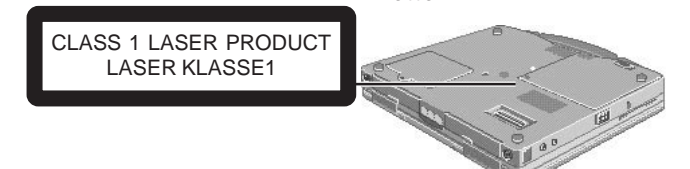

Laser safety information is appropriate only when drive with laser is installed.

Les mesures de sécurité relatives au laser ne s'appliquent que lors de l'installation d'une unité avec laser.

# **Precautions**

# **Usage**

#### **Avoid Extreme Heat and Cold**

Do not store or use the computer in locations exposed to heat, direct sunlight, or extreme cold. Avoid moving the computer between locations with large temperature difference.

Operation:  $5^{\circ}$ C to 35 °C {41 °F to 95 °F} Storage: C to 60 °C  $\{-4$  °F to  $140$  °F}

### **Avoid Direct Sunlight on the LCD Panel**

The LCD panel should not be exposed to direct sunlight or ultraviolet light.

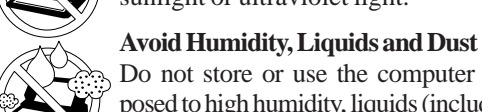

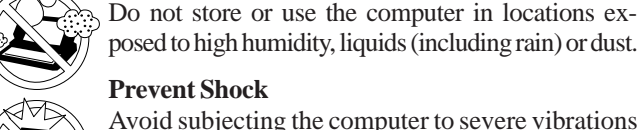

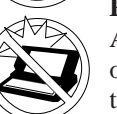

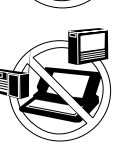

Do not place the computer near a television or radio receiver.

#### **Avoiding low-temperature burns**

Avoid more than casual contact with any heat producing area of the notebook computer, AC adaptor, and any option or accessory you use with it. Even low heat, if warmer than body temperature, can cause a burn, if the skin is exposed to the heat source for a long enough period of time.

# **Handling**

# **Avoid Magnetic Fields**

Keep the computer away from magnets.

## **Avoid Stacking**

Do not place heavy objects on top of the computer.

#### **Keep Small Objects Away**

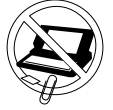

Do not insert paper clips or other small objects into the computer.

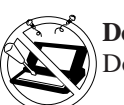

**Do Not Disassemble the Computer**

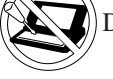

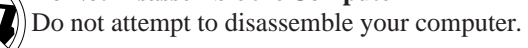

## **Avoid Excessive Force on the Display**

Do not apply excessive downward force on the display when it is completely opened, especially when plugs and/or cables are connected to the rear of the computer.

## **Peripherals**

Incorrectly using peripheral devices may lead to a decrease in performance, an increase in temperature and/or damage your computer. For more information on peripheral devices, refer to the Reference Manual.

## **Cables**

Use of an interface cable longer than 3 m (9.84 feet) is not recommended.

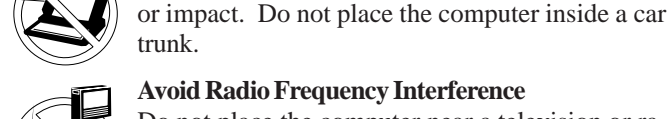

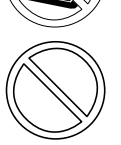

# **Precautions (Battery Pack)**

Care should be exercised with regard to the following in order to avoid the possibility of liquid leakage, overheating, or bursting.

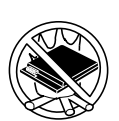

## **Avoid Heat**

Do not throw the battery pack into a fire or expose it to excessive heat.

#### **Keep Articles Away**

Do not place the battery pack together with articles such as necklaces or hairpins when carrying or storing.

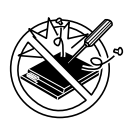

#### **Do Not Disassemble**

Do not insert sharp objects into the battery pack, expose it to bumps or shocks, deform, disassemble, or modify it.

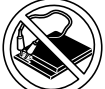

### **Do Not Short**

Do not short the positive (+) and negative (-) contacts.

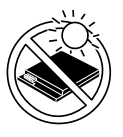

### **Avoid Extreme Heat, Cold and Direct Sunlight**

Do not charge, use or leave the battery pack for extended periods where it will be exposed to direct sunlight, in a hot place (in an automobile on a sunny day, for example), or in a cold place.

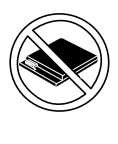

### **Do Not Use With Any Other Computer**

The battery pack is rechargeable and was intended for the specified computer or charger. Do not use it with a computer other than the one for which it was designed.

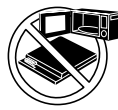

#### **Do Not Put into a Microwave**

Do not put the battery pack into a microwave oven or a pressurized chamber.

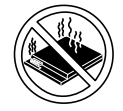

#### **Stop Using**

Should the battery emit an abnormal odor, become hot to the touch, become discolored, change shape, or become in any way different from normal, remove it from the computer and stop using it.

- Do not touch the terminals on the battery pack. The battery pack may no longer function properly if the contacts are dirty or damaged.
- Do not expose the battery pack to water, or allow it to become wet.
- If the battery pack will not be used for a long period of time (a month or more), charge or discharge (use) the battery pack until the remaining battery level becomes 30% to 40% and store it in a cool, dry place.
- This computer prevents overcharging of the battery by recharging only when the remaining power is less than approx. 95% of capacity.
- The battery pack is not charged when the computer is first purchased. Be sure to charge it before using it for the first time. When the AC adaptor is connected to the computer, charging begins automatically.
- Should the battery leak and the fluid get into your eyes, do not rub your eyes. Immediately flush your eyes with clear water and see a doctor for medical treatment as soon as possible.

# **NOTE**

- The battery pack may become warm during recharging or normal use. This is completely normal.
- Recharging will not commence outside of the allowable temperature range (0  $^{\circ}$ C to 45  $^{\circ}$ C {32 $^{\circ}$ F to 113  $^{\circ}$ F}) Reference "Battery Power". Once the allowable range requirement is satisfied, charging begins automatically. Note that the recharging time varies based on the usage conditions. (Recharging takes longer than usual when the temperature is  $10^{\circ}$ C {50  $^{\circ}$ F} or less.)
- If the temperature is low, the operating time is shortened. Only use the computer within the allowable temperature range.
- The battery pack is a consumable item. If the amount of time the computer can be run off a particular battery pack becomes dramatically shorter and repeated recharging do not restore its performance, the battery pack should be replaced with a new one.
- When a spare battery pack is to be carried in a pocket or bag, it is recommended that it be placed in a plastic bag so that its contacts are protected.
- Always power off the computer when it is not in use. Leav- $\bullet$ ing the computer on when the AC adaptor is not connected will exhaust the remaining battery capacity.

# **First-time Operation**

Read the steps below to help you learn what parts are included, and to gain an understanding of some basic computer-related operations.

**1 Write down the Product Key or Product ID**

Write down the number shown on the "Certificate of Authenticity" located on the bottom of the computer.

# **2** Read the LIMITED USE LICENSE AGREEMENT (F page 8)

Before removing the seal covering the power switch, read the LIMITED USE LICENSE AGREEMENT.

# **Cover 2 Latch**

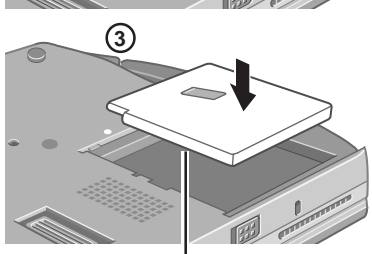

**Label-side down**

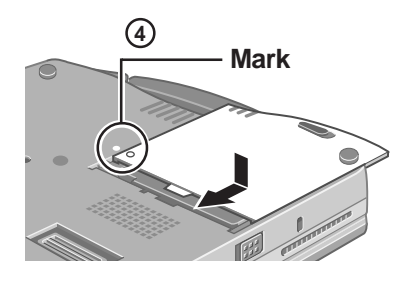

**3 Insert the battery pack**

1 Turn your computer over.

 $(2)$  Slide the latch, and then without releasing it, slide and remove the battery pack cover.

3 Insert the battery pack into the computer with the label-side down.

## **CAUTION**

- Be sure the battery pack is properly connected to the connector.
- Do not allow the battery connector to touch any portion of the computer. The computer may not operate properly.
- 4 Match the mark on the battery pack cover to the mark on the computer and slide the cover back into place.

# **CAUTION**

If the cover is not attached properly, the battery may fall out while the computer is being carried.

# **4 Connect your computer to a power outlet**

Be sure the AC adaptor is connected until completing step 7 on page 16.

#### **Handling the AC adaptor**

- Do not twist or pull the AC power cord forcefully. Doing so may damage the connections.
- Use only the specified AC adaptor with your computer. Using an AC adaptor other than the one supplied might damage the battery and/or the computer.
- When the DC plug is not connected to the computer, disconnect the AC cord from your AC wall outlet.
- Problems such as sudden voltage drops may arise during periods of thunder and lightning. Since this could adversely affect your computer, an uninterruptible power source (UPS) is highly recommended unless the battery pack is installed.

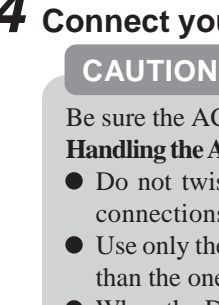

# **First-time Operation**

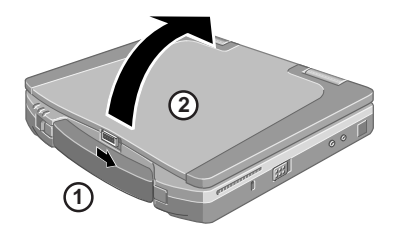

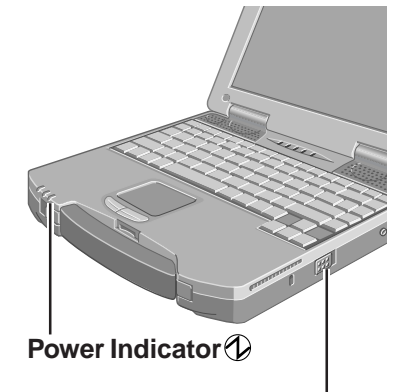

**Power Switch**

# **5 Open the display**

To open the display, slide the latch located at the front and lift open the display.

# **6 Turn your computer on**

Slide the power switch toward the rear of the computer and hold it for approximately one second until the power indicator turns on before releasing it.

# **CAUTION**

- **■** Do not slide the power switch repeatedly.
- Once the computer is powered off, you must wait at least ten seconds before powering it on again.

# **NOTE**

The power saving function is factory set, so if there is no input from a key, the touch pad or an external mouse (when one is connected) for a certain interval of time, the power to the LCD and hard disk may be turned off. The LCD will resume operation when the touch pad or an external mouse (when one is connected) is used or a key is pressed.

The power to the LCD may be turned off while Windows is setting up or even when an application software is being installed. In this case, because it is conceivable that a selection dialog box will be shown, do not press **Space** or **Enter** to attempt to resume from this condition as doing so may trigger a selection, but instead, press a key unrelated to the direct triggering of a selection, like **Ctrl** .

#### Windows 98 Windows 2000

In addition, when the computer is left alone, it automatically enters the standby\* mode ( $\mathbb{F}^{\text{Reference}}$  "Standby/Hibernation Functions"). The computer will resume by sliding the power switch.

\* Windows 2000: standby or hibernation

# **7 Setup Windows**

Moving the cursor  $(\downarrow)$  or clicking buttons can be performed with the touch pad ( $\Box$ page 20).

 $W$ indows 98 Windows  $W$ 6

1 Follow the on-screen instructions.

#### Windows 2000

## **CAUTION**

- Do not press any key or move the touch pad until [Windows 2000 Professional Setup] is displayed.
- Use the mouse or touch pad to make selections (e.g., "License Agreement"). Do not use the keyboard because accidental selections may be made.
- The keyboard will operate as a US keyboard until the keyboard setting is changed ( $\mathcal{F}$  step (3). Because of this, alphabets that are input may differ from the keyboard display. When inputting numbers, press the NumLock key, and enter numbers in the ten-key mode.
- 1 At the [Welcome to the Windows 2000 Setup Wizard], select [Next].
- 2 After reading the agreement, select [I accept this agreement] or [I don't accept this agreement], then select [Next].

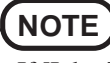

If [I don't accept this agreement] is selected, the Windows setup will be aborted.

- 3 Select settings for your region, then select [Next].
	- To match the keyboard layout with the language, select [Customize] in [To change the keyboard layout, click Customize] of [Regional Settings], and make the setting. (This setting is reflected after the completion of Windows Setup.)
	- Do not change the settings in [To change system or user locale settings, click Customize] of [Regional Settings] when setting up Windows. The settings will not be properly established.

Set the language(s) after Windows is set up.

- 4 Enter your name and organization and select [Next].
- 5 Enter your computer name and administrator password and select [Next].

### **CAUTION**

Remember this password! If the password is forgotten, Windows 2000 cannot be operated.

- 6 Input the correct date, time and time zone and select [Next]. You can also complete these settings at a later time.
- 7 At the [Networking Settings], select [Typical settings], then select [Next].
- 8 At the [Workgroup or Computer Domain], select [No, this computer is not on a network, or is on a network without a domain], then select [Next].
- 9 Select [Finish]. The computer will restart.
- 10 At the [Network Identification Wizard], select [Next].
- 11 At the [Users of This Computer], select [Users must enter a user name and password to use this computer], then select [Next].
- 12 Select [Finish].
- 13 Enter your administrator password and select [OK].

# **NOTE**

#### **At the [Getting started with Windows 2000]:**

- Press [Exit] to close.
- When selecting [Discover Windows], the computer may ask you to install the Windows 2000 CD. In such cases, close the windows, and then specify [c:\winnt\cdimage\discover], then select [OK].

# **8** Windows NT

# **Install the Acrobat® Reader 4.0**

# **NOTE**

- Acrobat Reader is necessary to read the Reference Manual, which explains detailed operational procedures concerning your computer.
- Acrobat Reader can only be installed by the Administrator. Be sure to log on as the Administrator when installing the program later.
- $(1)$  In [Start] [Run], input [c:\util\reader\ar40eng.exe], then press [OK].
- 2 Press [Next].
- 3 After reading the "Software License Agreement", select [Accept] if you agree to the terms.  $(4)$  Press [Next].
- 5 At the [Setup Complete], select [Yes, I want to restart my computer now], then select [Finish].

# **This concludes the first-time use operation guidelines.**

# **NOTE**

## Windows 98

When using the files in the following folders available on the retail version of the Windows CD-ROM, it is necessary to run a separate file decompression program.

\tsclient \tools

To uncompress the file, it is necessary to have approximately 80 MB of free disk space available on the hard disk.

To use the CD-ROM/DVD-ROM drive in MS-DOS mode, perform the operation below after modifying config.sys and autoexec.bat ( $\mathbb{F}^{\text{Reference}}$  "CD-ROM/DVD-ROM Drive").

File decompression method:

- 1 Turn your computer on.
- $\widehat{2}$ ) When [Press  $\langle F2 \rangle$  to enter SETUP] is displayed, immediately press **Ctrl** (until the menu is displayed).
- Select [Command prompt only].
- 4 Insert the Product Recovery CD-ROM.
- $\overline{(5)}$  At the prompt, input the following:
	- L:\en\addfile **Enter**

Follow the message on the screen.

After this program is executed, the contents of the above folders will be decompressed to the c:\util\win98add folder.

### Windows NE

The library able to be used with the retail version of Windows NT 4.0 for Service Pack6 is in the following folder on the hard disk drive.

c:\winnt\i386\drvlib

The partition showing [Unknown xxxMB] (in [Start] - [Programs] - [Administrative Tools (Common)] - [Disk Administrator]) is an important partition. Therefore, do not delete this partition.

#### Windows 2000

When a new device has been installed or a new Windows Component has been added in [Start] - [Settings] - [Control Panel] - [Add/Remove Programs], [Insert Disk] may appear. Select [OK], and then specify "c:\winnt\cdimage" in place of "D:", then select [OK]. e.g. "c:\winnt\cdimage\i386" in place of "D:\i386"

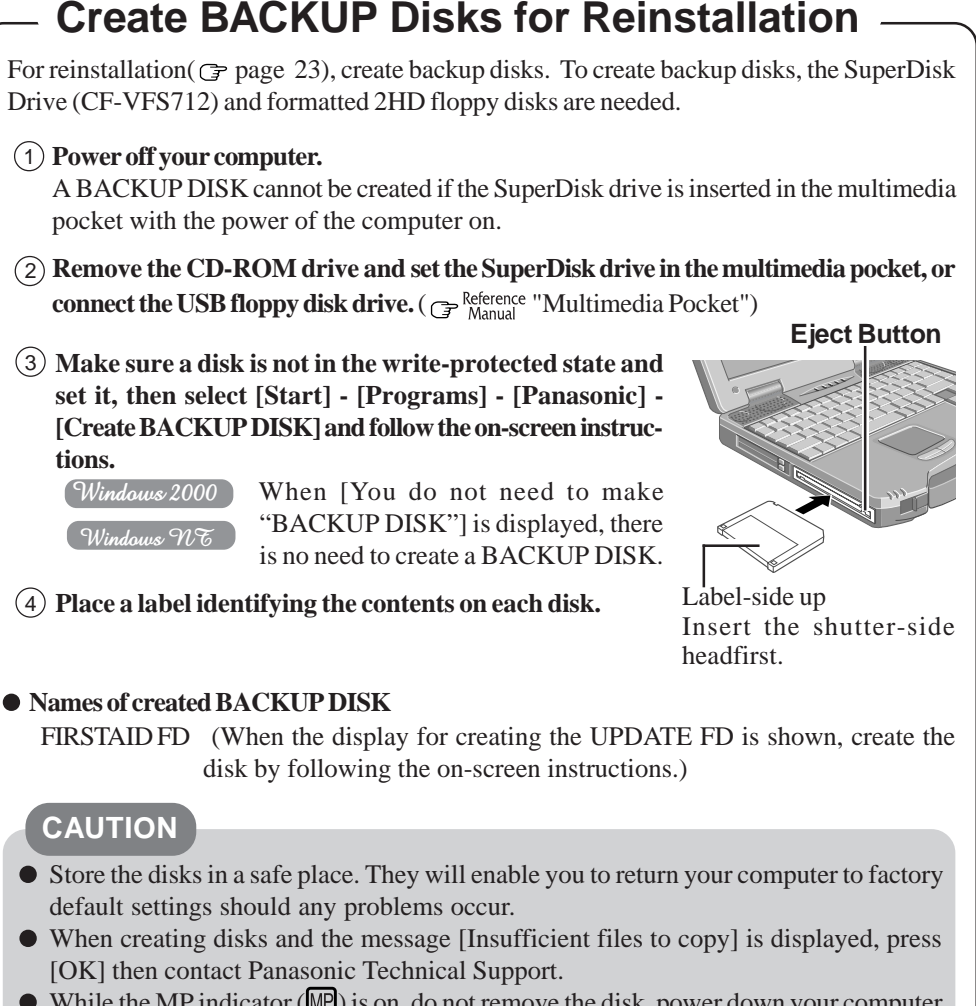

- $\bullet$  While the MP indicator ( $\mathbb{MP}$ ) is on, do not remove the disk, power down your computer or use the standby or hibernation function ( $\mathbb{G}$  Reference "Standby/Hibernation Functions").
- When creating disks, do not run any other application program.

 $\bullet$  Be sure to create the BACKUP DISK. If a BACKUP DISK is not created, it will be impossible to return the computer to its original state. In this case, contact Panasonic Technical Support.

# **Touch Pad (Basic Operation)**

### **Work Surface**

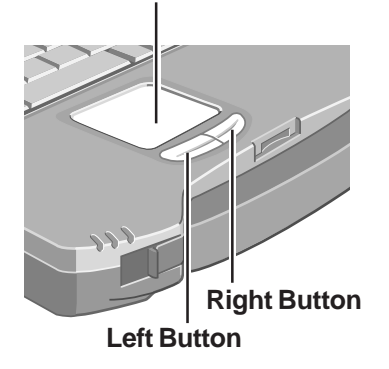

Use the touch pad to move the cursor on the display and perform normal computer operations. For instructions on how to operate, refer to Reference "Touch Pad (Advanced)".

**NOTE**

The touch pad has been designed to work only when a finger is used. Therefore, do not use any implement on the touch pad.

# **Basic Operation**

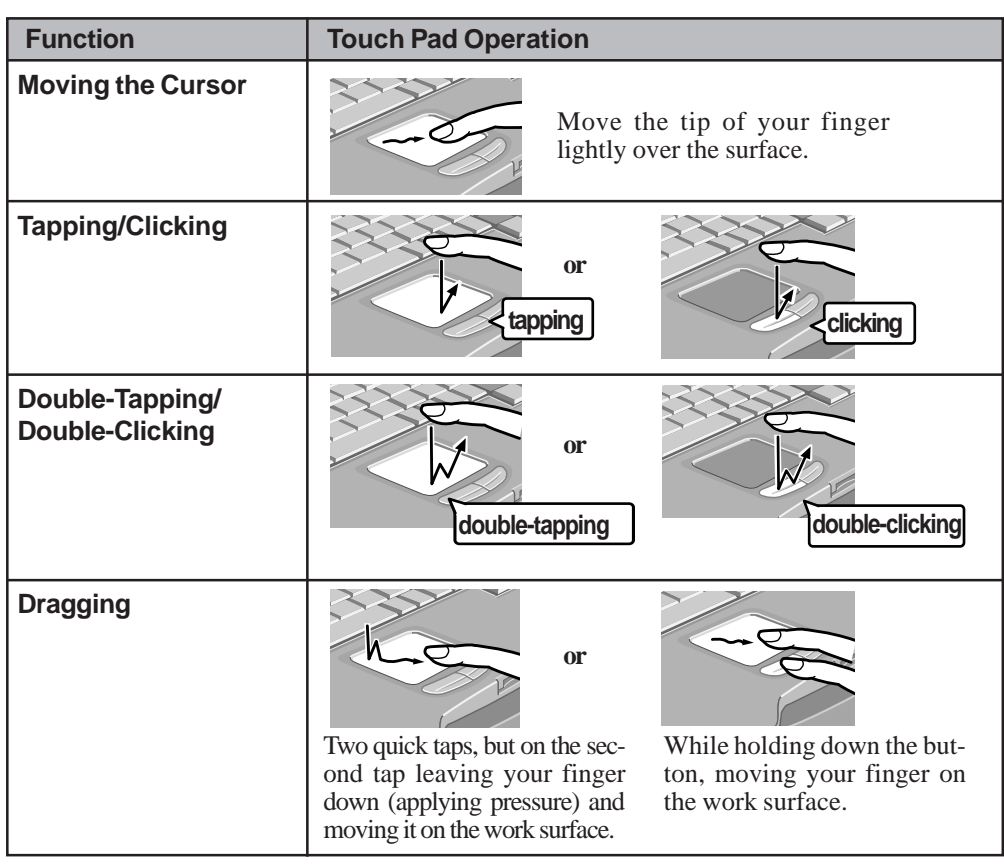

# **Handling the Touch Pad**

- Do not place any object on the work surface or press down forcefully with sharp-pointed objects (e.g., nails), hard objects that can leave marks (e.g., pencils and ball point pen).
- Do not allow things that could dirty the touch pad, such as oil. The cursor may not work properly in such cases.
- When the touch pad becomes dirty: Wipe to remove dirty areas by using a dry soft cloth such as gauze or a soft cloth first applied with detergent diluted with water and then thoroughly wrung. Do not use benzene, thinner, or disinfectant-type alcohol.

# **Reference Manual**

The English Reference Manual can be accessed on your computer. To access the Reference Manual in another language please using the Operating Instructions CD included in the box. When a printer is connected, the Reference Manual can also be printed.

This manual explains functions for you to make greater use of the computer, such as how to add peripheral devices, how the Setup Utility works and other useful information.

 $\left(\begin{array}{c}\n\text{Windows } \mathcal{NE}\n\end{array}\right)$  When you read the Reference Manual, it is necessary to install the Acrobat Reader 4.0 . ( $\mathcal{F}$  page 18) Windows 2000

# **Run the Reference Manual**

# **1 Turn your computer on**

**2 Select [Reference Manual] in [Start] - [Programs] - [Panasonic] - [On-Line Manuals]**

When the Reference Manual is started up for the first time, the License Agreement will be displayed. After reading the agreement, select [Accept] to access the Reference Manual.

# **Usage Environment**

## **Environment**

- Place the computer on a flat stable surface.
- $\bullet$  In use: Temperature: 5 °C to 35 °C {41 °F to 95 °F} Humidity: 30% to 80% RH (No condensation) Not in use: Temperature:  $-20\degree C$  to  $60\degree C$   $\{-4\degree F$  to  $140\degree F\}$ 
	- Humidity: 30% to 90% RH (No condensation)
- **Places not to use your computer**
- Such areas may result in damage to the computer.
- **Areas exposed to direct sunlight**

**Areas with electronic equipment**

These areas may interfere with your display or cause your computer to produce strange sounds. **Areas with extremely high/low temperatures**

Do not leave things near the computer that are sensitive to heat. During operation, the computer may become warm.

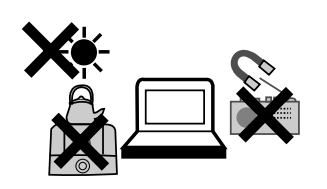

# **General Issues**

# **Handling**

- This computer has been designed so as to minimize shock to the LCD and hard disk drive, the leakage of liquid (e.g., water) on to the keyboard, etc., but no warranty is provided against such trouble. Therefore, as a precision instrument, be extremely careful in the handling.
- Do not drop or hit your computer against solid objects.
- Do not carry your computer when it is on. If you slide the power switch, the power of the computer will turn on even if the LCD is closed. Take caution when carrying the computer since the power may go on by accidentally sliding the switch.
- Remove all cables before transporting your computer.
- We recommend preparing a fully charged battery (and optional charger, if possible).
- When transporting spare batteries inside a package, briefcase, etc., it is recommended that the batteries be stored in a plastic bag.
- $\bullet$  Do not place the computer upright or allow it to tip over. When the computer receives extremely strong shock after falling, the hard disk, SuperDisk drive or CD-ROM/DVD-ROM drive, etc., may become inoperable.
- Do not carry the computer while the display is open, or carry it by gripping the display.
- Do not put anything (e.g., a piece of paper) between the display and keyboard.
- Always carry your computer with you. Never check it in with luggage. For use of the computer  $\bullet$ inside an aircraft, we recommend asking the airlines regarding their policy on this issue.
- It is a good idea to make backup copies on disks and carry them with you.  $\bullet$ Do not leave a disk in the drive while transporting your computer.

# **Maintenance**

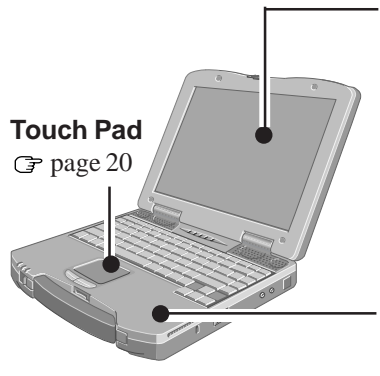

#### **Display**

Avoid using water when cleaning the panel. Ingredients included in water may leave residue and reduce readability of the screen.

<When cleaning dust/dirt>

Avoid rubbing off dust/dirt with cloth since it may leave scratch on the screen.

Sweep dust/dirt with fine brush, then wipe it with "dry" soft cloth used for cleaning glasses. <When cleaning oily surface>

Apply camera lens cleaner on a soft gauze and clean it with gentle force. Then, wipe with dry soft cloth used for cleaning glasses.

#### **Areas excluding the display**

Wipe these areas with a soft cloth, after applying water or detergent diluted with water to the soft cloth and firmly wringing out excess water.

# **CAUTION**

- Do not use benzene, thinner, or rubbing alcohol. Doing so may adversely affect the surface, e.g., discoloration. In addition, do not use commercially-available household cleaners and cosmetics, as they may contain components harmful to the surface.
- Do not directly add or spray water or detergent. If liquid enters the inside of the computer, it may cause it to work improperly or be damaged.

# **Reinstalling Software**

# **Before Reinstallation**

## **Preparing**

- $\bullet$  You will need the followings:
	- Product Recovery CD-ROM
- If it was necessary to create BACKUP DISKS ("Create BACKUP Disks for Reinstallation" on Page 19), you will need the BACKUP DISKS (e.g., FIRSTAID FD) and the SuperDisk drive (CF-VFS712) or the USB floppy disk drive (CF-VFDU03).
- The operation of reinstallation takes about 1 hour (Windows 98) or 20 minutes (Windows NT and Windows 2000).

# **Important**

- Save all important data. If reinstallation is carried out, all data existing prior to the installation will be lost. The reinstallation will return the computer to close to the conditions at time of purchase.
- Before the reinstallation procedure, remove all peripherals (except for the CD-ROM/DVD-ROM drive).
- Be sure the AC adaptor is connected until the reinstallation procedure is completed.

# **Reinstalling**

# **CAUTION**

If data on your hard disk is compressed, the data should be uncompressed.

- **1** Turn the computer off and set the CD-ROM drive in the multimedia pocket, and then turn the computer on.
- **2** When the message [Press <F2> to enter SETUP] is displayed, press **F2** and then run the Setup Utility. If the password has been set, enter the Supervisor Password.
- **3** Write down all of the contents of the Setup Utility and then press **F9** .

At the confirmation message, select [Yes] and press **Enter** .

- **4** Select [Boot] menu, press  $\uparrow$  /  $\downarrow$  and **F5** / **F6** until [CD Drive] is at the top of the [Boot] menu and [SuperDisk Drive] is the next position.
- **5** Set the Product Recovery CD-ROM\* in the CD-ROM/DVD-ROM drive.

\*Windows 2000:Product Recovery CD-ROM 1

**6** Press **F10** .

At the confirmation message, select [Yes] and press

**Enter** . The computer will reboot, and the License Agreement screen should appear. Select [1. Yes, I agree to the provisions above and wish to continue!].

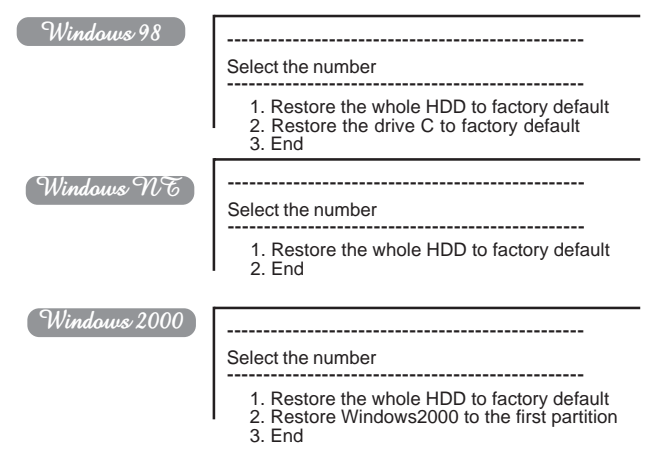

**<sup>7</sup>** Make a selection from the menu.

**To restore all contents of the hard disk to factory default, including the partition setting(s):**

Select [1. Restore the whole HDD to factory default].

Windows 98

**To restore the hard disk (C drive) to factory default, excluding the partition setting(s):**

Select [2. Restore the drive C to factory default].

#### Windows 2000

**To reinstall Windows 2000 to the first partition to factory default:**

Select [2. Restore Windows 2000 to the first partition].

**In such cases, the initial partition size must be 4 GB or more of the hard disk size. Reinstallation cannot be performed with a small partition size.**

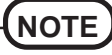

If "The program has detected an error 110 on the partition starting at sector xxxxxxxx on disk1." is displayed, select [Yes].

**8** Windows 98

Select the floppy disk drive type you use in the reinstallation procedure.

**9** At the confirmation message , press **Y** . The computer will reboot, and the operation of reinstallation for the hard disk starts automatically.

Windows 98

After the "restore" procedure completes, a message will be displayed. Remove the Product Recovery CD-ROM, then close the tray.

<When using the SuperDisk drive>

- 1 Turn the computer off and remove the CD-ROM drive.
- 2 Set the SuperDisk drive in the multimedia pocket and put the FIRSTAID FD into the SuperDisk drive, then turn the computer on.

Follow the on-screen instructions.

**(To next page)**

<When using the USB floppy disk drive>

- 1 Turn the computer off and connect the floppy disk drive to the computer.
- 2 Set the FIRSTAID FD into the floppy disk drive and turn the computer on.

Follow the on-screen instructions.

Windows NT Windows 2000

When the message "Insert media 2..." is displayed, insert Product Recovery CD-ROM 2 after removing Product Recovery CD-ROM 1, and then immediately press [OK].

# **NOTE**

If [OK] is not immediately pressed:

The message "The media does not contain the correct file" may appear. In such cases, the message "Insert media 2..." is displayed again when [OK] is pressed. Confirm that Product Recovery CD-ROM 2 has been inserted by opening the tray of the CD-ROM/DVD-ROM drive, and then close the tray and immediately press [OK].

**10** After the reinstallation procedure completes, the following message will appear on the display.

 $[ \quad$  Windows 98  $\quad$  Windows NT  $]$ 

All data on the whole HDD has been restored to the factory default. After removing floppy disk and the Product Recovery CD-ROM, restart the computer and set up Windows again.

Remove the disk, then restart the computer by pressing **Ctrl** + **Alt** + **Del .**

#### Windows 2000

Windows2000 install wizard will start after reboot. Restore process will execute more after Windows2000 install wizard.

After removing the Product Recovery CD, power off your computer.

Replace the CD-ROM pack with the SDD. Turn your computer on to continue re-installation.

After the reinstallation procedure completes, the following message will appear on the display. Remove the floppy disk or Product Recovery CD-ROM, then restart the computer by pressing  $Ctrl + Alt + Del$ (When using the USB floppy disk drive, disconnect it.)

**11** Windows NT

Restart the computer automatically.

If the message "Preinstallation completed successfully. Press any key to shut down/reboot." is displayed, press any key.

- **12** When the message [Press <F2> to enter SETUP] is displayed, press **F2** and then run the Setup Utility. If the password has been set, enter the Supervisor Password.
- **13** Press **F9** .

At the confirmation message, select [Yes] and press **Enter** . (The Setup Utility settings will return to their default values. Even the security settings with the exception of the password(s) will return to their default values.) Change the settings where necessary.

**<sup>14</sup>** Press **F10** .

At the confirmation message, select [Yes] and press **Enter** .

**15** Perform the setup procedure for Windows by following the instructions on the screen.

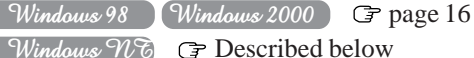

# **NOTE**

- When the message [Operating System not found] is displayed, press **Ctrl** + **Alt** + **Del** and perform the operations from Step **13** to Step **15**.
- If you fail to press **F2** in Step **12**, restart the computer and perform the operations from Step **12** to Step **14** after finishing Windows setup procedure.

#### Windows NT

# **• Setup Windows after reinstalling**

1 The Software License Agreement will be displayed. After reading the agreement, select [I Agree].

# **NOTE**

- If II Disagreel is selected, the Windows setup will be aborted.
- Moving the cursor  $(\xi)$  or clicking buttons can be performed with the touch pad.
- (2) Select [Next].
- 3 Input your name and organization, then select [Next]. (It is possible to omit the organization item.)
- $(4)$  Input the Product ID written down earlier, then select [Next].

To move the cursor to a particular item, press **Tab** or click the desired box.

- 5 Input your computer name and select [Next].
- 6 Input an Administrator password and select [Next].

## **CAUTION**

Remember this password! If the password is forgotten, Windows NT cannot be operated.

- 7 Select [Next].
- 8 Select [Do not connect this computer to a network at this time], then select [Next].

(Settings can be made for a network even after Windows starts up. In this case, be sure to read [When Adding New Software or Hardware Components] in the Reference Manual [Technical Information].)

**When establishing settings for a network:**

The settings will vary for different network environments depending on the network system being used. For more details, ask your system administrator or the person in charge of the network. Follow the onscreen instructions.

(If the LAN driver is in the floppy disk, install the driver by using the floppy disk drive after Windows Setup.)

It takes several minutes for the necessary files to be copied. If the computer enters the ECO mode, the power to the LCD is automatically turned off. In this case, press a key unrelated to the direct triggering of a selection, like **Ctrl** .

- 9 Press [Restart Computer].
- 10 Select "Windows NT Workstation Version 4.00" and press **Enter** .
- (11) Following the display, press  $Ctrl + Alt +$ **Del** . Input the password set in step (6) and select [OK], then select [Close] at the [Welcome] display.
	- As the computer starts up, it will be necessary to input the password set in step  $(6)$ .
- $(12)$  Install Intel (R) Speed Step (TM). (At the [Welcome], select [Next]. When the installation completes, select [No, I will restart my computer later], select [Finish].)
- 13 Follow the on-screen instructions and install ESS Allegro1 Utility. (At the [Welcome], select [Next]. Confirm [Upgrade Drivers] is selected, then select [Next]. When the installation completes, select [No. I will restart my computer later], then select [Finish].)
- 14 Follow the on-screen instructions and install Phoenix APM 2.0 for Windows NT. When the installation completes, select [Don't Restart Now].
- 15 Follow the on-screen instructions and install Phoenix Card Executive™ for Windows NT. When the installation completes, select [Restart Now].
- 16 The [Begin Logon] display will appear. Perform the operation in step  $(1)$ .
- 17 Select [Next] at the [Card Executive 2.0 for NT Diagnostics].
- 18 Select [Next], then select [Finish]. Windows will restart.
- 19 The [Begin Logon] display will appear. Perform the operation in step  $(1)$ .
- 20 Select [Change] in [Start] [Settings] [Control Panel] - [Mouse] - [General].
- 21 Press [Have Disk] and input [c:\util\drivers\mouse], then press [OK].
- 22 Confirm [touchpad] is selected, then press [OK]. If [Confirm Device Install] is displayed, press [Yes].
- 23 Press [Close]. The display will ask you to restart Windows, press [Yes].
- **NOTE** 24 Double-click the [Internet Explorer] icon to install Internet Explorer.
	- 25 Select [I accept the agreement], then select [Next].
	- 26 Select [Install Minimal, or customize your browser], then select [Next].
	- $(27)$  Select [Full] by clicking  $\blacktriangledown$ , then select [Next].
	- 28 At the [Restart Computer], select [Finish].
	- 29 Set the correct settings for all items in [Control Panel]-[Regional Settings] and [Date/Time] etc.
	- $\circ$  Install the Acrobat Reader 4.0. ( $\circ$  page 18)

# **NOTE**

#### $W$ indows  $\overline{W}$

#### **About Differences between Factory Condition and After Reinstallation**

The condition after reinstallation differs in the following points with the factory condition.

- During startup, the ATI video driver's [DeskTop Help] is displayed (remove the check mark for [Show this screen next time you start Windows]).
- The ATI icon is displayed in the task tray (remove the check mark for [Enable ATI Taskbar Icon] in [Display Properties] - [Options]).
- After the reinstallation, the free space on the hard disk is taken as the primary partition (delete the free space in [Start] - [Programs] - [Administrative Tools (Common)] - [Disk Administrator]).

# **Deutsch**

# **Inhalt:**

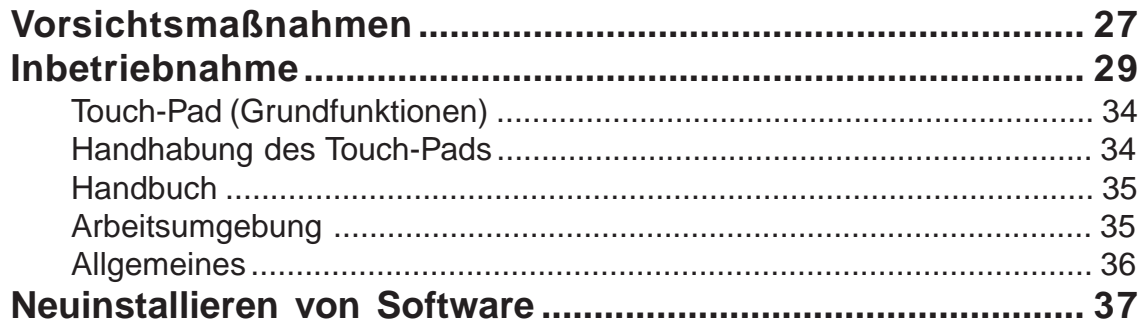

# **Einleitung**

# **Einführung**

Vielen Dank, dass Sie sich für den Kauf dieses Panasonic Notebooks entschieden haben. Bitte lesen Sie die Bedienungsanleitung sorgfältig, um den ordnungsgemäßen Betrieb zu gewährleisten.

# **Die in diesem Handbuch verwendeten Symbole und Begriffe**

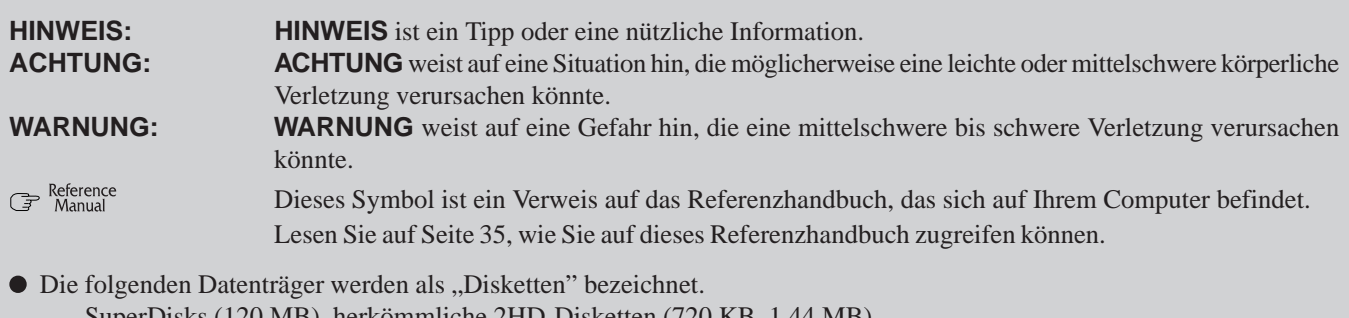

SuperDisks (120 MB), herkömmliche 2HD-Disketten (720 KB, 1,44 MB)

● Runde Medien wie CD-ROMs und DVD-ROMs werden als "Disks" oder "Datenträger" bezeichnet.

- SuperDisk-Laufwerk kann auch Diskettenlaufwerk heißen, abhängig von den Optionen, die Sie mit diesem CF-72 gekauft haben.
- Runde Medien wie CD-ROMs und DVD-ROMs werden als "Disks" oder "Datenträger" bezeichnet.
- Bei Verwendung eines DVD-ROM- oder CD-R/RW-Laufwerks gilt die Bezeichnung "CD-ROM-Laufwerk" auch für diese.

# **Vorsichtsmaßnahmen**

# **Lithiumbatterie**

#### **Lithium Battery!**

This computer contains a lithium battery to enable the date, time, and other data to be stored. The battery should only be exchanged by authorized service personnel.

Warning! A risk of explosion from incorrect installation or misapplication may possibly occur.

#### **Lithiumbatterie!**

Dieser Computer enthält eine Lithiumbatterie zur Sicherung von Datum und Uhrzeit der eingebauten Uhr sowie anderer Systemdaten im Speicher bei einer Unterbrechung der Hauptstromversorgung. Diese Sicherungsbatterie darf nur von Kundendienstpersonal ausgewechselt werden.

Warnung! Bei falschem Gebrauch besteht Explosionsgefahr! Entsorgung gebrauchter Batterien nach Angaben des Herstellers.

#### **Pile au lithium!**

Le micro-ordinateur renferme une pile au lithium qui permet de sauvegarder certaines données comme la date et l'heure notamment. Elle ne devra être remplacée que par un technicien qualifié.

Avertissement! Risque d'explosion en cas de non respect de cette mise en garde!

# **CD-ROM/DVD-ROM-Laufwerk**

#### **CAUTION!**

THIS PRODUCT UTILIZES A LASER.

USE OF CONTROLS, ADJUSTMENTS OR PERFORMANCE OF PROCEDURES OTHER THAN THOSE SPECIFIED HEREIN MAY RESULT IN HAZARDOUS RADIATION EXPOSURE. DO NOT OPEN COVERS AND DO NOT REPAIR YOURSELF. REFER SERVICING TO QUALIFIED PERSONNEL

#### **WARNUNG!**

DIESES PROUKT ERZEUGT LASERSTAHLUNG. DURCHFÜHRUNG ANDERER VORGÄNGE ALS DER HIER

ANGEGEBENEN KANN ZU GEFÄHRLICHER STRAHLUNG FÜHREN.

REPARATUREN DÜRFEN NUR VON QUALIFIZIERTEM FACHPERSONAL DURCHGEFÜHRT WERDEN.

#### **AVERTISSEMENT!**

CET APPAREIL UTILISE UN LASER.

L'UTILISATION DE COMMANDES OU DE RÉGLAGES OU L'EXÉCUTION DE PROCÉDURES AUTRES QUE CELLES SPÉCIFIÉES ICI PEUVENT PROVOQUER UNE EXPOSITION À DES RADIATIONS DANGEREUSES.

NE PAS OUVRIR LES COUVERCLES NI ESSAYER DE RÉPARER SOI-MÊME.

CONFIER TOUT TRAVAIL D'ENTRETIEN À UN PERSONNEL QUALIFIÉ.

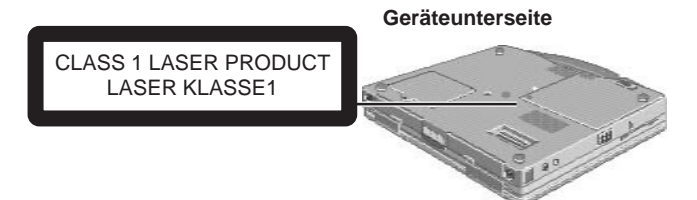

Die Sicherheitshinweise für Laser-Geräte gelten nur, wenn ein Laufwerk mit einem Laser installiert wurde.

Les mesures de sécurité relatives au laser ne s'appliquent que lors de l'installation d'une unité avec laser.

# **Vorsichtsmaßnahmen**

### **Umgang**

#### **Extreme Hitze und Kälte vermeiden**

Bewahren Sie das Notebook nicht an Orten auf, an denen es direktem Sonnenlicht oder extremer Kälte ausgesetzt ist.

Vermeiden Sie es, das Gerät zwischen Orten mit großen Temperaturunterschieden zu bewegen. Betriebstemperaturen: 5 °C bis 35 °C {41 °F bis 95 °F} Lagerung:  $-20^{\circ}$ C bis 60 °C {-4 °F bis 140 °F}

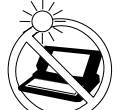

### **Direkte Sonneneinstrahlung auf das LCD-Display vermeiden**

Das LCD-Display sollte nicht direktem Sonnenlicht oder UV-Licht ausgesetzt werden.

#### **Vor Feuchtigkeit, Flüssigkeiten und Staub schützen**

Bewahren Sie das Notebook nicht an Orten auf, wo es hoher Feuchtigkeit, Flüssigkeiten (inkl. Regen) oder Staub ausgesetzt ist.

#### **Erschütterungen vermeiden**

Schützen Sie das Notebook vor schweren Erschütterungen und Stößen. Transportieren Sie es nicht im Kofferraum eines Autos.

#### **Radiofrequenzstörungen vermeiden**

Stellen Sie das Notebook nicht in die Nähe eines Fernsehers oder Radiogeräts.

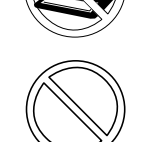

### **Verbrennungen vermeiden**

Vermeiden Sie längeren Kontakt mit den wärmeerzeugenden Bereichen des Notebooks, des AC-Adapters und allen sonstigen Zubehörs. Selbst eine Wärme, die geringfügig über der Körpertemperatur liegt, kann Verbrennungen verursachen, wenn die Haut dieser Wärmequelle für längere Zeit ausgesetzt ist.

# **Handhabung**

#### **Magnetische Felder vermeiden**

Halten Sie das Notebook von Magneten fern.

#### **Nicht stapeln**

Platzieren Sie keine schweren Gegenstände auf das Notebook.

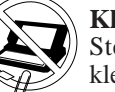

**Kleine Gegenstände fernhalten** Stecken Sie keine Büroklammern oder andere kleine Gegenstände in das Gerät.

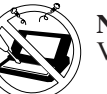

**Notebook nicht zerlegen**

Versuchen Sie nicht, das Notebook zu zerlegen.

#### **Unsachgemäße Belastung des Displays vermeiden**

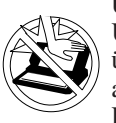

Üben Sie bei hochgeklapptem Display keinen übermäßigen Druck auf dessen Oberkante aus, vor allem nicht, wenn Stecker oder Kabel an der Rückseite des Geräts angeschlossen sind.

## **Peripheriegeräte**

Die unsachgemäße Verwendung von Peripheriegeräten kann die Leistung des Notebooks beeinträchtigen, dessen Temperatur erhöhen oder es beschädigen. Weitere Informationen zu Peripheriegeräten finden Sie im Referenzhandbuch.

# **Kabel**

Es wird empfohlen, keine Kabel zu verwenden, die länger als 3m sind.

27

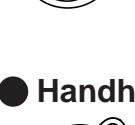

# **Vorsichtsmaßnahmen (Akkupack)**

Beachten Sie die folgenden Maßnahmen, um ein Auslaufen der Akku-Flüssigkeit, ein Überhitzen oder ein Platzen des Akkupacks zu vermeiden.

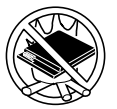

### **Hitze vermeiden**

Akkupack niemals in ein Feuer werfen oder es übermäßiger Hitze aussetzen.

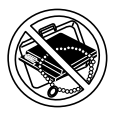

#### **Von anderen Gegenständen fernhalten**

Transportieren oder lagern Sie das Akkupack nicht zusammen mit Gegenständen wie z.B. Halsketten oder Haarnadeln.

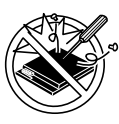

### **Nicht zerlegen**

Stecken Sie keine scharfen Gegenstände in das Akkupack. Schützen Sie es vor Stößen und anderen Erschütterungen, und verformen, zerlegen oder modifizieren Sie es nicht.

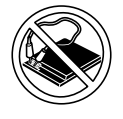

#### **Nicht kurzschließen**

Schließen Sie den positiven (+) und den negativen (-) Kontakt nicht kurz.

### **Extreme Hitze, Kälte und direktes Sonnenlicht vermeiden**

Das Akkupack darf nicht an Orten gelagert, aufgeladen oder eingesetzt werden, wo es direktem Sonnenlicht ausgesetzt ist oder wo es heiß (z.B. an einem sonnigen Tag im Auto) oder kalt ist.

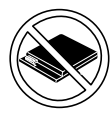

#### **Nicht mit einem anderen Computer verwenden**

Das Akkupack ist wieder-aufladbar und wurde speziell für dieses Notebook-Modell oder diese Ladeeinheit entwickelt. Verwenden Sie es nicht zusammen mit einem anderen Computer.

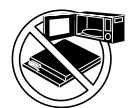

#### **Nicht in einen Mikrowellenherd legen**

Legen Sie das Akkupack nicht in einen Mikrowellenherd oder eine Druckkammer.

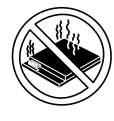

### **Verwendung unterbrechen**

Sollte der Akku einen ungewöhnlichen Geruch abgeben, heiß werden, sich verfärben, sich verformen oder auf irgendeine andere Weise vom Normalzustand abweichen, nehmen Sie ihn aus dem Notebook und verwenden Sie ihn nicht weiter.

- Berühren Sie die Kontakte des Akkupacks nicht. Wenn diese verschmutzt oder beschädigt sind, kann ihre Funktionsweise beeinträchtigt werden.
- Das Akkupack darf niemals nass oder feucht werden.
- Wenn das Akkupack längere Zeit (einen Monat oder länger) nicht verwendet wird, laden oder entladen (d.h. verwenden) Sie das Akkupack, bis die verbleibende Ladung zwischen 30% und 40% beträgt. Lagern Sie es dann an einem kühlen, trockenen Ort.
- Dieses Notebook verhindert eine Überladung des Akkupacks, indem es nur dann auflädt, wenn die verbleibende Akku-Ladung weniger als ca. 95% beträgt.
- Beim Kauf des Notebooks ist das Akkupack nicht geladen. Laden Sie das Akkupack auf, bevor Sie es zum ersten Mal verwenden. Das Aufladen beginnt automatisch, wenn der AC-Adapter an das Notebook angeschlossen wird.
- Falls der Akku auslaufen sollte und die Flüssigkeit in Ihre Augen gerät, reiben Sie Ihre Augen nicht. Spülen Sie sie mit klarem Wasser aus und suchen Sie sofort einen Arzt auf.

# **HINWEIS**

- Das Akkupack kann während des Aufladens und bei normalem Gebrauch warm werden. Dies ist vollkommen normal.
- Wenn die Temperatur über oder unter dem zulässigen Bereich (0 °C bis 45 °C {32 °F bis 113 °F}) liegt, ist kein Aufladen möglich. <sup>Reference</sup> "Akkuleistung". Sobald die Temperatur innerhalb dieses Bereichs liegt, beginnt das Aufladen automatisch. Bitte beachten Sie, dass die Aufladezeit je nach Betriebsbedingungen unterschiedlich ist. (Bei Temperaturen unter 10 °C {50 °F} dauert das Aufladen länger als gewöhnlich.)
- Bei niedrigen Temperaturen verringert sich die Betriebszeit des Akkupacks. Verwenden Sie das Notebook nur innerhalb des zulässigen Temperaturbereichs.
- $\bullet$ Das Akkupack ist ein Verbrauchsartikel. Wenn sich die Laufzeit eines Akkupacks drastisch verkürzt und dies nicht mehr durch wiederholtes Aufladen behoben werden kann, sollten Sie das Akkupack durch ein neues ersetzen.
- Wenn Sie ein Ersatz-Akkupack transportieren, sollten Sie es in einer Plastiktüte aufbewahren, damit die Kontakte geschützt sind.
- Schalten Sie das Notebook immer aus, wenn Sie es nicht verwenden. Wenn es angeschaltet bleibt, während es nicht mit dem AC-Adapter verbunden ist, wird der Akku entladen.

**Verschluss**

Befolgen Sie die nachstehend beschriebenen Schritte, um sich mit den im Lieferumfang enthaltenen Teilen und einigen wesentlichen Punkten im Umgang mit Computern vertraut zu machen.

# **1 Schreiben Sie sich den Produktschlüssel oder die Produkt-ID auf.**

Notieren Sie die Nummer, die sich auf dem Echtheitszertifikat "Certificate of Authenticity" auf der Unterseite des Notebooks befindet.

# **2** Lesen Sie die LIZENZVEREINBARUNG. (GF Seite 8)

Bevor Sie das Siegel vom Netzschalter aufbrechen, lesen Sie bitte die LIZENZVEREINBARUNG.

# **3 Legen Sie das Akkupack ein.**

1 Drehen Sie das Notebook um.

- 2 Schieben Sie den Verschluss zur Seite, halten Sie ihn in dieser Position und entfernen Sie dann die Abdeckung für das Akkupack.
- 3 Setzen Sie das Akkupack in das Notebook so ein, dass das Etikett nach unten zeigt.

# **ACHTUNG**

- Überprüfen Sie, dass das Akkupack ordnungsgemäß angeschlossen ist.
- Stellen Sie sicher, dass das Anschlussteil für das Akkupack kein anderes Bauteil des Notebooks berührt, da dies zu Funktionsstörungen führen könnte. Beachten Sie beim Schließen der Abdeckung die entsprechenden Markierungen auf der Abdeckung und dem Notebook.
- 4 Wenn die Abdeckung nicht korrekt angebracht ist, kann der Akku beim Transport des Notebooks herausfallen. **<sup>4</sup>**

# **ACHTUNG**

Wenn die Abdeckung nicht korrekt angebracht ist, kann der Akku beim Transport des Notebooks herausfallen.

# **4 Schließen Sie das Notebook ans Netz an.**

# **ACHTUNG**

Lassen Sie den AC-Adapter angeschlossen, bis Sie Schritt 7 auf Seite 30 durchgeführt haben.

#### **Umgang mit dem AC-Adapter**

- Verdrehen Sie das Netzkabel nicht und ziehen Sie nicht übermäßig daran, da dies zu Beschädigungen führen kann.
- Verwenden Sie nur den vorgeschriebenen AC-Adapter für das Notebook. Die Verwendung eines anderen AC-Adapters als des mitgelieferten kann Schäden an der Batterie und am Notebook verursachen.
- Wenn der Gleichstromstecker nicht an das Notebook angeschlossen ist, ziehen Sie das Netzkabel von der Steckdose ab.
- Bei Gewittern kann es zu einem plötzlichen Spannungsabfall kommen. Da dies zu Schäden am Notebook führen kann, wird empfohlen, eine unterbrechungsfreie Stromversorgung (USV) einzusetzen, sofern sich kein Akkupack im Gerät befindet.

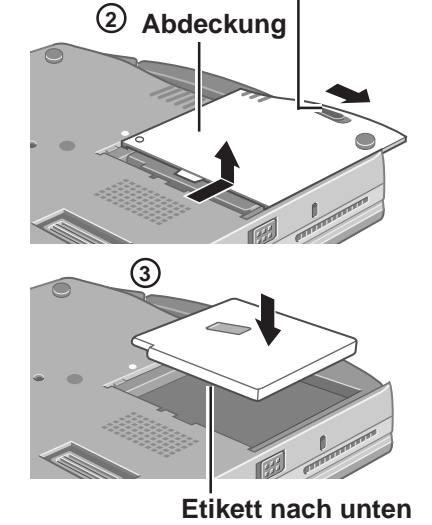

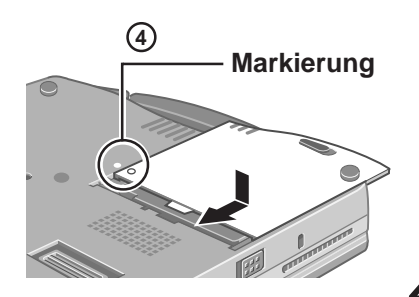

# **Inbetriebnahme**

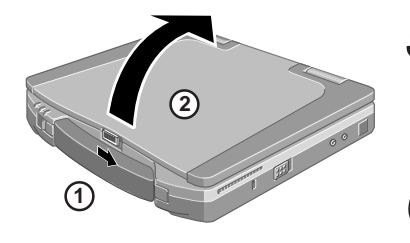

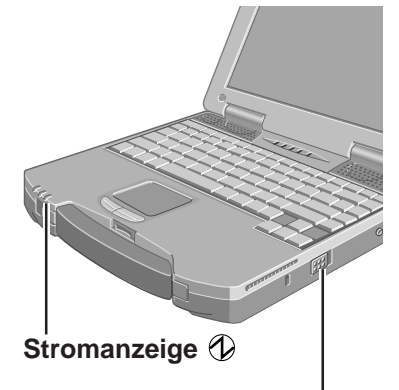

**Netzschalter**

# **5 Öffnen Sie das Display.**

Öffnen Sie das Display, indem Sie den Verschluss an der Vorderseite öffnen und das Display aufklappen.

# **6 Schalten Sie das Notebook ein**

Schieben Sie den Netzschalter nach hinten und halten Sie ihn ca. 1 Sekunde lang in dieser Position, bis die Stromanzeige leuchtet.

# **ACHTUNG**

- Betätigen Sie den Netzschalter nicht mehrfach hintereinander.
- Wenn das Notebook ausgeschaltet ist, müssen Sie mindestens 10 Sekunden verstreichen lassen, bevor Sie es wieder einschalten.

# **HINWEIS**

Der Energiesparmodus ist werkseitig so eingestellt, dass die Stromversorgung des LCD-Displays und der Festplatte abgeschaltet wird, wenn innerhalb einer bestimmten Zeitspanne keine Eingabe von einer Taste, dem Touch-Pad oder einer externen Maus (sofern angeschlossen) erfolgt. Der LCD wird wieder aktiviert, wenn das Touch-Pad oder eine externe Maus (sofern angeschlossen) benutzt werden oder eine Taste gedrückt wird.

Beim Hochfahren von Windows oder beim Installieren einer Anwendungssoftware kann die Stromzufuhr zum LCD abgeschaltet bleiben. Es kann jedoch sein, dass ein Auswahldialogfeld angezeigt wird. Drücken Sie deshalb nicht die **(Leertaste)** oder die **(Eingabetaste)**, um diesen Zustand aufzuheben, weil Sie dadurch eventuell unabsichtlich einen Befehl auslösen. Drücken Sie stattdessen eine andere Taste, die nicht zum Auswählen von Befehlen dient, etwa: **Strg**).

Windows 98 Windows 2000

Außerdem geht das Notebook automatisch in den Standby\*-Modus über, wenn es eine Weile nicht benutzt wird. ( $\mathbb{F}$ <sup>Reference</sup>, Standby/Hibernation (Ruhezustand)-Funktionen") Durch Betätigen des Netzschalters können Sie das Notebook wieder anschalten.

Windows 2000: Standby oder Hibernation (Ruhezustand)

# **7 Richten Sie Windows ein.**

Mit Hilfe des Touch-Pads ( $\mathcal{F}$  Seite 34) können Sie den Mauszeiger ( $\mathcal{F}$ ) bewegen und Schaltflächen anklicken.

Windows 98 Windows  $W\bar{t}$ 

1 Befolgen Sie die Anweisungen auf dem Bildschirm.

#### Windows 2000

## **ACHTUNG**

- Drücken Sie keine Taste und berühren Sie das Touch-Pad nicht, bis die Anzeige [Windows 2000 Professional Setup] erscheint.
- Benutzen Sie zur Auswahl die Maus oder das Touch-Pad (z.B. "Lizenzvereinbarung"). Verwenden Sie nicht die Tastatur, da dies eine versehentliche Auswahl auslösen könnte.
- $\bullet$  Die Standardeinstellung der Tastatur ist amerikanisch. ( $\circled{F}$  Schritt  $\circled{3}$ ) beschreibt, wie Sie sie ändern können.) Daher kann es sein, dass das Display nicht den Buchstaben anzeigt, den Sie erwartet haben. Für die Eingabe von Zahlen drücken Sie die NUM-Taste und geben die Zahlen über den Zahlenblock ein.
- 1 Klicken Sie im Bildschirm [Welcome to the Windows 2000 Setup Wizard] auf [Next].
- 2 Nachdem Sie die Lizenzvereinbarung gelesen haben, wählen Sie [I accept this agreement] oder [I don't accept this agreement], und klicken Sie anschließend auf [Next].

# **HINWEIS**

Wenn Sie [I don't accept this agreement] auswählen, wird die Installation von Windows abgebrochen.

3 Wählen Sie die Ländereinstellungen aus und klicken Sie anschließend auf [Next].

Um die Tastatur der gewünschten Sprache anzupassen, wählen Sie unter [Customize] - [To change the keyboard layout, click Customize] - [Regional Settings], und nehmen Sie hier die gewünschte Einstellung vor.

(Diese Einstellung wird erst wirksam, nachdem Windows fertig installiert ist.)

- Nehmen Sie beim Einrichten von Windows keine Änderungen unter [Customize] [To change system or user locale settings, click Customize] vor, da eine ordnungsgemäße Einstellung zu diesem Zeitpunkt nicht möglich ist. Stellen Sie die Sprache(n) erst nach der Installation von Windows ein.
- 4 Geben Sie Ihren Namen und Ihre Firma ein und wählen Sie [Next].
- 5 Geben Sie den Computernamen und das Administratorkennwort ein und klicken Sie auf [Next].

#### **ACHTUNG**

Merken Sie sich dieses Kennwort gut! Wenn Sie es vergessen, können Sie nicht mehr mit Windows 2000 arbeiten.

- 6 Geben Sie das aktuelle Datum sowie Uhrzeit und Zeitzone ein und klicken Sie auf [Next]. Sie können diese Einstellungen auch zu einem späteren Zeitpunkt vornehmen.
- 7 Wählen Sie unter [Networking Settings] die Option [Typical settings] aus und klicken Sie auf [Next].
- 8 Wählen Sie unter [Workgroup or Computer Domain] die Option [No, this computer is not on a network, or is on a network without a domain] und klicken Sie anschließend auf [Next].
- 9 Wählen Sie [Finish]. Das Notebook startet neu.
- 10 Wählen Sie im [Network Identification Wizard] [Next].
- 11 Geben Sie unter [Users of This Computer] an, dass alle [Users must enter a user name and password to use this computer], und klicken Sie anschließend auf [Next].
- 12 Wählen Sie [Finish].
- 13 Geben Sie Ihr Administratorkennwort ein und wählen Sie [OK].

## **HINWEIS**

#### **Im Bildschirm [Getting Started with Windows 2000]:**

- Klicken Sie auf [Exit], um das Fenster zu schließen.
- Wenn Sie [Discover Windows] auswählen, werden Sie eventuell aufgefordert, die Windows 2000-CD einzulegen. Schließen Sie in diesem Fall alle Fenster, wählen Sie den Pfad [c:\winnt\cdimage\discover] und klicken Sie anschließend auf [OK].

**8** Windows NT

## **Installieren Sie Acrobat® Reader 4.0.**

## **HINWEIS**

- Acrobat® Reader wird benötigt, um das Referenzhandbuch einzusehen, das die Funktionen des Notebooks genauer beschreibt.
- Acrobat Reader kann nur vom Administrator installiert werden. Stellen Sie daher sicher, dass Sie als Administrator angemeldet sind, wenn Sie das Programm installieren möchten.
- 1 Wählen Sie im [Start]-Menü die Option [Ausführen] und geben Sie [c:\util\reader\ar40deu.exe] ein. Klicken Sie anschließend auf [OK].
- 2 Klicken Sie auf [Weiter].
- 3 Lesen Sie die "Lizenzvereinbarung" und klicken Sie dann auf [Akzeptieren], wenn Sie den Bedingungen zustimmen.
- 4 Klicken Sie auf [Weiter].
- 5 Wählen Sie im Bildschirm [Setup wurde abgeschlossen] die Option zum Neustarten des Computers und klicken Sie dann auf [Fertig stellen].

## **Ende der Hinweise zur Inbetriebnahme.**

# **HINWEIS**

Windows<sub>98</sub>

Wenn Sie auf die Dateien der folgenden Ordner zugreifen möchten, die auf der handelsüblichen Version der Windows-CD-ROM zu finden sind, müssen Sie ein spezielles Dekomprimierungsprogramm einsetzen.

\tsclient \tools

Zum Entpacken der Datei benötigen Sie ca. 80 MB freien Festplattenspeicher.

Um das CD-ROM/DVD-ROM-Laufwerk im MS-DOS-Modus zu verwenden, ändern Sie zunächst die Dateien config.sys und autoexec.bat ( $\mathcal{F}^{\text{Reference}}_{\text{Manual}}$ ,CD-ROM/DVD-ROM-Laufwerk") und führen Sie die folgenden Schritte durch.

Entpacken einer Datei:

- (1) Schalten Sie das Notebook ein.
- 2 Wenn die Meldung [Press <F2> to enter SETUP] angezeigt wird, drücken Sie sofort **Strg** (bis das Menü angezeigt wird).
- 3 Wählen Sie [Nur Eingabeaufforderung].
- 4 Legen Sie die Product Recovery CD-ROM ein.
- 5 Geben Sie folgenden Befehl ein:

#### L:\de\addfile **Eingabetaste**

Befolgen Sie die Anweisungen auf dem Bildschirm.

Nachdem das Programm ausgeführt wurde, befindet sich der dekomprimierte Inhalt der Ordner im Ordner c:\util\win98add.

 $W$ indows  $\mathcal{W}$ 

- Mit der Handels-Version von Windows NT 4.0 für Service Pack 6 verwenden Sie bitte die Bibliotheksdatei, die sich in folgendem Ordner auf der Festplatte befindet: c:\winnt\i386\drvlib
- [Unbekannt xxxMB] ([Start] [Programme] [Verwaltung (Allgemein)] [Festplatten-Manager]) ist eine sehr wichtige Partition, die nicht gelöscht werden darf.

#### Windows 2000

Wenn ein neues Gerät angeschlossen oder über [Start] - [Einstellungen] - [Systemsteuerung] - [Software] eine neue Windows-Komponente installiert wurde, werden Sie gegebenenfalls aufgefordert, einen Datenträger einzulegen. Klicken Sie auf [OK] und geben Sie statt "D:" den Pfad "c:\winnt\cdimage" an und bestätigen Sie dies mit [OK]. Beispielsweise "c:\winnt\cdimage\i386" statt "D:\i386"

# **Erstellen von BACKUP-Disketten für die Neuinstallation**

Für den Fall einer notwendigen Neuinstallation ( $\mathcal{F}$  Seite 37) müssen Sie Backup-Disketten erstellen. Dazu benötigen Sie das SuperDisk-Laufwerk (CF-VFS712) und formatierte 2HD-Disketten.

**Schalten Sie das Notebook aus.** 1

Wenn sich ein SuperDisk-Laufwerk in der Multimedia Pocket befindet und das Notebook angeschaltet ist, kann keine Backup-Diskette erstellt werden.

**Entfernen Sie das CD-ROM-Laufwerk und schieben Sie stattdessen das** 2 **SuperDisk-Laufwerk in die Multimedia Pocket ein oder schließen Sie das USB-**

 $\textbf{Diskettendwerk}$ an. ( $\textcolor{blue}{\textcircled{r}}^\text{Reference}_{\text{Manual}}$  "Multimedia Pocket")  $\odot$ 

**Legen Sie eine nicht schreibgeschützte Diskette in das Laufwerk ein und wählen Sie im [Start] - [Programme] - [Panasonic] - [Create BACKUP DISK]. Folgen Sie den Anweisungen.**

Windows NE Windows 2000

Wenn [You do not need to make "BACKUP DISK"] eingeblendet wird, ist es nicht notwendig, eine BACKUP-DISKETTE zu erstellen.

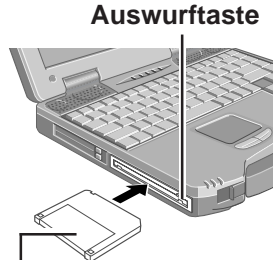

**Mit der beschrifteten Seite nach oben Führen Sie die Diskette mit dem Verschlußende nash vorne.**

**Versehen Sie die Disketten mit Etiketten, die den Inhalt** 4 **beschreiben.**

### **Namen der erstellten BACKUP-DISKETTEN**

FIRSTAID FD (Wenn die Anzeige zum Erstellen der Diskette UPDATE FD erscheint, folgen Sie den Anweisungen auf dem Bildschirm.)

# **ACHTUNG**

- Bewahren Sie die Disketten an einem sicheren Ort auf. Mit Hilfe dieser Disketten können Sie die werkseitigen Standardeinstellungen des Notebooks wiederherstellen, falls Probleme auftreten.
- Wenn beim Erstellen der Disketten die Meldung [Insufficient files to copy] angezeigt wird, klicken Sie auf [OK]. Wenden Sie sich in diesem Fall bitte an den technischen Kundendienst von Panasonic.
- Wenn die MP-Anzeige (MP) leuchtet, entfernen Sie keine Diskette, fahren das Notebook nicht herunter und verwenden weder die Standby- noch die Hibernation-Funktion ( $\mathcal{F}^{\text{Reference}}_{\text{Manual}}$ , Standby/Hibernation (Ruhezustand)-Funktionen").
- Lassen Sie beim Erstellen von Disketten keine anderen Anwendungen laufen.
- Erstellen Sie auf jeden Fall eine BACKUP-DISKETTE.
	- Ohne BACKUP-DISKETTE ist es unmöglich, das Notebook wieder in den Originalzustand zu bringen. Wenden Sie sich in einem solchen Fall bitte an den technischen Kundendienst von Panasonic.

# **Touch-Pad (Grundfunktionen)**

## **Arbeitsfläche**

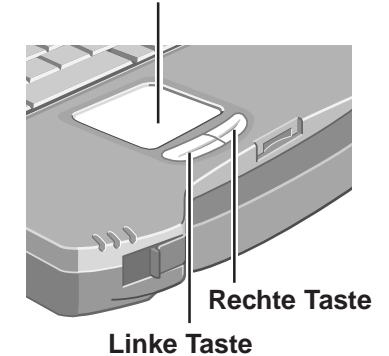

Das Touch-Pad dient zur Bewegung des Cursors im Display und zum Durchführen üblicher Computerfunktionen. Ein Anleitung zur Bedienung des Touch-Pad finden Sie unter Reference "Touch-Pad (fortgeschritten)".

# **HINWEIS**

Das Touch-Pad wurde für die Fingerbedienung konzipiert. Verwenden Sie daher keine Gegenstände zur Bedienung.

# **Bedienung**

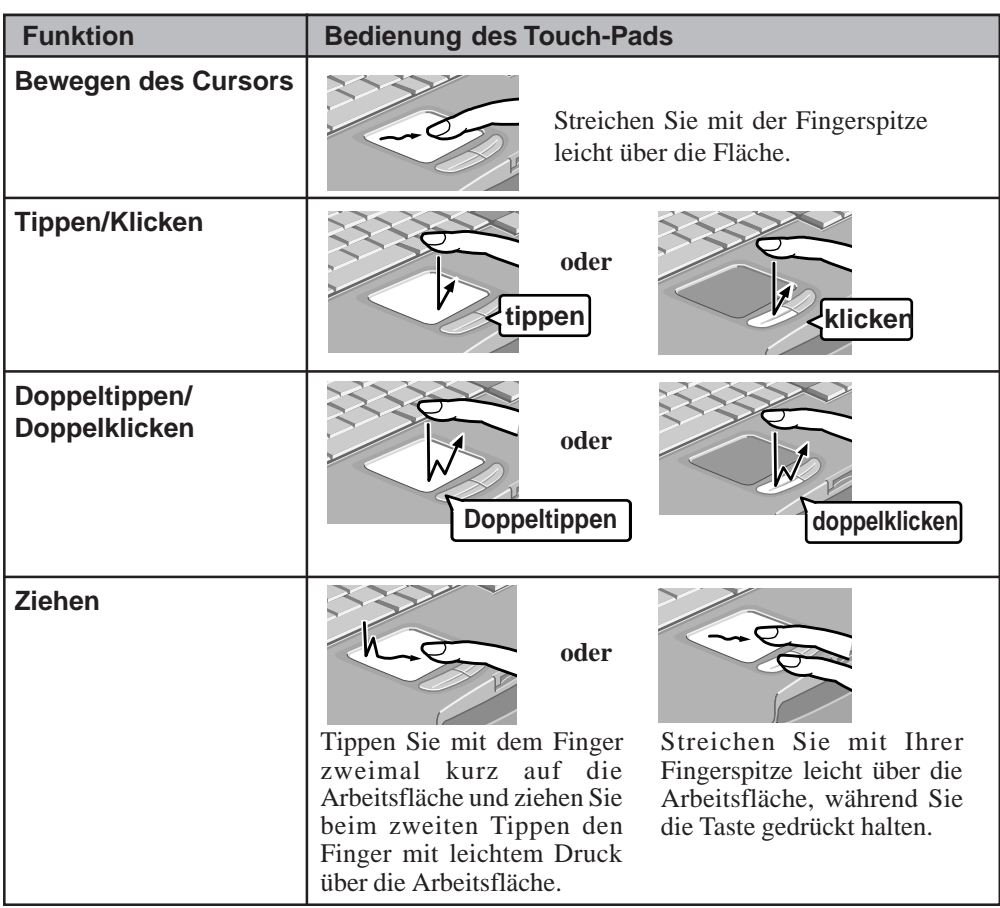

# **Handhabung des Touch-Pads**

- Legen Sie keine Gegenstände auf die Arbeitsfläche und drücken Sie nicht mit spitzen Gegenständen (z.B. Nägeln) oder harten Objekten darauf, die die Fläche verkratzen können (z.B. mit Bleistiften und Kugelschreibern), darauf.
- Bringen Sie das Touch-Pad nicht mit Gegenständen/Substanzen in Berührung, die es verschmutzen könnten, z.B. Öl. Dies könnte die Funktion des Cursors beeinträchtigen.
- So reinigen Sie ein verschmutztes Touch-Pad: Entfernen Sie Verschmutzungen mit einem weichen, trockenen Stofflappen wie zum Beispiel Mull, oder verwenden Sie ein Tuch, das Sie zuvor mit einer milden Reinigungslösung getränkt und gut ausgewrungen haben.

Verwenden Sie auf keinen Fall Reinigungsbenzin, Verdünner oder Alkohol.

Das englische Handbuch steht auf Ihrem Notebook zur Verfügung. Um auf das Referenzhandbuch in einer anderen Sprache zuzugreifen, verwenden Sie bitte die in der Verpackung mitgelieferte Bedienungsanleitungs-CD.

Wenn ein Drucker angeschlossen ist, kann es auch ausgedruckt werden.

In diesem Handbuch werden Funktionen erklärt, mit denen Sie die Möglichkeiten, die Ihr Notebook bietet, umfassend nutzen können. Zum Beispiel erhalten Sie eine Beschreibung zum Hinzufügen von Peripheriegeräten, der Funktionen des Setup-Tools sowie andere nützliche Informationen.

Zum Lesen des Handbuchs muss Acrobat Reader 4.0 installiert sein.  $(\mathcal{F}$  Seite 31)  $W$ indows  $\mathcal{W}$ 

# **Öffnen des Handbuchs**

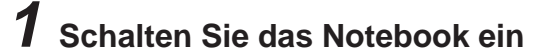

# **2 Wählen Sie unter [Start] - [Programme] - [Panasonic] - [On-Line Manuals] die Option [Reference Manual]**

Windows 98 Windows 2000

Wenn das Handbuch zum ersten Mal geöffnet wird, erscheint die Lizenzvereinbarung. Lesen Sie diese und wählen Sie dann [Akzeptieren], um das Handbuch öffnen zu können.

# **Arbeitsumgebung**

### **Umgebung**

Stellen Sie das Notebook auf eine flache, stabile Oberfläche.

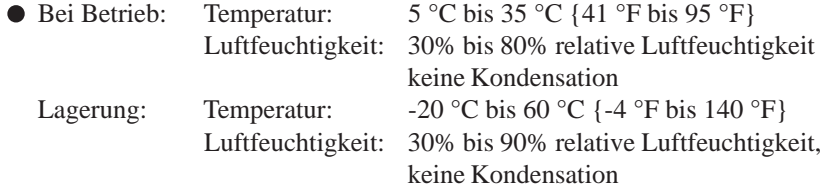

# **Ungeeignete Betriebsbedingungen**

Folgende Bedingungen können Schäden am Notebook verursachen. **Direktes Sonnenlicht**

#### **In der Nähe von elektronischen Geräten**

In diesen Umgebungen kann es zu Problemen mit dem LCD-Display kommen oder das Notebook kann ungewöhnliche Geräusche machen.

#### **Bei extrem hohen/niedrigen Temperaturen**

Lassen Sie keine hitzeempfindlichen Gegenstände in der Nähe des Notebooks, da es während des Betriebs warm werden kann.

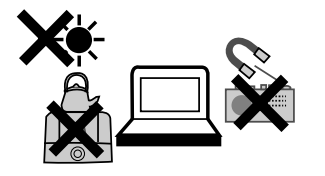

# **Allgemeines**

# **Handhabung**

- Beim Bau dieses Geräts wurde unter anderem besonders auf Stoß- und Erschütterungsfestigkeit des LCD-Displays und der Festplatte sowie auf Wasserfestigkeit der Tastatur geachtet. Wir übernehmen jedoch keinerlei Garantie dafür, dass das Gerät bei derartigen Unfällen keinen Schaden nimmt. Dieses Gerät ist ein Präzisionsinstrument und sollte sorgfältig behandelt werden.
- Lassen Sie Ihr Notebook nicht fallen und schützen Sie es vor Zusammenstößen mit harten Objekten.
- Schalten Sie das Notebook zum Transport stets aus. Wenn der Netzschalter betätigt wird, schaltet sich das Notebook auch bei geschlossenem LCD-Display an. Achten Sie beim Transport des Notebooks darauf, dass Sie den Netzschalter nicht aus Versehen betätigen.
- Entfernen Sie vor dem Transport alle an das Notebook angeschlossenen Kabel.
- Es wird empfohlen, stets einen vollständig geladenen Akku (und falls möglich auch eine Ladeeinheit) mitzuführen.

Beim Transport von Ersatzakkus wird empfohlen, die Akkus in einer Plastiktüte aufzubewahren.

- Stellen Sie das Notebook nicht senkrecht auf und lassen Sie es nicht umkippen. Falls der Computer bei einem Fall sehr stark erschüttert wird, kann dies zu Defekten der Festplatte, des SuperDisk- oder des CD-ROM/DVD-ROM-Laufwerks usw. führen.
- Transportieren Sie das Notebook nicht bei geöffnetem Display und heben Sie es nicht am Display hoch.
- Bringen Sie keine Gegenstände (z.B. ein Blatt Papier) zwischen das Display und die Tastatur.
- Behalten Sie Ihr Notebook stets bei sich. Geben Sie es nie als Gepäckstück auf. Wenn Sie  $\bullet$ das Notebook in einem Flugzeug verwenden möchten, erkundigen Sie sich bitte vorab bei der betreffenden Fluggesellschaft, ob dies gestattet ist.
- Es wird empfohlen, Sicherungskopien auf Disketten zu erstellen und diese mit sich zu tragen.
- Lassen Sie während des Transports keine Diskette im Notebook-Laufwerk.

# **Wartung**

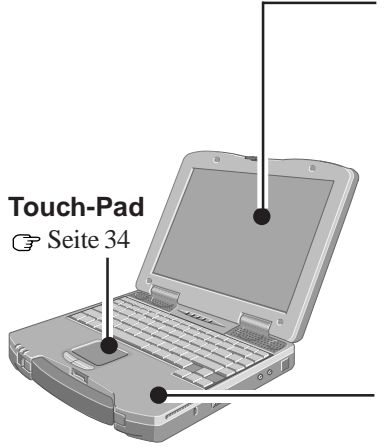

#### **Display**

Reinigen Sie das Display möglichst nicht mit Wasser. Bestandteile des Wassers können Rückstände auf dem Display hinterlassen und die Anzeige verschlechtern.

<Beim Entfernen von Staub/Schmutz>

Entfernen Sie Staub/Schmutz nicht mit einem Lappen, da dies zu Kratzern führen könnte. Entfernen Sie Staub/Schmutz mit einer feinen Bürste und wischen Sie das Gerät anschließend mit einem trockenen, weichen Tuch ab, wie es zum Reinigen von Brillen verwendet wird.

<Beim Reinigen einer verschmierten Oberfläche>

Tränken Sie einen Tupfer in Linsenreiniger für Kameras und reinigen Sie die entsprechende Stelle mit sanftem Druck. Wischen Sie sie anschließend mit einem trockenen Reinigungstuch für Brillen ab.

#### **Bereiche außerhalb des Displays**

Wischen Sie diese Bereiche mit einem weichen Tuch ab, das Sie in Wasser oder verdünntem Reinigungsmittel getränkt und ausgewrungen haben.

# **ACHTUNG**

- Verwenden Sie kein Reinigungsbenzin, keine Verdünner und keinen Reinigungsalkohol. Dies kann die Oberfläche angreifen und z.B. eine Verfärbung verursachen. Verwenden Sie des Weiteren keine handelsüblichen Haushaltsreiniger und Kosmetika, da diese Substanzen enthalten können, die die Oberfläche angreifen.
- Tragen oder sprühen Sie Wasser oder Reinigungsmittel niemals direkt auf. Flüssigkeit, die in das Innere des Notebooks dringt, kann zu Funktionsstörungen und Schäden am Notebook führen.

# **Neuinstallieren von Software**

# **Vor der Neuinstallation**

## **Vorbereitungen**

- Für die Neuinstallation benötigen Sie Folgendes:
	- Product Recovery CD-ROM
	- Wenn Sie BACKUP-DISKETTEN erstellen mussten (siehe "Erstellen von BACKUP-Disketten für die Neuinstallation" auf Seite 33), benötigen Sie diese Disketten (z.B. FIRSTAID FD) und das SuperDisk-Laufwerk (CF-VFS712) bzw. das USB-Diskettenlaufwerk (CF-VFDU03).
- Die Neuinstallation dauert etwa 1 Stunde (Windows 98) bzw. 20 Minuten (Windows NT und Windows 2000).

# **Wichtig**

- Speichern Sie alle wichtigen Daten. Bei der Neuinstallation gehen alle vor der Installation vorhandenen Daten verloren. Bei der Neuinstallation wird das Notebook (annähernd) in den Zustand zurückversetzt, in dem es sich beim Kauf befand.
- Entfernen Sie vor der Neuinstallation alle Peripheriegeräte (mit Ausnahme des CD-ROM-Laufwerks).
- Stellen Sie sicher, dass der AC-Adapter bis zum Abschluss des Reinstallationsvorgangs angeschlossen ist.

# **Neuinstallation**

# **ACHTUNG**

Falls sich komprimierte Daten auf Ihrer Festplatte befinden, sollten Sie diese zunächst dekomprimieren.

- **1** Schalten Sie das Notebook aus, setzen Sie das CD-ROM-Laufwerk in die Multimedia-Pocket ein und schalten Sie den Computer wieder ein.
- **2** Wenn die Meldung [Press <F2> to enter SETUP] angezeigt wird, drücken Sie **F2** und starten Sie das Setup-Tool. Wenn bereits ein Kennwort eingestellt wurde, geben Sie dieses ein.
- **3** Notieren Sie den gesamten Inhalt des Setup-Tools und drücken Sie dann (F9). Geben Sie bei der Aufforderung zur Bestätigung [Yes] ein

und drücken Sie die **Eingabetaste** .

- 4 Wählen Sie das [Boot]-Menü, drücken Sie $(\uparrow)(\downarrow)$ und **F5** / **F6** bis [CD Drive] an oberster Stelle im Boot-Menü erscheint, gefolgt von [SuperDisk Drive]
- **5** Legen Sie die Product Recovery CD-ROM\* in das CD-ROM-Laufwerk ein.
- \*Windows 2000:Product Recovery CD-ROM 1
- **5** Drücken Sie **F10** . Geben Sie bei der Aufforderung zur Bestätigung [Yes] ein und drücken Sie die **Eingabetaste** .

Das Notebook wird neu gestartet und die Lizenzvereinbarung sollte erscheinen. Wählen Sie  $\Omega$  (Yes/ Ja)

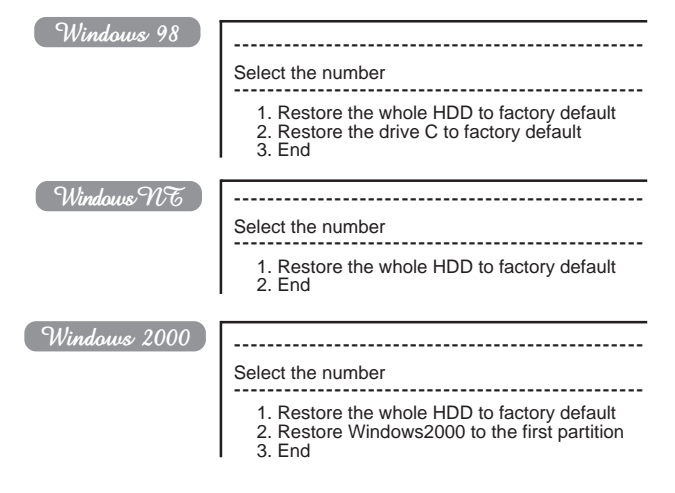

**<sup>7</sup>** Wählen Sie eine Option aus dem Menü aus.

**So setzen Sie den gesamten Inhalt der Festplatte einschließlich der Partitionseinstellung(en) auf die Werksvorgabe zurück:**

Wählen Sie [1. Wiederherstellung der werkseigenen Voreinstellungen der gesamten HDD].

Windows 98

**So setzen Sie die Festplatte (Laufwerk C:) ohne die Partitionseinstellung(en) auf die Werksvorgabe zurück:** Wählen Sie [2. Wiederherstellung der werkseigenen Voreinstellungen des Laufwerks C]. Windows 2000

#### **So setzen Sie Windows 2000 auf der 1. Partition auf die Werksvorgabe zurück:**

Wählen Sie [2. Restore Windows2000 to the first partition].

**In diesen Fällen muss die Partition auf der Festplatte mindestens 4 GB sein. Bei einer kleiner partitionierten Festplatte kann keine Neuinstallation durchgeführt werden.**

# **HINWEIS**

Wenn, The program has detected an error 110 on the partition starting at sector xxxxxxxx on disk1.' angezeigt wird, wählen Sie [Yes].

**8** Windows 98

> Wählen Sie den Diskettenlaufwerkstyp aus, den Sie bei der Neuinstallation verwenden.

**9** Drücken Sie bei der Aufforderung zur Bestätigung  $\bigcup$ . Das Notebook wird erneut hochgefahren und der Installationsvorgang für die Festplatte wird automatisch gestartet.

#### Windows 98

Nach Abschluss des "Wiederherstellungsvorgangs" wird eine Meldung angezeigt. Nehmen Sie die Product Recovery CD-ROM aus der CD-Lade und schließen Sie diese wieder.

- <Bei Verwendung des SuperDisk-Laufwerks>
- 1 Schalten Sie das Notebook aus und entfernen Sie das CD-ROM-Laufwerk.
- 2 Setzen Sie das SuperDisk-Laufwerk in die Multimedia-Pocket ein, legen Sie die FIRSTAID FD-Diskette in das SuperDisk-Laufwerk und schalten Sie anschließend das Notebook ein.

Befolgen Sie die Anweisungen auf dem Bildschirm.

<Bei Verwendung des USB-Diskettenlaufwerks>

- 1 Schalten Sie das Notebook aus und schließen Sie das Diskettenlaufwerk an.
- 2 Legen Sie die FIRSTAID FD-Diskette in das Diskettenlaufwerk und schalten Sie das Notebook ein. Befolgen Sie die Anweisungen auf dem Bildschirm.

Windows  $\mathcal{W}\bar{\mathcal{U}}$  Windows 2000

Wenn die Meldung "Insert media 2..." angezeigt wird, legen Sie die Product Recovery CD-ROM 2 ein, nachdem Sie die Product Recovery CD-ROM 1 entfernt haben, und klicken Sie gleich danach auf [OK].

# **HINWEIS**

Wenn Sie nicht sofort auf [OK] klicken, kann Folgendes passieren:

Es wird möglicherweise die Meldung "The media does not contain the correct file" angezeigt. In solchen Fällen wird bei Klicken auf [OK] wieder die Meldung "Insert media 2..." angezeigt. Bestätigen Sie, dass die Product Recovery CD-ROM 2 bereits eingelegt wurde, indem Sie die CD-Lade öffnen, diese wieder schließen und dann sofort auf [OK] klicken.

**10** Nach Abschluss der Neuinstallation wird die folgende Meldung angezeigt.

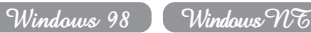

Alle Daten auf der ganzen Festplatte wurden auf die werkseitige Einstellung zurückgesetzt. Entnehmen Sie die Diskette und die Recovery CD-ROM,

starten Sie den Computer und installieren Sie Windows nochmals. Entfernen Sie die Diskette, und starten Sie das Notebook neu. Drücken Sie **(Strg)** + **Alt)** + **Entf)**.

Windows 2000

Windows2000 install wizard will start after reboot. Restore process will execute more after Windows2000 install wizard. After removing the Product Recovery CD, power off your computer. Replace the CD-ROM pack with the SDD. Turn your computer on to continue re-installation.

Nach Abschluss der Neuinstallation wird folgende Meldung angezeigt. Entnehmen Sie die Diskette bzw. die Product Recovery CD-ROM und starten Sie das Notebook neu. Drücken Sie **(Strg)** + **Alt**) + **Entf**).

(Wenn Sie das USB-Diskettenlaufwerk verwenden, trennen Sie es vom Computer.)

**11** Windows NT

Starten Sie das Notebook automatisch.

Wenn die Meldung "Preinstallation completed successfully. Press any key to shut down/reboot." angezeigt wird, drücken Sie bitte eine beliebige Taste.

- **12** Wenn die Meldung [Press <F2> to enter SETUP] angezeigt wird, drücken Sie **F2** und starten Sie das Setup-Tool. Wenn bereits ein Kennwort eingestellt wurde, geben Sie es ein.
- **13** Drücken Sie **F9** .

Geben Sie bei der Aufforderung zur Bestätigung [Yes] ein und drücken Sie die **(Eingabetaste)**. (Die Setup-Einstellungen werden auf die Standardwerte zurückgesetzt. Auch die Sicherheitseinstellungen werden mit Ausnahme des Kennworts/der Kennwörter auf die Standardeinstellungen zurückgesetzt.)

Ändern Sie ggf. die Einstellungen.

**<sup>14</sup>** Drücken Sie **F10** .

Geben Sie bei der Aufforderung zur Bestätigung [Yes] ein und drücken Sie die **Eingabetaste** .

**15** Führen Sie den Installationsvorgang für Windows durch. Befolgen Sie dazu die Anweisungen auf dem Bildschirm.

Windows 98 Windows 2000 G Seite 30 Nachstehend beschrieben Windows  $\mathcal{W}$ 

# **HINWEIS**

- Wenn die Meldung [Operating System not found] angezeigt wird, drücken Sie **Strg** + **Alt** + **Entf** und führen Sie die Schritte **13** bis **15** aus.
- Wenn Sie in Schritt **12** nicht **F2** gedrückt haben, starten Sie das Notebook neu und führen Sie nach Abschluss der Windows-Installation die Schritte **12** bis **14** durch.

#### Windows NE

## **Einrichten von Windows nach Neuinstallierung**

1 Die Software-Lizenzvereinbarung wird angezeigt. Nachdem Sie die Vereinbarung gelesen haben, wählen Sie [Ich bin einverstanden].

### **HINWEIS**

- Wenn Sie [ch bin nicht einverstanden] auswählen, wird die Installation von Windows abgebrochen
- Mit Hilfe des Touch-Pads können Sie den Mauszeiger  $(\mathcal{L})$  bewegen und Schaltflächen anklicken.
- $(2)$

Klicken Sie auf [Weiter].

3 Geben Sie Ihren Namen und Ihre Firma ein und klicken Sie dann auf [Weiter].

(Sie können das Feld für die Firma auch leer lassen.)

- 4 Geben Sie die Produkt-ID, die Sie am Anfang notiert haben, ein und klicken Sie anschließend auf [Weiter]. Um mit dem Cursor auf einen bestimmten Eintrag zu gehen, drücken Sie **Tab** oder klicken Sie auf das entsprechende Kästchen.
- 5 Geben Sie den Namen Ihres Computers ein und wählen Sie [Weiter].
- 6 Geben Sie ein Administratorkennwort ein und wählen Sie [Weiter].

# **ACHTUNG**

Merken Sie sich dieses Kennwort gut! Wenn Sie das Kennwort vergessen, kann Windows NT nicht mehr verwendet werden.

- 7 Klicken Sie auf [Weiter].
- 8 Wählen Sie [Den Computer dieses Mal nicht an ein Netzwerk anschließen], und klicken Sie anschließend auf [Weiter].

(Einstellungen für das Netzwerk können auch nach dem Starten von Windows vorgenommen werden. In diesem Fall, sollten Sie unbedingt den Abschnitt [Hinzufügen neuer Software- oder Hardware-Komponenten] im Handbuch [Technische Information] lesen.)

**Einstellungen für ein Netzwerk:**

Die Einstellungen für die Netzwerkumgebung können je nach Netzwerksystem variieren. Wenn Sie Fragen dazu haben, wenden Sie sich an Ihren Systemadministrator oder den entsprechenden Netzwerkverantwortlichen. Befolgen Sie die Anweisungen auf dem Bildschirm.

(Wenn sich der LAN-Treiber sich auf der Diskette befindet, installieren Sie den Treiber, indem Sie das Diskettenlaufwerk nach der Einrichtung von

# **HINWEIS**

Das Kopieren der erforderlichen Dateien dauert einige Minuten. Wenn das Notebook in den ECO-Modus versetzt wird, wird die Stromversorgung zum LCD automatisch heruntergefahren. Drücken Sie in diesem Fall eine andere Taste, die nicht zum Auswählen von Optionen dient, etwa **(Strg)**.

- 9 Klicken Sie auf [Computer neu starten].
- (10) Wählen Sie "Windows NT Workstation Version 4.00" und drücken Sie die **Eingabetaste** .
- 11 Nach der Anzeige, drücken Sie **Strg** + **Alt** + **Entf** . Geben Sie das in Schritt  $(6)$  gewählte Kennwort ein und klicken Sie auf [OK]. Wählen Sie anschließend am Bildschirm [Willkommen] [Schließen].
	- Wenn das Notebook gestartet wird, müssen Sie das in Schritt  $(6)$  gewählte Kennwort eingeben.
- 12 Installieren von Intel (R) Speed Step (TM). (Klicken Sie im Bildschirm [Willkommen] auf [Weiter]. Nachdem die Installation beendet ist, klicken Sie [Nein, Computer später neu starten], und anschließend [Fertig stellen].)
- 13 Folgen Sie den Anleitungen auf dem Bildschirm und installieren Sie ESS Allegro1 Utility (Klicken Sie im Bildschirm [Willkommen] auf [Weiter]. Stellen Sie sicher, dass die Option [Upgrade Drivers] ausgewählt ist, und klicken Sie anschließend auf [Weiter]. Nachdem die Installation beendet ist, klicken Sie [Nein, Computer später neu starten], und anschließend [Fertig stellen].)
- 14 Folgen Sie den Anleitungen auf dem Bildschirm und installieren Sie Phoenix APM 2.0 für Windows NT. Nachdem die Installation beendet ist, klicken Sie [Keinen Neustart durchführen].
- 15 Folgen Sie den Anleitungen auf dem Bildschirm und installieren Sie Phoenix Card Executive(tm) für Windows NT. Nachdem die Installation beendet ist, klicken Sie [Ja, Computer jetzt neu starten].
- 16 Die Anzeige [Anmeldung beginnen] erscheint. Führen Sie Schritt (11) aus.
- 17 Bei der Option [Card Executive 2.0 für NT Diagnostics] wählen Sie [Weiter].
- 18 Klicken Sie auf [Weiter], und anschließend auf [Fertig stellen]. Windows wird neu gestartet.
- 19 Die Anzeige [Anmeldung beginnen] erscheint. Führen Sie Schritt (11) aus.
- 20 Wählen Sie unter [Start] [Einstellungen] [Systemsteuerung] - [Maus] - [Allgemein] die Option [Ändern].
- 21 Wählen Sie [Datenträger] und geben Sie [c:\util\drivers\mouse] ein. Klicken Sie anschließend auf  $[OK]$ .
- 22 Stellen Sie sicher, dass die Option [Touchpad] ausgewählt ist, und klicken Sie anschließend auf [OK]. Wenn die Option [Installation des Geräts bestätigen] angezeigt wird, klicken Sie auf [Ja].
- 23 Klicken Sie auf [Schließen]. Wenn Sie gefragt werden, ob Sie Windows neu starten möchten, klicken Sie auf [Ja].
- 24 Doppelklicken Sie auf das Symbol [Internet Explorer], um ihn zu installieren.
- 25 Wählen Sie [Ich stimme dem Vertrag zu], und anschließend [Weiter].
- 26 Wählen Sie die Option [Minimal installieren oder passen Sie Ihren Browser an], und klicken Sie anschließend auf [Weiter].
- $(27)$  Wählen Sie [Voll], indem Sie auf klicken  $\overline{\mathbf{v}}$ , und klicken Sie anschließend auf [Weiter].
- 28 Bei der Option [Computer neu starten], wählen Sie [Beenden].
- 29 Nehmen Sie unter [Systemsteuerung] [Ländereinstellungen], [Datum/Zeit] etc. alle gewünschten Einstellungen vor.
- 30 Installieren Sie Acrobat(r) Reader 4.0 ( $\textcircled{F}$  Seite 32)

# **HINWEIS**

#### Windows NE

#### **Unterschiede zwischen dem werkseitig eingestellten Zustand und dem Zustand nach Neuinstallation**

Der Zustand nach einer Neuinstallation weist gegenüber dem Originalzustand diese Abweichungen auf:

- Bei Inbetriebnahme erscheint die Anzeige [DeskTop Help] des ATI-Videotreibers angezeigt (entfernen Sie das Häkchen neben der Option zur Anzeige des Bildschirms beim nächsten Hochfahren von Windows).
- In der Taskleiste wird das ATI-Symbol angezeigt (entfernen Sie das Häkchen für [ATI-Taskleisten-Symbol aktivieren] unter [Eigenschaften von Anzeige] - [Optionen]).
- Nach der Neuinstallation wird der freie Platz auf der Festplatte als die Primärpartition verwendet (löschen Sie den freien Platz unter [Start] - [Programme] - [Verwaltung (Allgemein)] - [Festplatten-Manager]).

# **Français**

# **Sommarire:**

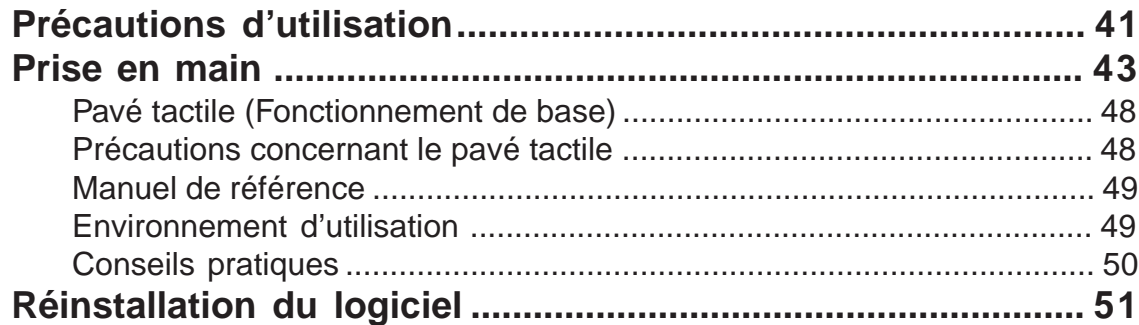

# **Introduction**

# **Introduction**

Nous vous remercions d'avoir acheté cet ordinateur Panasonic. Veuillez lire intégralement les consignes d'utilisation afin de pouvoir utiliser correctement votre nouvel ordinateur.

# **Illustrations et terminologie utilisées dans ce manuel**

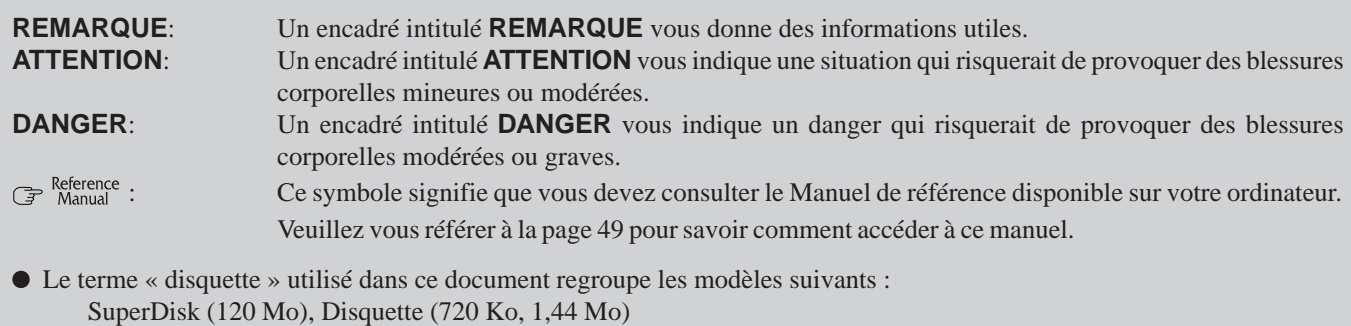

Les supports circulaires, tels que les CD-ROM et DVD-ROM, sont décrits comme étant des disques.

- Le terme lecteur de disquettes peut se substituer à celui de lecteur de SuperDisk selon vos options d'achat du CF-72. Les supports circulaires, tels que les CD-ROM et DVD-ROM, sont décrits comme étant des disques.
- Si vous utilisez un lecteur de DVD-ROM ou un graveur de CD-R/RW, veuillez lire « lecteur de DVD-ROM » ou « graveur de CD-R/RW » respectivement au lieu de « lecteur de CD-ROM ».

# **Précautions d'utilisation**

# **Batterie au lithium**

### **Lithium Battery!**

This computer contains a lithium battery to enable the date, time, and other data to be stored. The battery should only be exchanged by authorized service personnel.

Warning! A risk of explosion from incorrect installation or misapplication may possibly occur.

### **Lithiumbatterie!**

Dieser Computer enthält eine Lithiumbatterie zur Sicherung von Datum und Uhrzeit der eingebauten Uhr sowie anderer Systemdaten im Speicher bei einer Unterbrechung der Hauptstromversorgung. Diese Sicherungsbatterie darf nur von Kundendienstpersonal ausgewechselt werden.

Warnung! Bei falschem Gebrauch besteht Explosionsgefahr! Entsorgung gebrauchter Batterien nach Angaben des Herstellers.

### **Pile au lithium!**

Le micro-ordinateur renferme une pile au lithium qui permet de sauvegarder certaines données comme la date et l'heure notamment. Elle ne devra être remplacée que par un technicien qualifié.

Avertissement! Risque d'explosion en cas de non respect de cette mise en garde!

# **Avvertenza per unità CD-ROM/DVD-ROM**

#### **CAUTION!**

THIS PRODUCT UTILIZES A LASER.

USE OF CONTROLS, ADJUSTMENTS OR PERFORMANCE OF PROCEDURES OTHER THAN THOSE SPECIFIED HEREIN MAY RESULT IN HAZARDOUS RADIATION EXPOSURE. DO NOT OPEN COVERS AND DO NOT REPAIR YOURSELF.

REFER SERVICING TO QUALIFIED PERSONNEL

#### **WARNUNG!**

DIESES PROUKT ERZEUGT LASERSTAHLUNG.

DURCHFÜHRUNG ANDERER VORGÄNGE ALS DER HIER ANGEGEBENEN KANN ZU GEFÄHRLICHER STRAHLUNG **FÜHREN.** 

REPARATUREN DÜRFEN NUR VON QUALIFIZIERTEM FACHPERSONAL DURCHGEFÜHRT WERDEN.

#### **AVERTISSEMENT!**

CET APPAREIL UTILISE UN LASER.

L'UTILISATION DE COMMANDES OU DE RÉGLAGES OU L'EXÉCUTION DE PROCÉDURES AUTRES QUE CELLES SPÉCIFIÉES ICI PEUVENT PROVOQUER UNE EXPOSITION À DES RADIATIONS DANGEREUSES.

NE PAS OUVRIR LES COUVERCLES NI ESSAYER DE RÉPARER SOI-MÊME.

CONFIER TOUT TRAVAIL D'ENTRETIEN À UN PERSONNEL QUALIFIÉ.

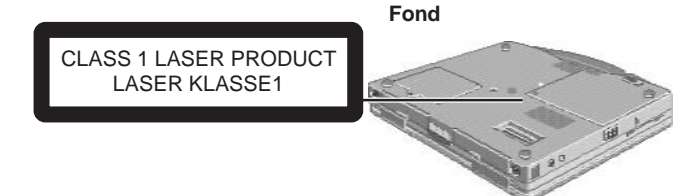

Laser safety information is appropriate only when drive with laser is installed.

Les mesures de sécurité relatives au laser ne s'appliquent que si une unité avec laser est installée.

# **Précautions d'utilisation**

# **Utilisation**

**Évitez les chaleurs ou les froids extrêmes**

Ne stockez pas l'ordinateur dans des endroits exposés à la chaleur, à la lumière solaire directe ou à un froid extrême.

Évitez de déplacer l'ordinateur entre des endroits présentant des différences de température importantes. Fonctionnement:  $5^{\circ}$ C à  $3\overline{5}^{\circ}$ C Stockage: -20 °C à 60 °C

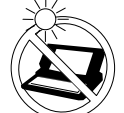

#### **Évitez d'exposer le panneau LCD à la lumière solaire directe**

Le panneau LCD ne doit pas être exposé à la lumière solaire directe, ni à la lumière ultraviolette.

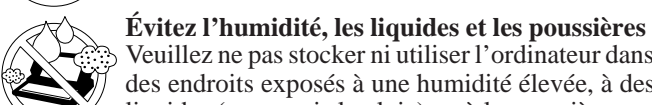

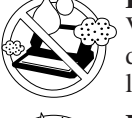

Veuillez ne pas stocker ni utiliser l'ordinateur dans des endroits exposés à une humidité élevée, à des liquides (y compris la pluie) ou à la poussière.

#### **Évitez les chocs**

Évitez de soumettre l'ordinateur à des vibrations ou à des impacts importants. Ne placez pas l'ordinateur dans le coffre d'une voiture.

### **Évitez les interférences radioélectriques**

Ne placez pas l'ordinateur à proximité d'un téléviseur ou d'un récepteur radio.

### **Évitez les brûlures à basse température**

Évitez tout contact prolongé avec les parties de l'ordinateur portable dégageant de la chaleur, telles que l'adaptateur secteur ou tout accessoire ou option utilisés avec l'ordinateur. Même les sources de chaleur de faible intensité (si elles sont supérieures à la température corporelle) risquent de provoquer des brûlures si la peau y est exposée pendant une période suffisamment longue.

# **Manipulation**

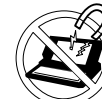

#### **Évitez les champs magnétiques**

Tenez l'ordinateur à l'écart des aimants.

**Évitez tout empilage** Ne placez aucun objet lourd sur l'ordinateur.

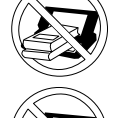

#### **Tenez les petits objets à l'écart**

N'introduisez pas de trombones ou d'autres objets de petite taille dans l'ordinateur.

## **Ne démontez pas l'ordinateur**

N'essayez pas de démonter votre ordinateur.

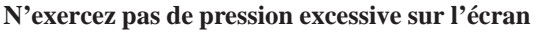

N'exercez pas de pression trop forte sur l'écran lorsqu'il est entièrement ouvert, notamment si des fiches ou des câbles sont connectés à l'arrière de l'ordinateur.

# **Périphériques**

L'utilisation incorrecte de périphériques risque d'entraîner une baisse des performances de l'ordinateur, une surchauffe de l'appareil ou des dégâts matériels. Pour obtenir des informations supplémentaires sur les périphériques, consultez le Manuel de référence.

# **Câbles**

L'utilisation d'un câble d'interface long de plus de 3 mètres n'est pas recommandée.

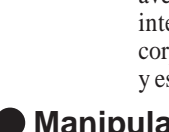

# **Précautions (batterie)**

Respectez attentivement les consignes suivantes pour éviter tout risque d'épanchement de liquide, de surchauffe ou d'explosion.

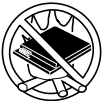

### **Évitez la chaleur**

Ne jetez pas la batterie au feu. Ne la soumettez pas à une chaleur excessive.

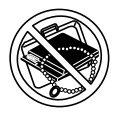

#### **Tenez-la à l'écart des autres objets**

Ne placez pas la batterie avec des objets tels que des colliers ou des épingles à cheveux pendant le transport ou le rangement.

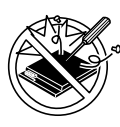

#### **Ne démontez pas la batterie**

N'insérez pas d'objets pointus dans la batterie. Ne la soumettez pas aux secousses ni aux chocs. Ne la démontez pas et n'y apportez aucune modification.

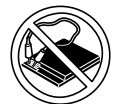

#### **Ne court-circuitez pas la batterie**

Ne mettez pas la borne positive (+) en court-circuit avec la borne négative (-).

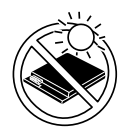

**Évitez l'exposition à une chaleur forte ou à un froid intense, ainsi qu'à la lumière directe du soleil** Ne chargez pas, n'utilisez pas et ne laissez pas la batterie pendant des périodes prolongées dans des endroits chauds (par ex. dans une voiture par temps ensoleillé), froids ou exposés à la lumière directe du soleil.

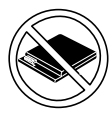

**N'utilisez pas la batterie sur un autre ordinateur** La batterie est rechargeable et elle a été conçue pour un ordinateur et un chargeur spécifiques. Ne l'utilisez pas sur un ordinateur différent de celui avec lequel elle a été livrée.

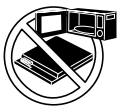

#### **Ne mettez pas la batterie dans un four à microondes**

Ne mettez pas la batterie dans un four à micro-ondes ni dans une chambre de compression.

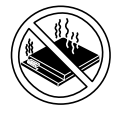

#### **En cas de problème, cessez d'utiliser la batterie** Si la batterie dégage une odeur anormale, devient chaude au toucher, se décolore, se déforme ou change d'aspect, retirez-la de l'ordinateur ou du chargeur et ne l'utilisez plus.

- Ne touchez pas les bornes de la batterie. La batterie risque de ne pas fonctionner correctement si les bornes sont sales ou endommagées.
- N'exposez pas la batterie à l'eau et évitez qu'elle ne soit mouillée.
- Si vous n'utilisez pas la batterie pendant une période prolongée (un mois ou plus), chargez ou déchargez-la (utilisez) jusqu'à ce que son niveau de charge se situe entre 30% et 50% de sa capacité maximale et gardez-la dans un endroit frais et sec.
- Cet ordinateur protège la batterie contre une éventuelle surcharge en ne déclenchant son rechargement que lorsque sa charge est inférieure à 95% environ de sa capacité maximale.
- Au moment de l'achat de l'ordinateur, la batterie n'est pas chargée. Veillez à la charger avant d'utiliser votre ordinateur pour la première fois. Lorsque l'adaptateur secteur est branché sur l'ordinateur, la charge démarre automatiquement.
- En cas de contact du liquide de la batterie avec les yeux, ne les frottez pas. Rincez-les immédiatement avec de l'eau et consultez immédiatement un médecin.

# **REMARQUE**

- La batterie peut chauffer pendant sa charge ou son utilisation. Il s'agit d'un phénomène tout à fait normal.
- La batterie ne peut être rechargée que si la température ambiante se situe entre 0 °C et 45 °C.  $\mathbb{F}^{\text{Reference}}$ "Alimentation par batterie". Lorsque la température revient dans les limites autorisées, la charge commence automatiquement. Il est important de noter que le temps de charge varie en fonction des conditions d'utilisation. (Le temps de charge est plus long lorsque la température est inférieure ou égale à 10°C.)
- Lorsque la température est basse, le temps de fonctionnement est plus court. N'utilisez l'ordinateur que dans la plage des températures autorisée.
- La batterie est un équipement à durée de vie limitée. Si le  $\bullet$ temps d'utilisation de la batterie est considérablement réduit et si ses performances ne s'améliorent pas lorsqu'elle est rechargée à plusieurs reprises, remplacez-la par une nouvelle batterie.
- Lorsque vous transportez une batterie de rechange dans une poche ou un sac, nous vous recommandons de la placer dans un sac en plastique afin d'en protéger les bornes.
- Mettez toujours l'ordinateur hors tension lorsque vous ne l'utilisez pas. Si vous laissez l'ordinateur sous tension alors que l'adaptateur secteur n'est pas branché, vous risquez de décharger complètement la batterie.

# **Prise en main**

Lisez les étapes suivantes pour vous familiariser avec les pièces fournies et pour mieux comprendre certaines opérations informatiques de base.

# **1 Notez la Clé ou l'ID du produit**

Notez le numéro figurant sur le Certificat d'authenticité fixé au socle de l'ordinateur.

# **2 Lisez le CONTRAT DE LICENCE POUR UTILISATION LIMITÉE**

 $(\Rightarrow$  page 8)

Avant de briser le cachet recouvrant le commutateur de marche/arrêt, veuillez lire le CONTRAT DE LICENCE POUR UTILISATION LIMITÉE.

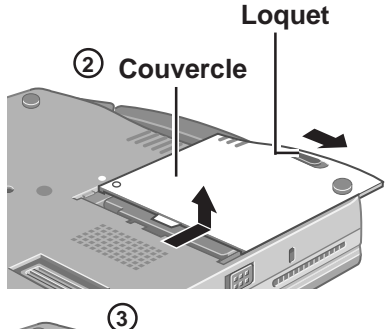

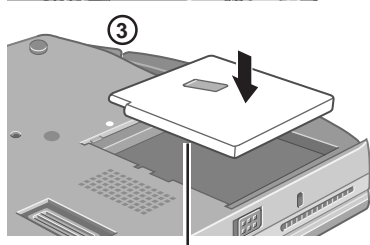

**Face portant l'étiquette orientée vers le bas**

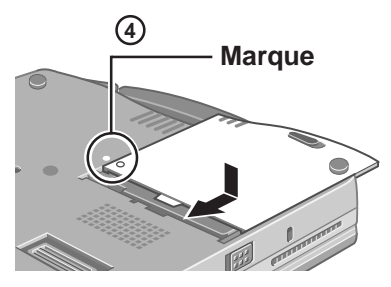

# **3 Insérez la batterie.**

1 Retournez votre ordinateur.

- 2 Faites coulisser le loquet et, sans le relâcher, faites coulisser le couvercle pour le retirer.
- 3 Placez la batterie dans son logement en prenant soin d'orienter la face portant l'étiquette vers le bas.

# **ATTENTION**

- Assurez-vous que la batterie est en contact avec le connecteur.
- $\bullet$ Le connecteur de la batterie ne doit pas être en contact avec l'ordinateur. Dans le cas contraire, l'ordinateur risque de ne pas fonctionner correctement.
- 4 Placez la marque figurant sur le couvercle en regard de celle se trouvant sur le corps de l'ordinateur, puis faites glisser le couvercle pour le remettre en place.

# **ATTENTION**

Si le couvercle n'est pas correctement fixé, la batterie risque de tomber pendant le transport de l'ordinateur.

# **4 Branchez l'ordinateur sur une prise secteur.**

# **ATTENTION**

Assurez-vous que l'adaptateur secteur est connecté à l'ordinateur pendant toutes les opérations effectuées jusqu'à la fin de l'étape 7 à la page 44.

#### **Manipulation de l'adaptateur secteur**

- Ne tordez pas et ne tirez pas avec vigueur sur le cordon d'alimentation. car vous risqueriez d'endommager les éléments de connexion.
- Utilisez uniquement l'adaptateur spécifié pour votre ordinateur. Si vous utilisez un adaptateur différent, vous risquez d'endommager la batterie ou l'ordinateur.
- Lorsque la prise c.c. n'est pas branchée sur l'ordinateur, débranchez le câble secteur de la prise murale.
- Certains problèmes, comme une chute soudaine de la tension, peuvent survenir par temps d'orage. Nous vous conseillons par conséquent d'utiliser une source d'alimentation sans coupure (UPS) lorsque la batterie n'est pas installée.

43

# **Prise en main**

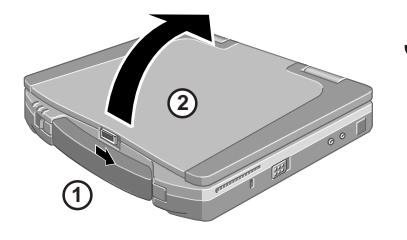

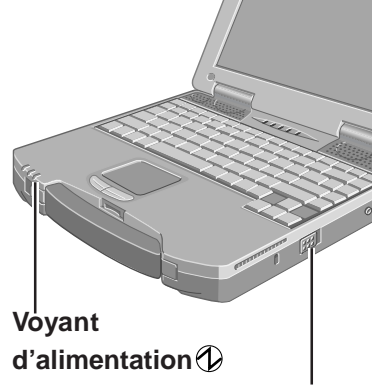

**Commutateur de marche/arrêt**

# **5 Ouvrez l'écran**

Pour ouvrir l'écran, faites glisser le loquet situé sur le devant et soulevez la partie supérieure de l'ordinateur.

# **6 Allumez votre ordinateur**

Appuyez sur le commutateur de marche/arrêt et maintenez-le enfoncé pendant une seconde environ jusqu'à ce que le voyant d'alimentation s'allume, puis relâchez-le.

# **ATTENTION**

- N'appuyez pas sur le commutateur de marche/arrêt de manière répétée.
- Lorsque vous mettez l'ordinateur hors tension, vous devez attendre au moins dix secondes avant de le remettre en marche.

# **REMARQUE**

La fonction d'économie d'energie est configurée en usine, par conséquent, si aucune donnée n'est entrée à l'aide d'une touche, du pavé tactile ou d'une souris externe (le cas échéant) pendant une période donnée, l'alimentation de l'écran LCD et du disque dur se coupe. L'écran LCD est réactivé lorsque vous utilisez le pavé tactile ou la souris externe (le cas échéant) ou lorsque vous appyez sur une touche.

L'alimentation de l'écran LCD risque de se couper pendant la configuration de Windows ou l'installation d'un logiciel. Dans ce cas, si une fenêtre de sélection s'affiche, n'appuyez pas sur la **(Barre d'espacement)** ni sur la touche **(Validation)** pour réactiver l'écran, car vous pourriez activer une sélection. Appuyez sur une touche qui ne risque pas d'activer une sélection comme la touche **Ctrl** .

Windows 98 Windows 2000

En outre, lorsque vous n'utilisez pas l'ordinateur, il entre automatiquement en mode de Veille\* (  $\overline{G}^{\text{Reference}}$  "Fonctions Veille/Hibernation"). Le commutateur de marche/ arrêt permet de rétablir le mode de fonctionnement normal.

\* Windows 2000: veille ou hibernation

# **7 Configurez Windows**

Le déplacement du curseur  $(\lambda)$  ou le clic des boutons peuvent être effectués avec le pavé tactile ( $\mathcal{F}$  page 48).

Windows 98 Windows NT

1 Suivez les instructions qui s'affichent à l'écran.

#### Windows 2000

## **ATTENTION**

- N'appuyez sur aucune touche et n'utilisez pas le pavé tactile tant que [Installation de Windows 2000 Professionnal] n'est pas affiché.
- Utilisez la souris ou le pavé tactile pour effectuer les sélections (par exemple, le Contrat de Licence). N'utilisez pas le clavier afin d'éviter tout risque de sélection involontaire.
- La configuration par défaut du clavier est le clavier US jusqu'à ce que le réglage du clavier soit changé ( $\mathcal{F}$  étape (3). Pour cette raison, la saisie alphabétique au clavier peut être différente de l'affichage sur l'écran. Lors de la saisie de nombres, appuyez sur la touche Verr Num (Verrouillage numérique) et entrez les nombres dans le mode à dix touches.
- 1 Dans la fenêtre [Welcome to the Windows 2000 Setup Wizard], sélectionnez [Next].
- $(2)$  Lorsque vous avez fini de lire le contrat, sélectionnez [I accept this agreement] ou [I don't accept this agreement], puis [Next].

## **REMARQUE**

Si [Je n'accepte pas ce contrat] est sélectionné, la configuration de Windows est abandonnée.

- 3 Sélectionnez les réglages correspondant à votre région, puis [Next].
	- Pour choisir le clavier correspondant à la langue utilisée, sélectionnez [Customize] dans [To change the keyboard layout, click Customize] des [Regional Settings] et effectuez le réglage

(ce réglage ne prend effet qu'à la fin de la configuration de Windows).

- Veuillez ne pas modifier les réglages dans [To change system or user locale settings, click Customize] dans [Regional Settings] lors de la configuration de Windows. Les réglages ne seront pas correctement mis en œuvre.
	- Définissez une ou plusieurs langues, une fois la configuration de Windows terminée.
- 4 Entrez votre nom et le nom de votre société, puis sélectionnez [Next].
- 5 Entrez le nom de votre ordinateur et votre mot de passe d'administrateur, puis sélectionnez [Next].

#### **ATTENTION**

Souvenez-vous de votre mot de passe ! Sans celui-ci, il est impossible d'accéder à Windows 2000.

- 6 Entrez la date, l'heure et la zone horaire appropriées, puis sélectionnez [Next].
- Vous pouvez également effectuer ces réglages ultérieurement.
- 7 Dans la fenêtre [Networking Settings], sélectionnez [Typical settings], puis [Next].
- 8 Dans la fenêtre [Workgroup or Computer Domain], sélectionnez [No, this computer is not on a network, or is on a network without a domain], puis [Next].
- 9 Sélectionnez [Finish]. L'ordinateur redémarre.
- 10 Dans la fenêtre [Network Identification Wizard], sélectionnez [Next].
- 11 Dans la fenêtre [Users of This Computer], sélectionnez [Users must enter a user name and password to use this computer], puis [Next].
- 12 Sélectionnez [Finish].
- 13 Entrez votre mot de passe d'administrateur et sélectionnez [OK].

## **REMARQUE**

- **Lorsque la fenêtre [Getting Started with Windows 2000] s'affiche:**
- Appuyez sur [Exit] pour la refermer.
- Lorsque vous sélectionnez [Dicover Windows], vous serez peut-être invité à installer le contenu du CD Windows 2000. Refermez toutes les fenêtres, puis spécifiez le chemin suivant [c:\winnt\cdimage\discover] et sélectionnez [OK].

# **8** Windows NT

# **Installez Acrobat(r) Reader 4.0**

# **REMARQUE**

- Acrobat Reader est nécessaire pour pouvoir lire le Manuel de référence qui explique en détail le fonctionnement de votre ordinateur.
- Acrobat Reader ne peut être installé que par l'administrateur. Veillez à vous connecter en tant qu'administrateur lors de l'installation ultérieure du programme.

1 Dans [Démarrer] - [Exécuter], tapez [c:\util\reader\ar40fra.exe], puis appuyez sur [OK].

- 2 Appuyez sur [Suivant].
- 3 Après avoir lu le Contrat de Licence du Logiciel, sélectionnez [Accepter] si vous en acceptez les termes.
- 4 Appuyez sur [Suivant].
- 5 Dans la fenêtre [Configuration terminée], sélectionnez [Oui, je veux redémarrer mon ordinateur maintenant], puis [Terminer].

# **Ceci conclut les conseils de prise en main.**

# **REMARQUE**

Windows 98

Lorsque vous utilisez les fichiers contenus dans les dossiers suivants (version commerciale du CD-ROM Windows), vous devez exécuter un programme de décompression de fichiers séparé.

#### \tsclient \tools

Pour décompresser le fichier, vous devez disposer d'environ 80 Mo d'espace libre sur le disque dur.

Pour utiliser le lecteur de CD-ROM en mode MS-DOS, effectuez la procédure ci-dessous après avoir modifié les fichiers confif.sys et autoexec.bat ( $\mathcal{F}^{\text{Reference}}_{\text{Manal}}$  "Lecteur de CD-ROM"). Méthode de décompression des fichiers:

1 Allumez l'ordinateur.

- 2 Lorsque le message [Press <F2> to enter setup] s'affiche, appuyez immédiatement sur **Ctrl** (jusqu'à ce que le menu s'affiche).
- 3 Sélectionnez [Ligne de commande uniquement].
- 4 Insérez le CD-ROM de rétablissement du produit.
- 5 À l'invite, tapez ce qui suit:

#### L:\fr\addfile **Validation**

Suivez les instructions qui s'affichent à l'écran.

Une fois le programme exécuté, le contenu des dossiers est décompressé dans le dossier c:\util\win98add folder.

#### Windows NE

- La bibliothèque qui doit être utilisée avec la version commerciale de Windows NT 4.0 pour le Service Pack 6 se trouve sur le disque dur dans le répertoire suivant: c:\winnt\i386\drvlib
- La partition affichant [Inconnu xxxMo] (dans [Démarrer] [Programmes] [Outils d'administration (Commun)] - [Administrateur du disque]) est une partition importante, par conséquent, ne la supprimez pas.

#### Windows 2000

Lorsqu'un nouveau périphérique est installé ou si un nouveau composant Windows est ajouté dans [Démarrer] - [Paramètres] - [Panneau de configuration] - [Ajout/Suppression de programmes], il se peut que le message [Insérez une disquette] s'affiche. Sélectionnez [OK] et spécifiez "c:\winnt\cdimage" au lieu de "D:", puis sélectionnez [OK]. Par exemple "c:\winnt\cdimage\i386" in place of "D:\i386".

# **Créez des disquettes de SAUVEGARDE en vue d'une éventuelle réinstallation**

En vue d'une éventuelle réinstallation ( $\textcircled{r}$  page 51), créez des disquettes de sauvegarde. Pour créer des disquettes de sauvegarde, le lecteur de SuperDisk (CF-VFS712) et des disquettes 2HD formatées sont nécessaires.

#### **Mettez l'ordinateur hors tension.** 1

Aucune DISQUETTE DE SAUVEGARDE ne peut être créée si le lecteur de SuperDisk est inséré dans le logement Multimedia Pocket' lorsque l'ordinateur est sous tension.

**Retirez le lecteur de CD-ROM et insérez le lecteur de SuperDisk dans le logement** 2 **Multimedia Pocket', ou connectez le lecteur de disquettes USB.**

( **F** Neterence "Multimedia Pocket")

- **Bouton d'éjection**
- **Assurez-vous que la disquette n'est pas protégée en** 3 **écriture, puis sélectionnez [Démarrer] - [Programmes] - [Panasonic] - [CREATE BACKUP DISK] et suivez les instructions qui s'affichent à l'écran.**

Windows VE

Windows 2000 | Lorsque [Vous n'avez pas besoin de créer de "You do not need to make BACKUP DISK"] s'affiche, il n'est pas nécessaire de créer une DISQUETTE DE SAUVEGARDE.

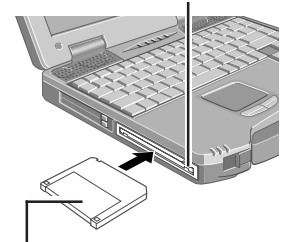

**Côté étiquette vers le haut. Introduised d'abord le côté volet.**

**Collez une étiquette décrivant le contenu sur chaque disquette.** 4

**Noms des DISQUETTES DE SAUVEGARDE créées**

Disquette PREMIERS SECOURS

(Lorsque l'écran de création de DISQUETTE DE RÉACTUALISATION s'affiche, créez la disquette en suivant les instructions qui s'affichent à l'écran).

## **ATTENTION**

- Conservez les disquettes en lieu sûr. Elles vous permettront de rétablir les paramètres d'origine de votre ordinateur si un problème survenait.
- Si le message [Nombre de fichiers à copier insuffisant] s'affiche pendant la création des disquettes, appuyez sur [OK] et contactez le service technique Panasonic.
- Ne retirez pas de disquette, ne mettez pas votre ordinateur hors tension et n'utilisez pas la fonction veille ou hibernation tant que le voyant du logement Multimedia Pocket<sup>TM</sup> ( $\mathbb{MP}$ ) est allumé ( $\mathbb{F}$ <sup>Reference</sup> "Fonctions Veille/Hibernation").
- Pendant la création de disquettes, n'exécutez aucune autre application.
- N'omettez pas de créer une DISQUETTE DE SAUVEGARDE.
- Si vous ne créez pas de DISQUETTES DE SAUVEGARDE, il sera impossible de rétablir les paramètres d'origine de l'ordinateur. Dans ce cas, contactez le service technique Panasonic.

# **Pavé tactile (Fonctionnement de base)**

### **Surface de travail**

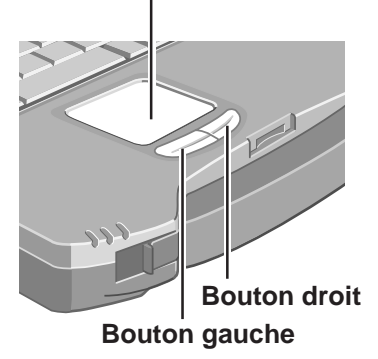

Le pavé tactile permet de déplacer le curseur à l'écran et de réaliser des opérations normales sur l'ordinateur. Pour connaître le mode d'emploi du pavé tactile, reportez-vous à la section Reference "Pavé tactile (fonctions avancées)".

# **REMARQUE**

Le pavé tactile a été conçu pour fonctionner uniquement avec le doigt. Par conséquent, n'utilisez aucun autre objet sur le pavé tactile.

# **Fonctionnement de base**

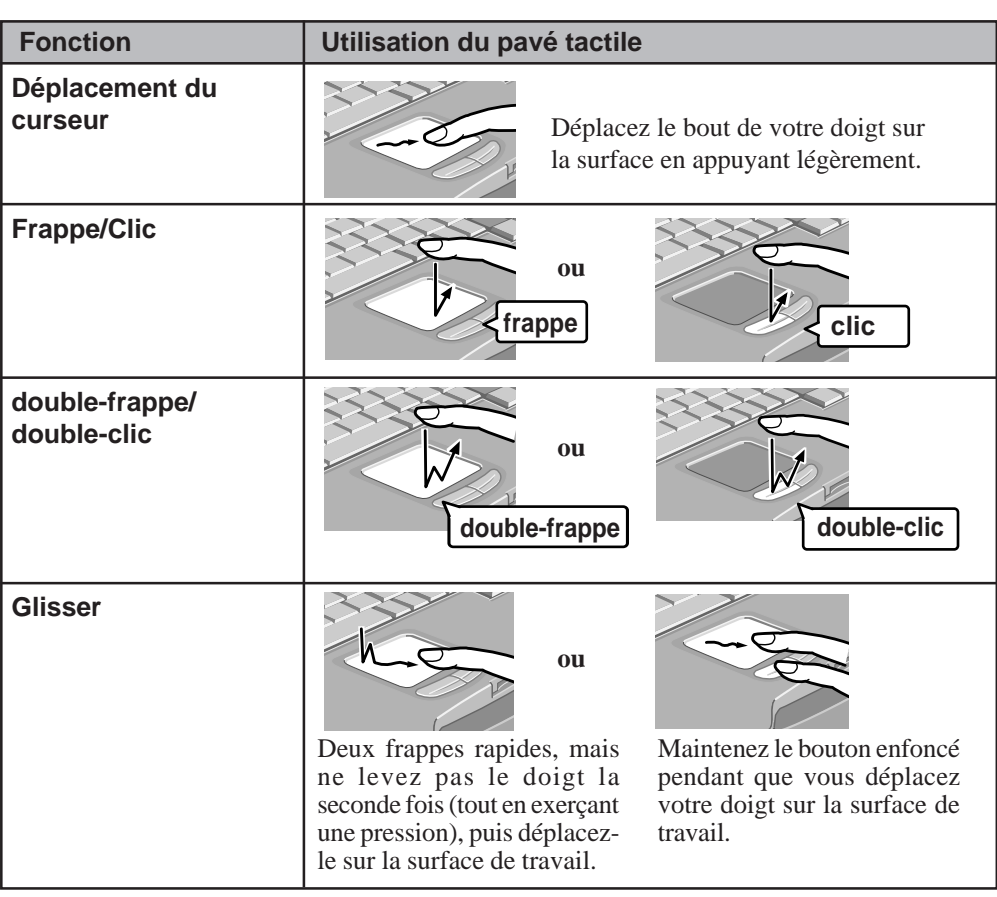

# **Précautions concernant le pavé tactile**

Ne pecal zajamsid oÕjbte sus rals rufaecs nesi elbten eÕexcrze jiama sedf roetp ress noivace seo jbte sopniut su(en piotn epaxe rmelp)eo ueds ejbostd ru sopvuant siales red samqreu u( nrcyanoo u nus ytlob ˆ liel ,ap rxeem)elpı

vƒtizet out tnocca tnert eelp va •attcli ete dses bustecna sirqsautnd e s ellari ,ocmm ede liuhÕel ,c rac le aopruartie pmc•he relc urruesd eofcnitnoneoc rrrceetemtnı

- Louqsr eelp va •attcli ese tasel:
- sEuseyz selathcsea ev cunihc ffnod uo xte secoc ,mm eedl aagez ,uoa ev cnuc hiffnod ou• x•geremtnh muecd •t e•detgrne tdiluva •ced eÕlae.u

# **Manuel de référence**

Vous pouvez accéder au Manuel de référence en français à partir de votre ordinateur. Pour accéder au Manuel de référence dans une autre langue, utilisez le CD contenant les consignes d'utilisation livré avec l'ordinateur.

Si une imprimante est connectée, vous pouvez également imprimer ce manuel.

Ce manuel explique en détail toutes les fonctions de votre ordinateur, afin que vous puissiez en tirer le meilleur parti. Il explique, par exemple, comment ajouter des périphériques, il décrit le fonctionnement de l'utilitaire de configuration et fournit d'autres informations utiles.

Windows VT6 Pour pouvoir lire le Manuel de référence, il est nécessaire d'installer au préalable Acrobat Reader 4.0. ( $\rightarrow$  page 46)

# **Lancement du Manuel de référence**

# **1 Allumez votre ordinateur**

# **2 Sélectionnez [Reference Manual] dans [Démarrer] - [Programmes] - [Panasonic] - [On-Line Manuals]**

Windows 98 Windows 2000

Lorsque le Manuel de référence est lancé pour la première fois, le Contrat de Licence s'affiche. Après avoir lu ce contrat, sélectionnez [J'accepte] pour accéder au Manuel de référence.

# **Environnement d'utilisation**

# **Environnement**

- Placez l'ordinateur sur une surface plane et stable.
- En marche: Température: 5°C à 35°C Humidité: 30% à 80% d'HR (sans condensation) A l'arrêt: Température: -20°C à 60°C

Humidité: 30% à 90% d'HR (sans condensation)

# **Endroits où ne pas utiliser votre ordinateur**

- Ces endroits risquent d'endommager l'ordinateur.
- **Zones exposées à la lumière solaire directe**
- **Zones comprenant du matériel électronique**

Ces zones peuvent interférer avec l'affichage de votre ordinateur ou lui faire produire des sons étranges.

- **Zones pouvant atteindre des températures très basses ou très élevées**
- Ne laissez pas d'objets sensibles à la chaleur à proximité de l'ordinateur. Pendant son fonctionnement, l'ordinateur peut devenir chaud.

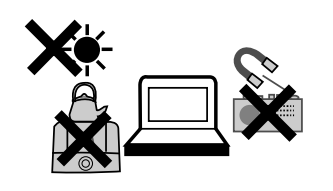

# **Conseils pratiques**

# **Manipulation**

- Cet ordinateur a été conçu de manière à protéger l'écran LCD et le disque dur contre les chocs, etc., mais aucune garantie n'est offerte à cet égard. Vous devez donc traiter votre ordinateur comme un instrument de précision et prendre les précautions nécessaires.
- Ne laissez pas tomber votre ordinateur et ne le cognez pas contre des objets durs.
	- Ne transportez pas votre ordinateur lorsqu'il est allumé.
	- Si vous appuyez sur le commutateur de marche/arrêt, l'ordinateur est mis sous tension même si l'écran LCD n'est pas ouvert. Veillez à ne pas mettre sous tension l'ordinateur lors de son transport en appuyant accidentellement sur le commutateur de marche/arrêt.
	- Débranchez tous les câbles avant de transporter l'ordinateur.
	- Nous vous recommandons d'avoir une batterie de rechange complètement chargée (ainsi qu'un chargeur, si possible).
	- Lorsque vous transportez des batteries de rechange dans un bagage, un attaché-case, etc., nous vous recommandons de les placer dans un sac en plastique.
	- Ne posez pas l'ordinateur sur la tranche et ne le laissez pas se renverser. Si l'ordinateur a subi un choc important lors d'une chute, le disque dur, le lecteur de SuperDisk ou le lecteur de CD-ROM/DVD-ROM, etc., risquent de ne plus fonctionner correctement.
	- Ne transportez pas l'ordinateur lorsque l'écran est ouvert, et ne le déplacez jamais en le tenant par l'écran.
	- Ne placez rien entre l'écran et le clavier, pas même une feuille de papier.
	- Gardez toujours votre ordinateur avec vous. Ne l'enregistrez jamais avec vos bagages. Si vous désirez utiliser l'ordinateur dans un avion, nous vous recommandons de consulter la compagnie aérienne qui vous indiquera son règlement en la matière.
	- Il est judicieux de créer des disquettes de sauvegarde et de les garder avec vous.
	- Ne laissez pas de disquette à l'intérieur du lecteur pendant le transport de l'ordinateur.

# **Entretien**

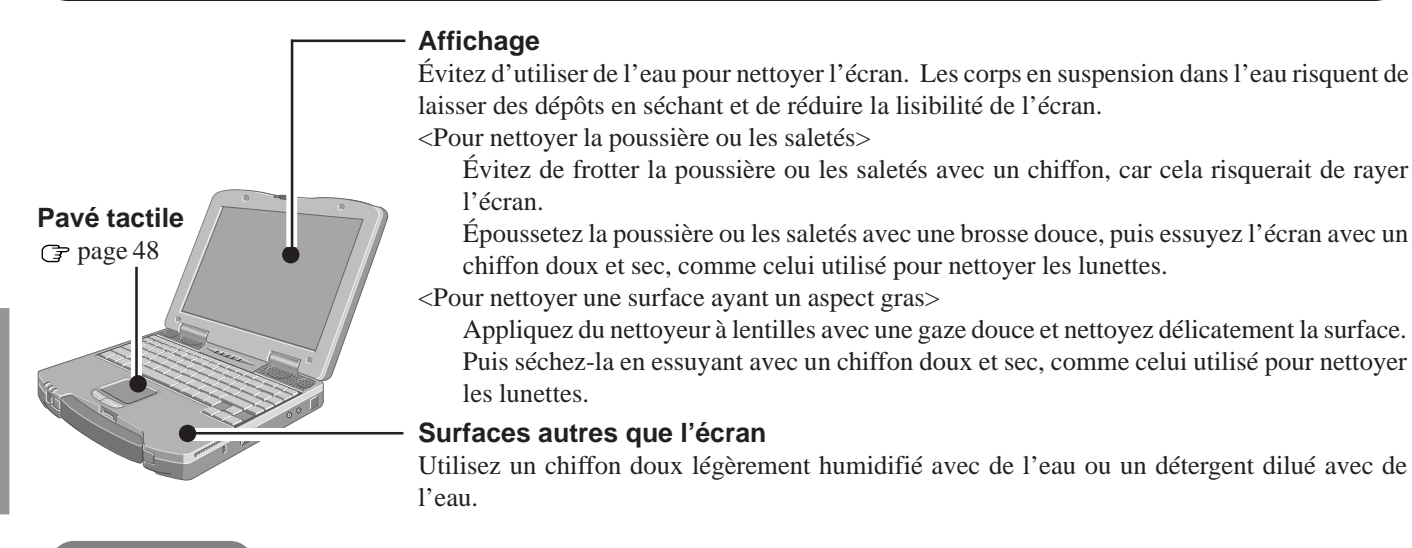

## **ATTENTION**

- N'utilisez pas de benzène, de solvant ni d'alcool à 90 degrés , car vous risqueriez de décolorer la surface ou de l'endommager. N'utilisez pas non plus de produits nettoyants ou cosmétiques vendus dans le commerce, car ils peuvent contenir des ingrédients qui risquent d'endommager la surface.
- Ne versez pas et ne vaporisez pas d'eau ni de solution détergente directement sur l'ordinateur. Si du liquide pénètre à l'intérieur de l'ordinateur, ce dernier risque de ne plus fonctionner correctement ou d'être endommagé.

# **Réinstallation du logiciel**

# **Avant la réinstallation**

## **Préparation**

- Vous aurez besoin des éléments suivants:
	- CD-ROM de rétablissement du produit
- S'il s'est avéré nécessaire de créer des DISQUETTES DE SAUVEGARDE ("Créez des disquettes de SAUVEGARDE en vue d'une éventuelle réinstallation", page 47), vous aurez besoin des DISQUETTES DE SAUVEGARDE (par exemple, la disquette PREMIERS SECOURS) et le lecteur de SuperDisk (CF-VFS712) ou le lecteur de disquettes USB (CF-VFDU03).
- La procédure de réinstallation dure environ 1 heure (Windows 98) ou 20 minutes (Windows NT et Windows 2000).

# **Important**

- Enregistrez toutes les données importantes. Lorsque vous effectuez une réinstallation, toutes les données antérieures à la réinstallation seront perdues. Cette procédure rétablit les paramètres d'origine de l'ordinateur au moment de l'achat.
- Avant de procéder à la réinstallation, ôtez tous les périphériques (à l'exception du lecteur CD-ROM/DVD-ROM).
- $\bullet$ Veillez à ce que l'adaptateur secteur reste branché pendant toute la procédure de réinstallation.

# **Réinstallation**

# **ATTENTION**

Si des données de votre disque dur sont compressées, elles doivent d'abord être décompressées.

- **1** Mettez l'ordinateur hors tension et sélectionnez le lecteur de CD-ROM dans le logement Multimedia Pocket', puis remettez l'ordinateur sous tension.
- **2** Lorsque le message [Press <F2> to enter setup] s'affiche, appuyez sur **F2** , puis exécutez l'utilitaire de configuration.
- **3** Si vous avez défini un mot de passe, entrez le mot de passe d'administrateur.

Notez le contenu de l'utilitaire de configuration et appuyez sur **F9** .

Lorsque le message de confirmation s'affiche, sélectionnez [Oui] et appuyez sur **(Validation)** 

- **4** Sélectionnez le menu [Boot], appuyez sur  $\begin{bmatrix} \uparrow \end{bmatrix}$   $\begin{bmatrix} \downarrow \end{bmatrix}$  et **F5** / **F6** jusqu'à ce que [CD Drive] s'affiche en haut du menu [Boot] suivi de [SuperDisk Drive].
- **5** Insérez le CD-ROM de rétablissement du produit dans le lecteur de CD-ROM/DVD-ROM.

\*Windows 2000:Product Recovery CD-ROM 1

**6** Appuyez sur **F10** .

Lorsque le message de confirmation s'affiche, sélectionnez [Yes] et appuyez sur **Validation** .

L'ordinateur redémarre et l'écran du Contrat de Licence s'affiche. Sélectionnez  $\bigcap$  (Oui/Yes)

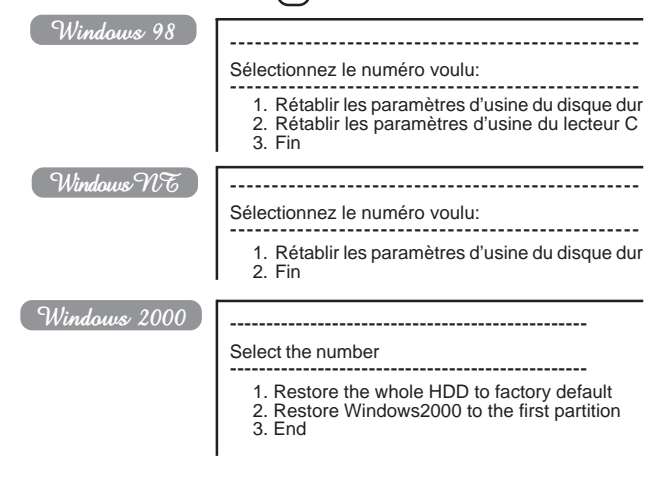

**<sup>7</sup>** Effectuez une sélection dans le menu.

**Pour rétablir l'intégralité du contenu du disque dur en fonction des paramètres d'usine, y compris le ou les réglages de partition:**

Sélectionnez [1. Rétablir les paramètres d'usine du disque dur]. Windows 98

**Pour rétablir le disque dur (lecteur C) en fonction des paramètres d'usine, à l'exception du ou des réglages de partition:**

Sélectionnez [2. Rétablir les paramètres d'usine du lecteur C]. **Pour réinstaller Windows 2000 dans la première partition en fonction des paramètres d'usine:**

#### Windows 2000

Sélectionnez [2. Restore Windows2000 to the first partition].

**Dans ce cas, la taille de la partition initiale doit représenter 4 Go ou plus de l'espace du disque dur. La réinstallation ne peut pas être effectuée avec une partition de taille inférieure.**

# **REMARQUE**

Si le message "Le programme a détecté une erreur 110 sur la partition commençant au secteur xxxxxxxx du disque 1." s'affiche, sélectionnez [Oui].

**8** Windows 98

Sélectionnez le type de lecteur de disquettes utilisé pour la réinstallation.

**9** Lorsque le message de confirmation s'affiche, appuyez  $\text{sur}(\mathbf{O})$ .

L'ordinateur redémarre, et la réinstallation du disque dur est lancée automatiquement.

Windows<sub>98</sub>

Une fois la procédure de « rétablissement » terminée, un message s'affiche. Retirez le CD-ROM de rétablissement du produit, et refermez le plateau.

- <Lorsque vous utilisez le lecteur de SuperDisk>
- 1 Mettez l'ordinateur hors tension et retirez le lecteur de CD-ROM.
- 2 Installez le lecteur de SuperDisk dans le logement Multimedia Pocket' et insérez la disquette PREMIERS SECOURS dans le lecteur de SuperDisk, puis allumez l'ordinateur. Suivez les instructions qui s'affichent à l'écran.

**(Suite à la page suivante)**

<Lorsque vous utilisez le lecteur de disquettes USB>

- 1 Mettez l'ordinateur hors tension et connectez le lecteur de disquettes à l'ordinateur.
- 2 Insérez la disquette PREMIERS SECOURS dans le lecteur de disquettes et allumez l'ordinateur. Suivez les instructions qui s'affichent à l'écran.<br>
ndous VITs (Windows 2000)

 $W$ indows  $\mathcal{W}$ 

Lorsque le message "Insert media 2...." s'affiche, introduisez le CD-ROM 2 de rétablissement du produit après avoir retiré le CD-ROM 1, puis appuyez immédiatement sur [OK].

# **REMARQUE**

Si vous n'appuyez pas immédiatement sur [OK]: Le message "The media does not contain the correct file" peut apparaître. Dans ce cas, le message "Insert media 2..." s'affiche une nouvelle fois lorsque vous appuyez sur [OK]. Informez l'ordinateur que le CD-ROM 2 de rétablissement du produit a bien été inséré en ouvrant le plateau du lecteur de CD-ROM/DVD-ROM, puis en le refermant et en appuyant immédiatement sur [OK].

**10** Une fois la réinstallation terminée, le message suivant s'affiche:

Windows 98 Windows NT

Tous les paramètres d'usine du disque dur ont été rétablis. Après avoir retiré la disquette et le CD-ROM de rétablissement du produitr, redémarrez l'ordinateur et installez à nouveau Windows.

Enlevez la disquette, puis redémarrez l'ordinateur en appuyant sur  $\left( \frac{Ctrl}{ } \right) + \left( \frac{Alt}{ } \right) + \left( \frac{Eff}{ } \right)$ .

Windows 2000

Windows2000 install wizard will start after reboot.

Restore process will execute more after Windows2000 install wizard. After removing the Product Recovery CD, power off your computer.

Replace the CD-ROM pack with the SDD.

Turn your computer on to continue re-installation.

Une fois la réinstallation terminée, le message suivant s'affiche: Retirez la disquette ou le CD-ROM de rétablissement du produit, puis redémarrez l'ordinateur en appuyant sur  $\left(\frac{Ctr}{H}\right) + \left(\frac{Ait}{H}\right) + \left(\frac{Eff}{H}\right)$ .

(Lorsque vous utilisez le lecteur de disquettes USB, déconnectez-le.)

- 11 Windows  $\mathcal{W}\$ 
	- Redémarrez automatiquement l'ordinateur.

Si le message "Pré-installation terminée. Appuyez sur une touche pour arrêter/redémarrer" s'affiche, appuyez sur une touche quelconque.

**12** Lorsque le message [Press <F2> to enter setup] s'affiche, appuyez sur **F2** , puis exécutez l'utilitaire de configuration.

Si vous avez défini un mot de passe, entrez le mot de passe d'administrateur.

**13** Appuyez sur **F9** .

Lorsque le message de confirmation s'affiche, sélectionnez [Yes] et appuyez sur **Validation**). (Les paramètres de l'utilitaire de configuration reprennent leurs valeurs par défaut. Tous les paramètres de sécurité, sauf le ou les mots de passe, reprennent leurs valeurs par défaut).

Modifiez les paramètres, si nécessaire.

**<sup>14</sup>** Appuyez sur **F10** .

Lorsque le message de confirmation s'affiche, sélectionnez [Yes] et appuyez sur **Validation** .

**15** Exécutez la procédure de configuration de Windows en suivant les instructions qui s'affichent à l'écran.

Windows 98 Windows 2000 G page 44 Description ci-dessous Windows  $\mathcal{W}$ 

# **REMARQUE**

- Lorsque le message [Operating System not found] s'affiche, appuyez sur  $\left(\frac{Ctrl}{\right)} + \left(\frac{Alt}{\right)} + \left(\frac{Eff}{\right)}$  et effectuez les étapes **13** à **15**.
- Si vous n'avez pas appuyé sur **F2** à l'étape **12**, redémarrez l'ordinateur et effectuez les étapes **12** à **14** une fois la configuration de Windows terminée.

#### $\boxed{\mathcal{W}}$ indows  $\mathcal{W}\$

## **Configuration de Windows après la réinstallation**

1 Le Contrat de Licence du Logiciel s'affiche. Après avoir lu le contrat, sélectionnez [J'accepte].

## **REMARQUE**

- Si vous sélectionnez [Je n'accepte pas ce contrat], la configuration de Windows est abandonnée.
- Le déplacement du curseur  $(\mathbf{Q})$  ou le clic des boutons peuvent être effectués avec le pavé tactile.
- 2 Sélectionnez [Suivant].
- 3 Entrez votre nom et le nom de votre société, puis sélectionnez [Suivant]. (Vous pouvez omettre la saisie du nom de votre société.)
- 4 Entrez l'ID du produit (que vous avez noté précédemment), puis sélectionnez [Suivant]. Pour déplacer le curseur sur une rubrique spécifique,

appuyez sur **Tab**) ou cliquez sur la case souhaitée.

- 5 Entrez le nom de votre ordinateur et sélectionnez [Suivant].
- 6 Entrez un mot de passe d'administrateur et sélectionnez [Suivant].

## **ATTENTION**

Souvenez-vous de ce mot de pass! Sans celui-ci, il est impossible d'accéder à Windows NT.

- 7 Sélectionnez [Suivant].
- 8 Sélectionnez [Ne pas connecter cet ordinateur à un réseau maintenant], puis [Suivant].

(Le paramétrage pour un réseau peut être effectué même après le lancement de Windows. Dans ce cas, reportez-vous à la section [Ajout d'un nouveau composant logiciel ou matériel] du Manuel de référence [Informations techniques].)

**Lors de la définition des paramètres pour un réseau:** Les paramètres varient selon les environnements de réseaux et ils dépendent du système de réseau utilisé. Pour obtenir des informations supplémentaires, consultez votre administrateur de système ou la personne responsable de votre réseau. Suivez les instructions qui s'affichent à l'écran.

(Si le pilote du réseau local réside sur une disquette, installez-le en utilisant le lecteur de disquettes une fois la configuration de Windows terminée.)

# **REMARQUE**

La copie des fichiers nécessaires prend plusieurs minutes. Si l'ordinateur entre en mode d'économie d'énergie, l'alimentation de l'écran LCD se coupe automatiquement. Dans ce cas, appuyez sur une touche n'occasionnant pas la sélection directe d'une fonction, comme la touche **Ctrl** .

- 9 Appuyez sur [Redémarrer l'ordinateur].
- 10 Sélectionnez "Windows NT Workstation Version 4.00" et appuyez sur **Validation** .
- 11 Suivez les instructions qui s'affichent à l'écran, appuyez sur  $\left( \text{Ctrl} \right) + \left( \text{Alt} \right) + \left( \text{Eff} \right)$ . Tapez le mot de passe défini à l'étape  $(6)$ , sélectionnez  $[OK]$ , puis [Fermer] lorsque le message [Bienvenue] s'affiche.
	- Lorsque l'ordinateur démarre, vous devez entrer le mot de passe défini à l'étape (6).
- 12 Installez Intel (R) SpeedStep (TM). (Au message [Bienvenue], sélectionnez [Suivant]. Une fois l'installation terminée, sélectionnez [Non, je redémarrerai mon ordinateur plus tard], puis [Terminer]).
- 13 Suivez les instructions qui s'affichent à l'écran et installez ESS Allegro l Utility (Au message [Bienvenue], sélectionnez [Suivant]. Vérifiez que [Mise à jour des pilotes] est coché et sélectionnez [Suivant]. Une fois l'installation terminée, sélectionnez [Non, je redémarrerai mon ordinateur plus tard], puis [Terminer]).
- 14 Suivez les instructions qui s'affichent à l'écran et installez Phoenix APM 2.0 pour Windows NT. Une fois l'installation terminée, sélectionnez [Ne pas redémarrer maintenant].
- 15 Suivez les instructions qui s'affichent à l'écran et installez Phoenix Card Executive(tm) pour Windows NT. Une fois l'installation terminée, sélectionnez [Redémarrer maintenant].
- 16 Le message [Ouverture de session] s'affiche. Exécutez l'étape  $(1)$ .
- 17 Sélectionnez [Suivant] lorsque [Card Executive 2.0 for NT Diagnostics] s'affiche.
- 18 Sélectionnez [Suivant], puis [Terminer]. Windows redémarre.
- 19 Le message [Ouverture de session] s'affiche. Exécutez l'étape  $(1)$ .
- 20 Sélectionnez [Modifier] dans [Démarrer] [Paramètres] - [Panneau de configuration] - [Souris] - [Général].
- 21 Appuyez sur [Disquette fournie] et entrez [c:\util\drivers\mouse], puis appuyez sur [OK].
- 22 Vérifiez que [touchpad] est sélectionné, puis appuyez sur  $[OK]$ . Si [Confirmer l'installation du périphérique] s'affiche, appuyez sur [Oui].
- 23 Appuyez sur [Fermer]. Un message vous invite à redémarrer Windows, appuyez sur [Oui].
- 24 Double-cliquez sur l'icône [Internet Explorer] pour installer cette application.
- 25 Sélectionnez [J'accepte le contrat], puis [Suivant].
- 26 Sélectionnez [Installation minimale ou personnalisez votre navigateur], puis [Suivant].
- $(27)$  Sélectionnez [Complète] en cliquant sur  $\blacktriangledown$ , puis [Suivant].
- 28 Lorsque l'option [Redémarrer l'ordinateur] s'affiche, sélectionnez [Terminer].
- 29 Réglez les paramètres corrects pour toutes les rubriques dans [Panneau de configuration] - [Paramètres régionaux] et [Date/ Heure], etc.
- 30 Installez Acrobat Reader 4.0. ( $\sqrt{ }$  page 46)

# **REMARQUE**

Windows<sup>NE</sup>

#### **Différences entre l'état lors de la configuration d'usine et l'état après une réinstallation**

Après une réinstallation, l'état de l'ordinateur diffère de la configuration d'usine de la manière suivante:

- Au cours du démarrage, [Aide du Bureau] du pilote vidéo ATI s'affiche (retirez la coche de [Affichez cet écran la prochaine fois que Windows démarre]).
- L'icone ATI s'affiche dans la barre des tâches (retirez la coche de [Activer l'icone ATI dans la barre des tâches] dans [Propriétés d'affichage] - [Options]).
- Après la réinstallation, l'espace libre sur le disque dur est utilisé pour la partition primaire (effacez l'espace libre dans [Démarrer] - [Programmes] - [Outils administratifs (Commun)] - [Administrateur du disque]).

# **Italiano**

# **Indice:**

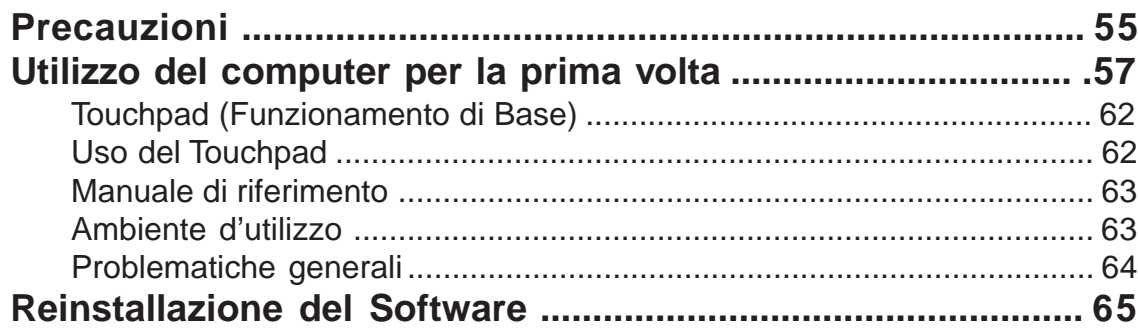

# **Introduzione**

# **Introduzione**

Grazie per aver acquistato un computer Panasonic. Per utilizzare correttamente il computer leggere attentamente le istruzioni per l'uso.

# **Illustrazioni e terminologia di questo manuale**

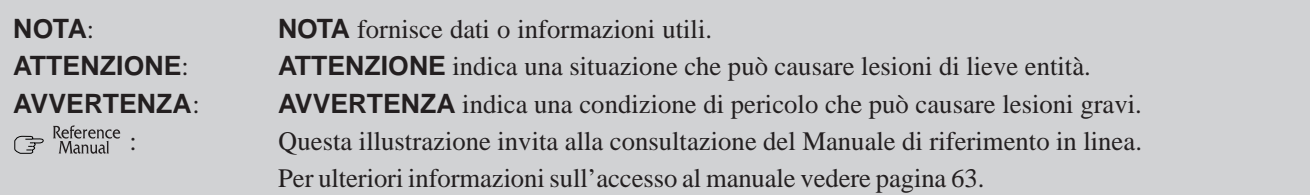

Sono indicati come dischi floppy:

SuperDisk (120 MB), disco floppy (720 KB, 1.44 MB)

- Supporti quali CD-ROM e DVD-ROM sono indicati come "dischi":
- Il termine unità SuperDisk può essere sostituito con unità disco floppy, in base alla dotazione del computer CF-72.
- Supporti quali CD-ROM e DVD-ROM sono indicati come dischi.
- Se si utilizza un'unità DVD-ROM o CD-R/RW, modificare l'opzione unità CD-ROM rispettivamente in unità DVD-ROM o unità CD-R/RW.

# **Batteria al Litio**

#### **Batteria al Litio!**

Questo computer contiene una batteria al litio che consente la memorizzazione di data, ora e altri dati. La batteria dovrebbe essere sostituita esclusivamente da personale di servizio autorizzato.

Avvertenza! L'errata installazione o un'applicazione scorretta possono provocare un rischio di esplosione.

#### **Lithiumbatterie!**

Dieser Computer enthält eine Lithiumbatterie zur Sicherung von Datum und Uhrzeit der eingebauten Uhr sowie anderer Systemdaten im Speicher bei einer Unterbrechung der Hauptstromversorgung. Diese Sicherungsbatterie darf nur von Kundendienstpersonal ausgewechselt werden.

Warnung! Bei falschem Gebrauch besteht Explosionsgefahr! Entsorgung gebrauchter Batterien nach Angaben des Herstellers.

#### **Pile au lithium!**

Le micro-ordinateur renferme une pile au lithium qui permet de sauvegarder certaines données comme la date et l'heure notamment. Elle ne devra être remplacée que par un technicien qualifié.

Avertissement! Risque d'explosion en cas de non respect de cette mise en garde!

# **Avvertenza per unità CD-ROM/DVD-ROM**

#### **ATTENZIONE!**

QUESTO PRODOTTO UTILIZZA UN LASER.

L'ESECUZIONE DI CONTROLLI, REGOLAZIONI O PROCEDURE NON SPECIFICATI IN QUESTO DOCUMENTO PUO' PROVOCARE PERICOLO DI ESPOSIZIONE A RADIAZIONI.

NON APRIRE GLI SPORTELLINI E NON EFFETTUARE RIPARAZIONI PERSONALMENTE.

RIVOLGERSI SEMPRE A PERSONALE QUALIFICATO

#### **WARNUNG!**

DIESES PROUKT ERZEUGT LASERSTAHLUNG. DURCHFÜHRUNG ANDERER VORGÄNGE ALS DER HIER ANGEGEBENEN KANN ZU GEFÄHRLICHER STRAHLUNG FÜHREN.

REPARATUREN DÜRFEN NUR VON QUALIFIZIERTEM FACHPERSONAL DURCHGEFÜHRT WERDEN.

#### **AVERTISSEMENT!**

CET APPAREIL UTILISE UN LASER.

L'UTILISATION DE COMMANDES OU DE RÉGLAGES OU L'EXÉCUTION DE PROCÉDURES AUTRES QUE CELLES SPÉCIFIÉES ICI PEUVENT PROVOQUER UNE EXPOSITION À DES RADIATIONS DANGEREUSES.

NE PAS OUVRIR LES COUVERCLES NI ESSAYER DE RÉPARER SOI-MÊME.

CONFIER TOUT TRAVAIL D'ENTRETIEN À UN PERSONNEL QUALIFIÉ. **Parte inferiore**

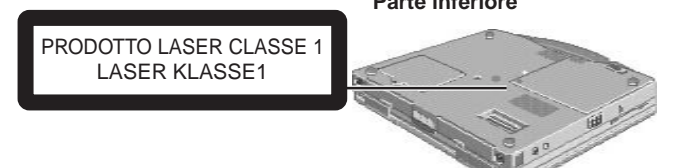

Le informazioni sulla sicurezza laser sono valide solo se è stata installata un'unità dotata di laser.

Les mesures de sécurité relatives au laser ne s'appliquent que lors de l'installation d'une unité avec laser.

# **Precauzioni**

## **Utilizzo**

**Evitare condizioni termiche estreme**

pioggia) o polvere. **Evitare gli urti**

bagagli di un'automobile.

Non conservare o usare il computer in luoghi esposti a calore, luce diretta del sole o freddo molto intenso. Evitare di esporre il computer a forti escursioni termiche. Funzionamento: da 5 °C a 35 °C<br>Conservazione: da -20 °C a 60 ° da -20 °C a 60 °C

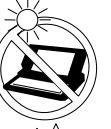

#### **Evitare l'esposizione del pannello a cristalli liquidi alla luce diretta del sole**

Il pannello a cristalli liquidi non deve essere esposto alla luce diretta del sole o a luce ultravioletta.

**Evitare il contatto con umidità, liquidi e polvere** Non conservare o usare il computer in luoghi esposti a forte umidità, liquidi (compresa la

Non sottoporre il computer a vibrazioni o urti violenti. Non trasportare il computer nel vano

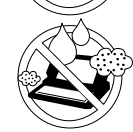

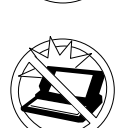

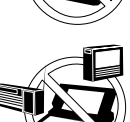

**Evitare interferenze con radiofrequenze** Non posizionare il computer vicino a un televisore

o un apparecchio di ricezione radio.

#### **Come evitare scottature a basse temperature**

Evitare il contatto prolungato con qualsiasi area del computer portatile, dell'adattatore di corrente alternata e di qualsiasi opzione o accessorio che produce calore. Anche un calore moderato, se superiore alla temperatura corporea, può causare una scottatura, se la pelle viene esposta alla fonte di calore per un periodo di tempo sufficientemente lungo.

# **Maneggiamento**

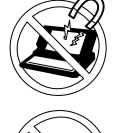

**Evitare i campi magnetici** Tenere il computer lontano da calamite.

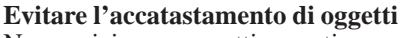

Non posizionare oggetti pesanti sopra il computer.

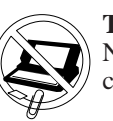

**Tenere lontani oggetti di piccole dimensioni** Non inserire graffette o altri piccoli oggetti nel computer.

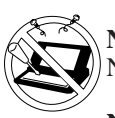

**Non smontare il computer**

Non cercare di smontare il computer.

#### **Non aprire eccessivamente lo schermo**

Non abbassare troppo lo schermo quando è completamente aperto, specialmente quando i connettori e/o i cavi sono collegati alla parte posteriore del computer.

## **Periferiche**

L'utilizzo non corretto di dispositivi periferici può provocare una diminuzione delle prestazioni, un aumento di temperatura e/o danni al computer. Per ulteriori informazioni sui dispositivi periferici vedere il Manuale di riferimento.

## **Cavi**

Si sconsiglia l'uso di un cavo d'interfaccia di lunghezza superiore a 3 m.

# **Precauzioni (Batteria)**

Attenersi con cura alle seguenti istruzioni per evitare perdita di liquido, surriscaldamento o esplosione.

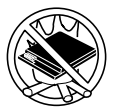

### **Evitare il calore**

Non gettare la batteria su fiamme vive, né esporla a fonti di calore eccessivo.

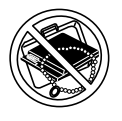

# **Tenere la batteria lontana da altri oggetti**

Durante il trasporto o la conservazione, non tenere la batteria insieme a oggetti come collane o forcine per capelli.

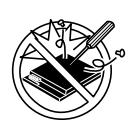

## **Non smontare**

Non inserire oggetti appuntiti nella batteria; non sottoporre a urti o pressione; non deformare, smontare o modificare.

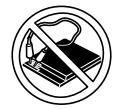

#### **Non cortocircuitare**

Non cortocircuitare i contatti positivo (+) e negativo (-).

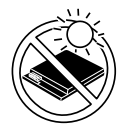

#### **Evitare temperature estreme calde o fredde, nonché l'esposizione alla luce diretta del sole**

Non caricare, usare o lasciare a lungo la batteria esposta alla luce diretta del sole, in un luogo caldo (ad esempio, in automobile in una giornata di sole) o in un luogo freddo.

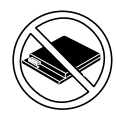

### **Non usare con un altro computer**

La batteria è ricaricabile ed è stata realizzata appositamente per essere utilizzata con il computer o il carica batterie in questione. Non utilizzare con un computer diverso da quello per il quale è stata progettata.

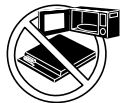

#### **Non mettere in forno a microonde**

Non mettere la batteria in un forno a microonde o in una camera pressurizzata.

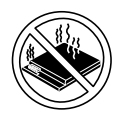

#### **Interruzione dell'utilizzo della batteria**

In caso di strano odore, elevata temperatura, scolorimento, cambiamento di forma o qualsiasi altro cambiamento, rimuovere la batteria dal computer e interromperne l'utilizzo.

- Non toccare i poli della batteria. La batteria può non funzionare correttamente se i contatti sono sporchi o danneggiati.
- Non esporre la batteria all'acqua, né lasciare che si bagni.
- Se non si utilizza la batteria per un lungo periodo di tempo (un mese o più), caricare o scaricare (usare) la batteria fino a un livello di carica compreso tra il 30% e il 40%; conservarla quindi in un luogo fresco e asciutto.
- Questo computer impedisce il sovraccarico della batteria ricaricandola soltanto quando la carica rimasta è inferiore al 95% circa della capacità totale.
- Al momento dell'acquisto del computer, la batteria non è carica Assicurarsi di ricaricarla prima di utilizzarla per la prima volta. Il caricamento ha inizio automaticamente quando si collega l'adattatore di corrente alternata al computer.
- Se del liquido fuoriuscito dalla batteria entra in contatto con gli occhi, non stropicciarli. Sciacquare immediatamente gli occhi con acqua e rivolgersi a un medico appena possibile.

# **NOTA**

- La batteria può surriscaldarsi durante la ricarica o l'utilizzo. Il fenomeno è del tutto normale.
- La ricarica non è possibile a una temperatura inferiore a 0 °C o superiore a 45 °C. <sup>Reference</sup> Carica della batteria Raggiunto il livello di temperatura consentito, il processo di carica della batteria inizia automaticamente. Notare che il tempo di ricarica varia in base alle condizioni d'uso. (La ricarica richiede tempi maggiori quando la temperatura è pari o inferiore a 10 °C.)
- A basse temperature il tempo di utilizzo è ridotto. Non utilizzare il computer a temperature inferiori o superiori a quelle consentite.
- La batteria è un oggetto di consumo Se la durata di una  $\bullet$ batteria diminuisce notevolmente e ripetute ricariche non ne ripristinano le prestazioni, è necessario sostituirla con una nuova.
- $\bullet$ Quando si trasporta una batteria di ricambio in una tasca o in una borsa, si consiglia di riporla in un involucro di plastica per proteggerne i contatti.
- Spegnere sempre il computer quando non è in uso. Se il  $\bullet$ computer resta acceso quando l'adattatore di corrente alternata non è collegato, viene esaurita la capacità della batteria.

# **Utilizzo del computer per la prima volta**

Leggere le procedure seguenti per acquisire familiarità con i componenti e comprendere alcune operazioni fondamentali per l'utilizzo del computer.

# **1 Annotare il codice Product Key o il Numero di serie**

Annotare il numero riportato sul "Certificato di Autenticità" situato sul lato inferiore del computer.

# **2 Leggere l'ACCORDO DI LICENZA D'USO LIMITATO** ( pagina 8)

Prima di rimuovere il sigillo che protegge l'interruttore di alimentazione, leggere attentamente l'ACCORDO DI LICENZA D'USO LIMITATO.

# **3 Inserire la batteria**

1 Capovolgere il computer.

2 Fare scorrere il dispositivo di chiusura e quindi, senza rilasciarlo, far scivolare e rimuovere il coperchio della batteria.

3 Inserire la batteria nel computer con l'etichetta rivolta verso il basso.

# **ATTENZIONE**

- Assicurarsi che la batteria sia correttamente collegata al connettore.
- Evitare che il connettore della batteria entri in contatto con qualsiasi parte del computer.

Il computer potrebbe non funzionare correttamente.

4 Far corrispondere il segno di riferimento della batteria a quello contrassegnato sul computer e far scivolare nuovamente il coperchio al proprio posto. **<sup>4</sup>**

# **ATTENZIONE**

Se il coperchio non viene chiuso correttamente, la batteria può fuoriuscire durante il trasporto del computer.

# **4 Collegare il computer a una presa d'alimentazione**

# **ATTENZIONE**

Assicurarsi che l'adattatore di corrente alternata sia collegato fino al completamento della fase 7 a pagina 58.

#### **Maneggiamento dell'adattatore di corrente alternata**

- Non attorcigliare o tirare con forza il cavo di alimentazione, perché in questo modo si possono danneggiare i collegamenti.
- Utilizzare solo l'adattatore di corrente alternata in dotazione con il computer. L'utilizzo di un adattatore di corrente alternata diverso da quello fornito può causare danni alla batteria e/o al computer.
- Quando il cavo di connessione non è collegato al computer, disinserire il cavo dalla presa di corrente a muro.
- Durante temporali con fulmini, è possibile che si verifichino problemi quali improvvise cadute di tensione. Poiché questi problemi possono danneggiare il computer, si consiglia di utilizzare un dispositivo UPS, a meno che non sia installata la batteria.

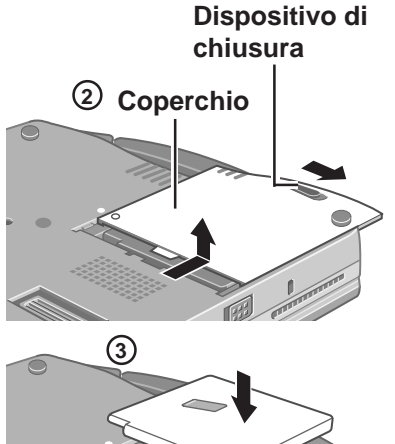

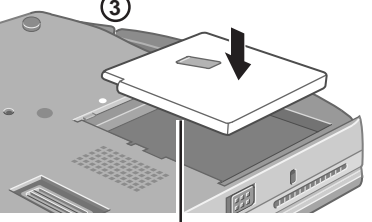

# **Lato con etichetta verso il basso**

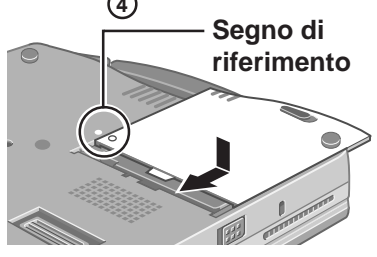

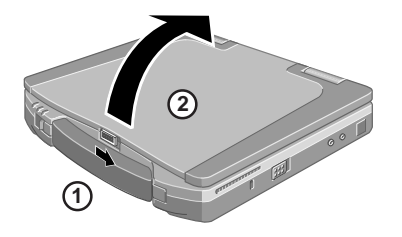

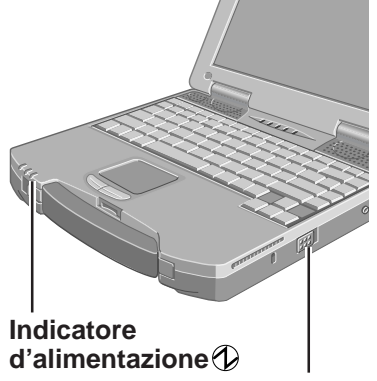

**Interruttore d'alimentazione**

# **5 Sollevare lo schermo**

Per aprire il portatile, fare scorrere il dispositivo di chiusura a scatto situato sulla parte anteriore e sollevare lo schermo.

# **6 Accendere il computer**

Fare scorrere l'interruttore di alimentazione verso il retro del computer e tenerlo in questa posizione per circa un secondo, finché l'indicatore d'alimentazione si accende, quindi rilasciarlo.

# **ATTENZIONE**

- Non fare scorrere ripetutamente l'interruttore d'alimentazione.
- Una volta spento il computer, è necessario attendere almeno dieci secondi prima di riaccenderlo.

# **NOTA**

La funzione di risparmio energetico è impostata all'origine, quindi se non si utilizza un tasto, il touchpad o un mouse esterno (quando è collegato) per un certo periodo di tempo, può venire interrotta l'alimentazione dello schermo a cristalli liquidi e del disco rigido. Lo schermo a cristalli liquidi riprenderà a funzionare non appena si utilizza il touchpad o un mouse esterno (quando è collegato) oppure non appena viene premuto un tasto.

L'alimentazione dello schermo a cristalli liquidi può essere interrotta mentre si sta installando Windows o anche durante l'installazione di un'applicazione software. In questo caso, poiché è probabile che venga visualizzata una finestra di selezione, non premere la **Barra spaziatrice**) o il tasto **(Invio)** per cercare di uscire da questa condizione (ciò potrebbe infatti attivare una selezione), ma premere un tasto non direttamente collegato a una selezione, come ad esempio **Ctrl**).

Windows 98 Windows 2000

Inoltre, quando non viene utilizzato, il computer entra automaticamente in modalità standby\* ( $\mathcal{F}^{\text{Reference}}$  "Funzioni Standby/Sospensione") e riprenderà a funzionare se si fa scorrere l'interruttore d'alimentazione.

Windows 2000: standby o sospensione del sistema

# **7 Installare Windows**

Il touchpad consente di spostare il cursore  $(\mathcal{L})$  o fare clic sui pulsanti ( $\mathcal{F}$  pagina 62).  $[$  Windows 98  $]$  Windows  $\mathcal{NE}$ 

1 Seguire le istruzioni visualizzate sullo schermo.

#### Windows 2000

# **ATTENZIONE**

- Non premere alcun tasto né toccare il touchpad finché non viene visualizzata la schermata [Windows 2000 Professional Setup].
- Utilizzare il mouse o il touchpad per eseguire le selezioni (ad esempio "Contratto di Licenza"). Non utilizzare la tastiera per evitare di eseguire selezioni involontarie.
- La tastiera è impostata su lingua inglese (Stati Uniti) fino alla modifica delle impostazioni ( $\mathcal{F}$  fase  $(3)$ ). Per questo motivo, è possibile che le lettere immesse non corrispondano ai tasti della tastiera. Per immettere numeri, premere il tasto BlocNum e immettere i numeri in modalità a dieci tasti.
- 1 Quando viene visualizzata la schermata [Welcome to the Windows 2000 Setup Wizard], scegliere [Next].
- 2 Dopo aver letto il contratto, selezionare [I accept this agreement] o [I don't accept this agreement], quindi scegliere [Next].

# **NOTA**

Se si sceglie [I don't accept this agreement], l'installazione di Windows verrà annullata.

- 3 Selezionare le impostazioni per il proprio Paese, quindi scegliere [Next].
	- Per fare corrispondere il layout della tastiera con la lingua, selezionare [Customize] in [To change the keyboard layout, click Customize] all'interno di [Regional Settings] e selezionare le impostazioni desiderate.

(Queste impostazioni vengono attivate al termine della procedura di installazione di Windows.)

- Non modificare le impostazioni all'interno di [To change system or user locale settings, click Customize] all'interno di [Regional Settings] quando si configura Windows, poiché le impostazioni non vengono impostate correttamente. Selezionare la lingua dopo avere configurato Windows.
- 4 Inserire il proprio nome e quello dell'azienda, quindi scegliere [Next].
- 5 Inserire il nome del computer e la password dell'amministratore del sistema, quindi selezionare [Next].

#### **ATTENZIONE**

Si consiglia di memorizzare la password. Se la password viene dimenticata, non sarà possibile eseguire Windows 2000.

- 6 Inserire la data, l'ora e il fuso orario corretti e scegliere [Next].
	- E' anche possibile completare queste impostazioni successivamente.
- 7 Da [Networking Settings], scegliere [Typical settings], quindi selezionare [Next].
- 8 Da [Workgroup or Computer Domain], scegliere [No, this computer is not on a network, or is on a network without a domain] e scegliere [Next].
- 9 Scegliere [Finish]. Il computer verrà riavviato.
- 10 In [Network Identification Wizard], selezionare [Next].
- 11 In [Users of This Computer], scegliere [Users must enter a user name and password to use this computer], quindi selezionare [Next].
- 12 Scegliere [Finish].

13 Inserire la password dell'amministratore del sistema e scegliere [OK].

# **NOTA NOTA**

#### **Nella [Getting Started with Windows 2000]:**

- Premere [Exit] per chiudere.
- Quando si seleziona [Discover Windows], è possibile che venga chiesto di inserire il CD-ROM di Windows 2000. In questo caso, chiudere le finestre e specificare il percorso [c:\winnt\cdimage\discover], quindi selezionare [OK].

**8** Windows NT

# **Installare Acrobat® Reader 4.0.**

# **NOTA**

- E' necessario Acrobat Reader per leggere il Manuale di riferimento, in cui vengono spiegate nel dettaglio le procedure operative relative al computer.
- Acrobat Reader può essere installato solo dall'amministratore del sistema. Accedere come amministratore per installare il programma in un secondo momento.

1 In [Avvio] - [Esegui], immettere il percorso [c:\util\reader\ar40ita.exe], quindi premere  $[OK]$ .

- (2) Premere [Avanti].
- 3 Dopo aver letto il "Contratto di Licenza Software", selezionare [Accetto] se si accettano i termini del contratto.
- (4) Premere [Avanti].
- 5 In [Installazione Completata], selezionare [Sì, riavviare il computer adesso], quindi selezionare [Fine].

## **In questo modo vengono terminate le istruzioni sull'uso del computer per la prima volta.**

# **NOTA**

Windows 98

Quando si utilizzano i file nella seguente cartella, disponibile nella versione in vendita al dettaglio del CD-ROM di Windows, è necessario eseguire un programma di decompressione file separato.

\tsclient \tools

Per decomprimere il file, è necessario disporre di circa 80 MB di spazio libero su disco rigido.

Per l'unità CD-ROM/DVD-ROM in modalità MS-DOS, eseguire la seguente operazione dopo avere modificato config.sys e autoexec.bat ( $\mathcal{F}^{\text{Reference}}$  "Unità CD-ROM/DVD-ROM"). Metodo di decompressione file:

- 1 Accendere il computer.
- 2 Quando viene visualizzato il messaggio [Press <F2> to enter SETUP], premere immediatamente **Ctrl** (fino a quando viene visualizzato il menu).
- 3 Selezionare [Prompt dei comandi con supporto di rete].
- 4 Inserire il CD-ROM di Ripristino.
- 5 Nel prompt, inserire la riga seguente:

### L:\it\addfile **Enter**

Seguire il messaggio sullo schermo.

Una volta eseguito questo programma, i file contenuti in queste cartelle verranno decompressi nella cartella c:\util\win98add folder.

Windows NT6

- La libreria da usare con la versione in commercio di Windows NT 4.0 per Service Pack6 si trova nella cartella seguente nell'unità disco rigido: c:\winnt\i386\drvlib
- La partizione nella quale viene visualizzato il messaggio [xxxMB sconosciuti] (in [Avvio] - [Programmi] - [Strumenti di amministrazione (Comuni)] - [Disk Administrator]) è importante e non deve essere eliminata.

#### Windows 2000

Una volta installato un nuovo dispositivo o dopo che un nuovo Componente Windows è stato aggiunto in [Avvio] - [Impostazioni] - [Pannello di Controllo] - [Aggiungi/Rimuovi Programmi], può venire visualizzato il messaggio [Inserire il disco]. Scegliere [OK] e specificare il percorso "c:\winnt\cdimage" al posto di "D:", quindi selezionare [OK]. e.g. Ad esempio "c:\winnt\cdimage\i386" al posto di "D:\i386"

# **Utilizzo del computer per la prima volta**

# **Creazione di dischi floppy di backup per la reinstallazione**

Creare dischi floppy di backup per la reinstallazione ( $\mathcal F$  pagina 65). Per creare dischi floppy di backup, sono necessari un'unità SuperDisk (CF-VFS712) e dischi floppy 2HD formattati.

**Spegnere il computer.** 1

Non è possibile creare DISCHI FLOPPY DI BACKUP se l'unità SuperDisk viene inserita nel multimedia pocket quando il computer è acceso.

- **Rimuovere l'unità CD-ROM e inserire l'unità SuperDisk nel multimedia pocket** 2 **oppure collegare l'unità floppy USB.** ( $\mathbb{R}^{\text{Reference}}$  "Multimedia Pocket")
- **Prima di inserire il disco floppy, accertarsi che non sia** 3 **protetto da scrittura. Scegliere [Start] - [Programmi] - [Panasonic] - [Create BACKUP DISK] e seguire le istruzioni visualizzate sullo schermo.**

Windows NT Windows 2000

Se viene visualizzato il messaggio [You do not need to make "BACKUP DISK"], non è necessario creare un DISCO FLOPPY DI BACKUP.

**Apporre un'etichetta che identifichi i contenuti di** 4 **ciascun disco floppy.**

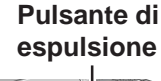

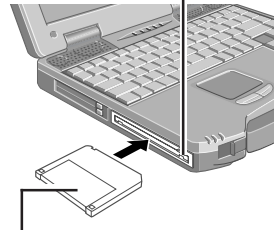

Etichetta rivolta verso l'alto Inserire la zona dei contatti per prima.

### **Nomi dei DISCHI FLOPPY DI BACKUP creati**

FIRSTAID FD (Quando appare la schermata di creazione dell'UPDATE FD, creare il disco floppy seguendo le istruzioni visualizzate sullo schermo.)

# **ATTENZIONE**

- Conservare i dischi floppy in un posto sicuro. Questi consentono di ripristinare le impostazioni predefinite in caso di problemi.
- Se durante la creazione dei dischi floppy viene visualizzato il messaggio [Insufficient files to copy], fare clic su [OK], quindi contattare l'Assistenza Tecnica Panasonic.
- Si raccomanda di non rimuovere il disco floppy, spegnere il computer o utilizzare la funzione standby o ibernazione (
<sub>Manual</sub> "Funzioni Standby/Ibernazione") mentre l'indicatore MP  $(MP)$  è acceso.
- Durante la creazione dei dischi floppy non eseguire nessun altro programma.
- Assicurarsi di creare il DISCO FLOPPY DI BACKUP.
- Senza la creazione di un DISCO FLOPPY DI BACKUP, non sarà possibile ripristinare il sistema secondo le impostazioni precedenti. In tale eventualità, contattare l'Assistenza Tecnica Panasonic.

# **Touchpad (Funzionamento di Base)**

**Tasto sinistro Tasto destro Superficie di lavoro**

Utilizzare il touchpad per muovere il cursore sullo schermo ed eseguire le normali operazioni con il computer. Per istruzioni più specifiche, fare riferimento a Reference "Touchpad (Avanzato)".

**NOTA**

Il touchpad è stato progettato per essere utilizzato soltanto con le dita. Pertanto non adoperare nessun altro strumento sulla superficie del touchpad.

# **Funzionamento di base**

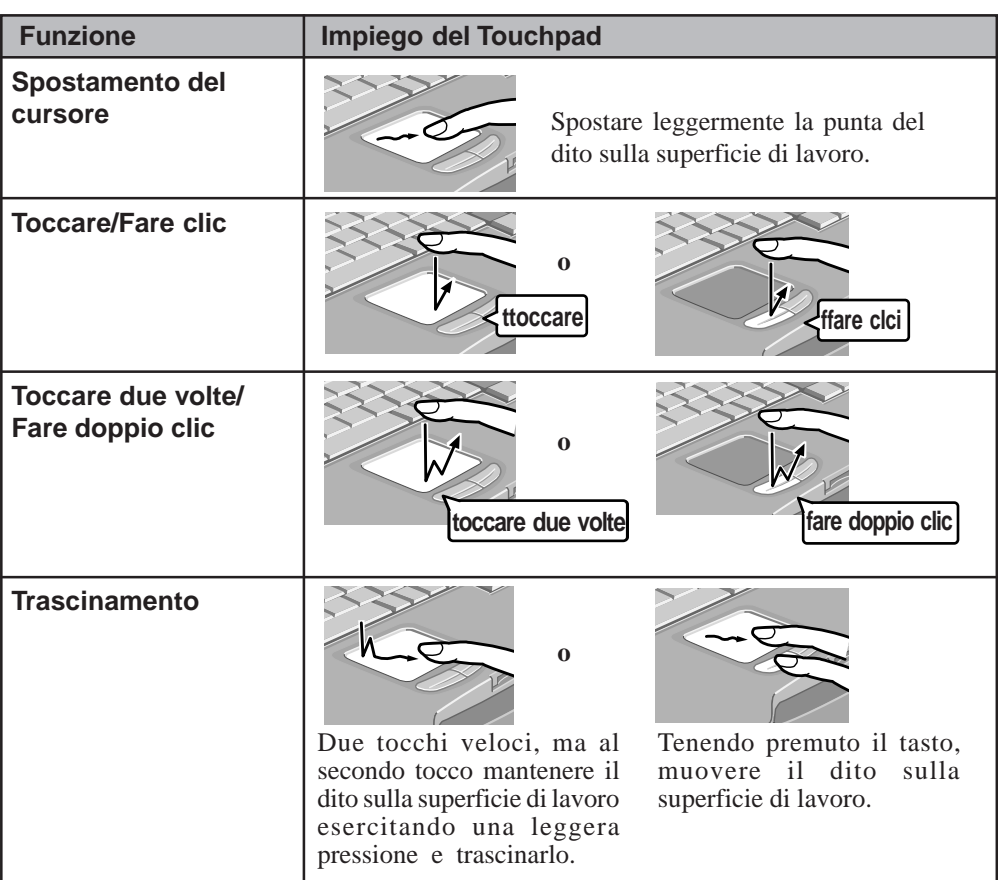

# **Uso del touchpad**

- Non appoggiare nessun oggetto sulla superficie di lavoro né esercitare pressione con oggetti appuntiti (ad esempio, aghi) o oggetti duri che possono lasciare dei segni (ad esempio, matite e penne con punta a sfera).
- Evitare che sostanze, quali olio, entrino in contatto con il touchpad e lo sporchino, perché ciò potrebbe compromettere il corretto funzionamento del cursore.
- Se il touchpad si sporca: Pulire le aree sporche utilizzando un panno morbido asciutto, quale garza o panno soffice; applicare sul panno del detergente diluito con acqua e strizzarlo per bene. Non usare benzene, solventi o alcol per uso disinfettante.

# **Manuale di riferimento**

È possibile accedere al manuale di riferimento in lingua inglese direttamente dal computer. Se si desidera accedere al manuale di riferimento in un'altra lingua, utilizzare il CD-ROM contenente le istruzioni di funzionamento, incluso nella confezione.

Se si collega una stampante, è possibile eseguire la stampa del manuale di riferimento.

Questo manuale descrive funzioni che consentono di utilizzare il computer in modo ottimale, quali l'aggiunta di dispositivi periferici, il funzionamento dell'utilità di installazione e altre informazioni utili.

Windows  $\mathcal{W}$ 

Per leggere il manuale di riferimento, è necessario installare Acrobat Reader 4.0. ( $\rightarrow$  pagina 60)

# **Avvio del manuale di riferimento**

# **1 Accendere il computer**

# **2 Selezionare [Reference Manual] in [Start] - [Programmi] - [Panasonic] - [On-Line Manuals]**

Windows 98 Windows 2000

Quando si avvia il manuale di riferimento per la prima volta, viene visualizzato l'accordo di licenza. Dopo aver letto l'accordo di licenza, scegliere [Accept] per accedere al manuale di riferimento.

# **Ambiente d'utilizzo**

## **Ambiente**

- Posizionare il computer su una superficie piana stabile.
- $\bullet$  In uso: Temperatura: da 5 °C a 35 °C Umidità: dal 30% al 80% RH (senza condensa)
	- Non in uso: Temperatura: da -20 °C a 60 °C
		- Umidità: dal 30% al 90% RH (senza condensa)

#### **Luoghi in cui non utilizzare il computer**

- Questi luoghi possono arrecare danni al computer.
- **Luoghi esposti alla luce diretta del sole**
- **Luoghi in cui sono presenti apparecchiature elettroniche**

Questi luoghi possono interferire con lo schermo o far sì che il computer generi strani suoni.

- **Luoghi con temperature estremamente alte o basse**
- Non lasciare oggetti sensibili al calore nelle vicinanze del computer. Durante il funzionamento il computer potrebbe riscaldarsi.

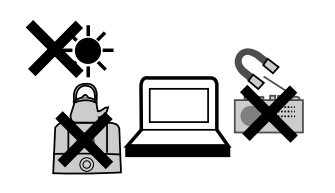

# **Problematiche generali**

# **Maneggiamento**

- Questo computer è stato progettato in modo da ridurre al minimo i danni che possono essere provocati da urti allo schermo a cristalli liquidi e all'unità disco rigido, da infiltrazione di liquidi (ad es., acqua) nella tastiera o altro; ad ogni modo, non viene fornita alcuna garanzia contro tali danni. Pertanto si consiglia di considerare il computer come uno strumento di precisione da utilizzare con molta cura.
- Non lasciare cadere il computer ed evitare gli urti con oggetti solidi.
- Non trasportare il computer quando è acceso.  $\bullet$ Se si preme l'interruttore di accensione, il computer si accende anche se lo schermo a cristalli liquidi è chiuso. Prestare attenzione durante il trasporto, poiché si potrebbe accendere il computer azionando accidentalmente l'interruttore.
- Rimuovere tutti i cavi prima di trasportare il computer.
- Si raccomanda di tenere pronta una batteria carica (e un caricatore di riserva, se possibile). Quando si trasportano le batterie di riserva in contenitori, borse o altro si raccomanda di avvolgerle in un sacchetto di plastica.
- Non disporre il computer in posizione eretta o in altra posizione in cui rischi di ribaltarsi. Se cadendo, il computer subisce un urto violento, il disco rigido, l'unità SuperDisk o CD-ROM/DVD-ROM o altri componenti, potrebbero subire danni tali da renderli inutilizzabili.
- Non trasportare il computer con il coperchio dello schermo aperto né afferrandolo dallo schermo.
- Non collocare nulla (ad esempio, un pezzo di carta) tra lo schermo e la tastiera.
- Portare sempre il computer con sé durante il trasporto. Evitare di trasportare il computer nei bagagli consegnati alle compagnie aeree (check-in). Per l'utilizzo del computer all'interno di un aereoplano, rivolgersi alle compagnie aeree per ottenere informazioni sulle norme di sicurezza vigenti.
- Si consiglia di creare copie di backup su dischi floppy e averle sempre a portata di mano.
- Non lasciare dischi floppy all'interno dell'unità durante il trasporto.

# **Manutenzione**

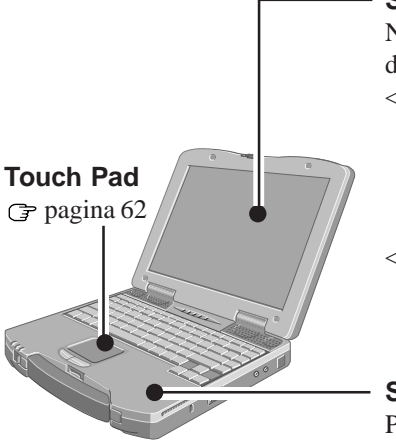

## **Schermo**

Non utilizzare acqua per pulire lo schermo. Alcune sostanze contenute nell'acqua potrebbero depositarsi sullo schermo riducendone la visibilità.

- <Rimozione di polvere o sporco>
	- Non rimuovere la polvere o lo sporco dallo schermo utilizzando un panno ruvido poiché questo potrebbe provocare dei graffi.
	- Rimuovere la polvere o lo sporco utilizzando un pennello fine, quindi passare un panno asciutto morbido del genere utilizzato per la pulizia dei vetri.
- <Per pulire una superficie macchiata d'olio>

Applicare un prodotto per la pulizia di lenti fotografiche su una garza soffice e pulire lo schermo esercitando una leggera pressione. Quindi ripassare la superficie con un panno soffice generalmente utilizzato per la pulizia dei vetri.

#### **Superfici esterne allo schermo**

Passare su queste superfici un panno morbido su cui sia stata applicata dell'acqua o detergente diluito con acqua; strizzare bene il panno per eliminare eventuale liquido in eccesso.

## **ATTENZIONE**

- Non usare benzene, solventi o alcol etilico. L'utilizzo di queste sostanze potrebbe scolorire o rovinare irreversibilmente le superfici. Evitare di utilizzare prodotti per la pulizia di uso più comune poiché potrebbero contenere sostanze dannose per le superfici.
- Non applicare o spruzzare acqua direttamente sulle superfici. L'infiltrazione di liquidi all'interno del computer potrebbe causare un funzionamento non corretto o danni irreversibili.

# **Prima della reinstallazione**

### **Preparazione**

- Componenti necessari:
	- CD-ROM di ripristino
	- Se la creazione di DISCHI FLOPPY DI BACKUP è necessaria ("Creazione di dischi floppy di backup per la reinstallazione" a pagina 61), occorrerà avere a disposizione i DISCHI FLOPPY DI BACKUP (ovvero, FIRSTAID FD) e l'unità SuperDisk (CF-VFS712) o l'unità floppy USB (CF-VFDU03).
- La procedura di reinstallazione richiede all'incirca 1 ora (Windows 98) o 20 minuti (Windows NT e Windows 2000).

# **Importante**

- Salvare tutti i dati importanti. Se si procede alla reinstallazione, tutti i dati esistenti verranno persi. Al termine della reinstallazione il sistema tornerà nelle condizioni in cui era al momento dell'acquisto.
- Prima di avviare la procedura di reinstallazione, rimuovere tutte le periferiche (eccetto l'unità CD-ROM/DVD-ROM).
- Assicurarsi che l'adattatore di corrente alternata rimanga collegato fino al termine della procedura.

# **Reinstallazione**

## **ATTENZIONE**

Se i dati sul disco rigido sono compressi, occorrerà decomprimerli.

- **1** Spegnere il computer e installare l'unità CD-ROM nel multimedia pocket, quindi accendere il computer.
- **2** Quando viene visualizzato il messaggio [Press <F2> to enter SETUP], premere **F2** quindi avviare l'utilità di installazione.
- **3** Se è stata impostata la password, immettere la Password del supervisore.

Annotare tutti i contenuti della utilità di installazione e premere **[F9** ).

Quando viene visualizzato il messaggio di conferma, selezionare [Yes] e premere *INVIO* 

- **4** Selezionare il menu [Boot], premere  $(\uparrow)(\downarrow)e$   $(F5)$ / **F6** finché la voce [CD Drive] figuri come prima del menu [Boot], seguita da [SuperDisk Drive].
- **5** Inserire il CD-ROM\* di ripristino nell'unità CD-ROM/ DVD-ROM.
- \*Windows 2000:Product Recovery CD-ROM 1
- **6** Premere **F10** .

Quando viene visualizzato il messaggio di conferma, selezionare [Si] e premere *INVIO*.

Il sistema viene riavviato e viene visualizzata la schermata dell'accordo di licenza. Scegliere  $(1)(Si/Yes)$ 

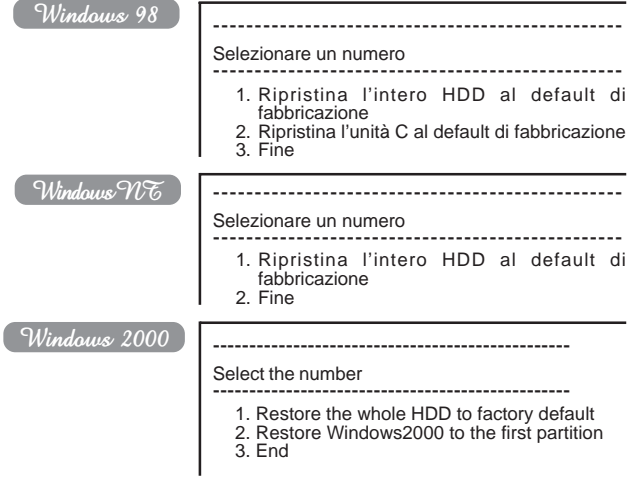

**<sup>7</sup>** Scegliere una voce di menu.

**Per ripristinare tutti i contenuti del disco rigido al default di fabbricazione, compresa l'impostazione o le impostazioni di partizione:**

Scegliere [1. Ripristina l'intero HDD al default di fabbricazione]. Windows 98

**Per ripristinare il disco rigido (unità C) al default di fabbricazione, escludendo l'impostazione o le impostazioni di partizione:**

Scegliere [2. Ripristina l'unità C al default di fabbricazione]. Windows 2000

**Per riportare Windows NT/Windows 2000 alla prima partizione al default di fabbricazione:**

Scegliere [2 Restore Windows2000 to the first partition].

**In questi casi, la partizione iniziale deve corrispondere o essere superiore a 4 GB. Non è possibile eseguire la reinstallazione con una partizione di dimensione inferiore.**

# **NOTA**

Se appare il messaggio "Il programma ha individuato un errore 110 nella partizione a partire dal settore xxxxxxxx del disco floppy 1.", scegliere [Sì].

**8** Windows 98

Selezionare il tipo di unità floppy utilizzato nella procedura di reinstallazione.

**9** Quando viene visualizzato il messaggio di conferma, premere **S** .

Il computer verrà riavviato e l'operazione di reinstallazione del disco rigido avrà inizio automaticamente.

```
Windows 98
```
Al termine della procedura di ripristino, verrà visualizzato un messaggio. Rimuovere il CD-ROM di ripristino, quindi chiudere il vassoio dell'unità CR-ROM.

- <Quando si usa l'unità SuperDisk>
- 1 Spegnere il computer e rimuovere l'unità CD-ROM.
- 2 Installare l'unità SuperDisk nel multimedia pocket, quindi inserire il disco floppy FIRSTAID FD nell'unità e accendere il computer.

Seguire le istruzioni visualizzate sullo schermo.

**(Alla pagina seguente)**

<Quando si usa l'unità floppy USB >

- 1 Spegnere il computer e collegare l'unità floppy al computer.
- 2 Inserire il disco floppy FIRSTAID FD nell'unità e accendere il computer.

Seguire le istruzioni visualizzate sullo schermo.<br>Windows 70% Windows 2000 Windows 2000

Quando viene visualizzato il messaggio "Insert media 2...", inserire il secondo CD-ROM di ripristino, dopo aver rimosso il primo, e premere subito [OK].

# **NOTA**

Se non si seleziona subito [OK]:

Potrebbe essere visualizzato il messaggio "The media does not contain the correct file". In tal caso, viene visualizzato ancora una volta il messaggio "Insert media 2..." quando si preme [OK]. Confermare l'inserimento del secondo CD-ROM di ripristino aprendo e richiudendo il vassoio dell'unità CD-ROM/DVD-ROM e premendo subito [OK].

**10** Al termine della reinstallazione, verrà visualizzato il seguente messaggio.

Windows 98 Windows NT

Tutti i dati dell'intero HDD sono stati riportati al default di fabbricazione. Dopo aver rimosso il disco floppy e il CD-ROM di ripristino, riavviare il sistema e installare nuovamente Windows.

Rimuovere il CD-ROM e riavviare il computer premend  $(Ctrl) + (Alt) + (Canc)$ .

Windows 2000

Windows2000 install wizard will start after reboot.

Restore process will execute more after Windows2000 install wizard.

After removing the Product Recovery CD, power off your computer. Replace the CD-ROM pack with the SDD.

Turn your computer on to continue re-installation.

Al termine della reinstallazione, verrà visualizzato il seguente messaggio. Rimuovere il disco floppy o il CD-ROM di ripristino, quindi riavviare il computer premendo  $($  Ctrl $)$  +  $($  Alt $)$  +  $($  Canc $)$ .

(Se si utilizza l'unità floppy USB, sarà necessario scollegarla.)

**11** Windows NT

Riavviare il computer automaticamente.

Se viene visualizzato il messaggio "Preinstallazione eseguita. Premere un tasto per arrestare o riavviare il sistema", premere un tasto qualsiasi.

**12** Quando viene visualizzato il messaggio [Press <F2> to enter SETUP], premere **(F2)** quindi avviare l'utilità di installazione.

Se è stata impostata la password, immettere la Password del supervisore.

**13** Premere **F9** .

Quando viene visualizzato il messaggio di conferma, selezionare [Yes] e premere **INVIO** . (Le impostazioni dell'utilità di installazione ritorneranno ai valori predefiniti, analogamente alle impostazioni di sicurezza, fatta eccezione per la password o le password.) Cambiare le impostazioni dove necessario.

**<sup>14</sup>** Premere **F10** .

Quando viene visualizzato il messaggio di conferma, selezionare [Yes] e premere *INVIO*.

**15** Eseguire la procedura d'installazione per Windows seguendo le istruzioni visualizzate sullo schermo.

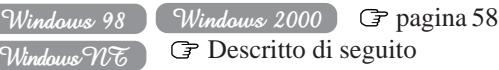

# **NOTA**

- Quando viene visualizzato il messaggio [Impossibile trovare il Sistema Operativo], premere  $\overline{Ctrl}$  +  $\overline{Alt}$  + **(Canc)** ed eseguire le operazioni dal punto 13 al 15.
- Se si dimentica di premere **F2** al punto **12**, riavviare il computer ed eseguire le operazioni descritte nei punti dal **12** al **14**, dopo aver terminato la procedura d'installazione di Windows.

## $\boxed{\mathcal{W}$ indows  $\mathcal{W}$

# **Configurare Windows al termine della reinstallazione**

1 Verrà visualizzato l'accordo di licenza. Dopo aver letto l'accordo, scegliere [Accetto].

**NOTA**

- Se si sceglie [Non accetto], l'installazione di Windows verrà interrotta.
- $\bullet$  È possibile muovere il cursore  $(\downarrow)$  o fare clic sui pulsanti con il touchpad (pagina 62).

2 Scegliere [Avanti].

3 Immettere il proprio nome e quello della società, quindi scegliere [Avanti].

(È possibile omettere il nome della società.)

4 Immettere l'ID del prodotto, precedentemente annotato, quindi selezionare [Avanti]. Per spostare il cursore su un determinato campo,

premere **(Tab**) o fare clic sulla casella desiderata.

- 5 Inserire il nome del computer e scegliere [Avanti].
- $\overline{6}$ ) Inserire una password Amministratore e scegliere [Avanti].

**ATTENZIONE**

Memorizzare la password. Se si dimentica la password, non sarà possibile eseguire Windows NT.

- 7 Scegliere [Avanti].
- 8 Scegliere [Do not connect this computer to a network at this time], quindi fare clic su [Avanti].

(È possibile definire impostazioni di rete anche dopo l'avvio di Windows. In tal caso, leggere [When Adding New Software or Hardware Components] nel manuale di riferimento [Informazioni tecniche].)

**Per configurare il computer per l'utilizzo in rete:** Le impostazioni varieranno in base all'ambiente del sistema di rete utilizzato. Per ulteriori dettagli rivolgersi all'amministratore di sistema o al responsabile della rete. Seguire le istruzioni visualizzate sullo schermo.

(Se il driver della LAN è su disco floppy, installare il driver dall'unità floppy al termine dell'installazione di Windows.)

# **NOTA**

La copia dei file necessari richiede alcuni minuti. Se il computer entra in modalità ECO, lo schermo a cristalli liquidi si spegne automaticamente. In tal caso, premere un tasto che non sia utilizzato per la selezione, quale **Ctrl** .

9 Scegliere [Riavvia Computer].

- 10 Selezionare "Windows NT Workstation Versione 4.00", quindi premere **INVIO** .
- 11 Seguendo le indicazioni su schermo, premere **Ctrl** +  $(AIt) + (Canc)$ .

Immettere la password definita al punto  $\circledcirc$  e scegliere [OK], quindi fare clic su [Chiudi] nella schermata di benvenuto.

- All'avvio del computer, sarà necessario immettere la password impostata al punto  $\overline{6}$ .
- 12 Installare Intel (R) Speed Step (TM). (Nella schermata di benvenuto scegliere [Avanti]. Al temine dell'installazione, scegliere [No, riavviare il computer in seguito], quindi fare clic su [Fine].)
- 13 Seguire le istruzioni visualizzate e installare ESS Allegro1 Utility.

(Nella schermata di benvenuto scegliere [Avanti]. Assicurarsi di aver selezionato [Upgrade Drivers], quindi scegliere [Avanti]. Al temine dell'installazione, scegliere [No, riavviare il computer in seguito], quindi fare clic su [Fine].)

- 14 Seguire le istruzioni per installare Phoenix APM 2.0 per Windows NT. Al termine dell'installazione, scegliere [Non riavviare ora].
- 15 Seguire le istruzioni visualizzate per installare Phoenix Card Executive™ per Windows NT. Al termine dell'installazione, scegliere [Riavvia ora].
- 16 Appare lo schermo [Inizia Accesso]. Eseguire le operazioni descritte al punto (11).
- 17 Scegliere [Avanti] in [Card Executive 2.0 for NT Diagnostics].
- 18 Scegliere [Avanti], quindi fare clic su [Fine]. Windows verrà riavviato.
- 19 Appare lo schermo [Inizia Accesso]. Eseguire le operazioni descritte al punto (11).
- 20 Scegliere [Cambia] in [Start] [Impostazioni] [Pannello di controllo] - [Mouse] - [Generale].
- 21 Selezionare [Disco driver] e immettere il percorso [c:\util\drivers\mouse], quindi fare clic su [OK].
- 22 Assicurarsi che sia selezionato [touchpad], quindi fare clic su [OK]. Se viene visualizzato il messaggio [Conferma installazione periferica] , fare clic su [Si].
- 23 Fare clic su [Chiudi]. Verrà visualizzato il messaggio per il riavvio di Windows, fare clic su [Si].
- 24 Fare doppio clic sull'icona di [Internet Explorer] per installare Internet Explorer.
- 25 Scegliere [Accetto], quindi fare clic su [Avanti].
- 26 Scegliere [Installazione minima opersonalizzazione browser], quindi fare clic su [Avanti].
- $(27)$  Scegliere [Completa] facendovi clic sopra  $\overline{\mathbf{v}}$ , quindi fare clic su [Avanti].
- 28 A [Riavvia Computer], selezionare [Fine].
- 29 Definire le impostazioni corrette per tutti gli oggetti in [Pannello di Controllo] - [Impostazioni Regionali] e [Data/ Ora] e così via.
- $(30)$  Installare Acrobat Reader 4.0. ( $\mathcal{F}$  pagina 60)

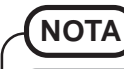

#### Windows NE

**Differenze tra le condizioni di fabbrica e lo stato del sistema dopo la reinstallazione**

Lo stato del sistema dopo la reinstallazione presenta le seguenti differenze rispetto alle condizioni di fabbrica.

- All'avvio del sistema viene visualizzata la [Guida del desktop] del driver video ATI (deselezionare l'opzione [Show this screen next time you start Windows]).
- L'icona ATI viene visualizzata sulla barra delle applicazioni (deselezionare l'opzione [Enable ATI Taskbar Icon] in [Proprietà dello schermo] - [Opzioni]).
- $\bullet$ Dopo la reinstallazione, lo spazio libero su disco viene utilizzato come partizione primaria (eliminare lo spazio libero in [Start] - [Programmi] - [Strumenti di amministrazione (Comune)] - [Disk Administrator]).

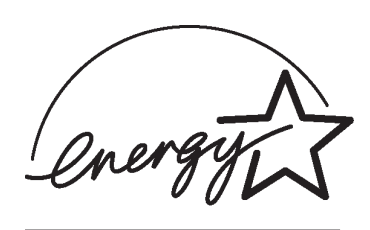

As an ENERGY STAR® Partner, Matsushita Electric Industrial Co., Ltd. has determined that this product meets the ENERGY STAR® guidelines for energy efficiency.

**Outline of the International ENERGY STAR® Office Equipment Program**

The international ENERGY STAR® Office Equipment Program is an international program that promotes energy saving through the use of computers and other office equipment. The program backs the development and dissemination of products with functions that effectively reduce energy consumption. It is an open system in which business proprietors can participate voluntarily. The targeted products are office equipment such as computers, displays, printers, facsimiles, and copiers. Their standards and logos are uniform among participating nations.